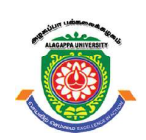

## ALAGAPPA UNIVERSITY [Accredited with 'A+' Grade by NAAC (CGPA:3.64) in the Third Cycle

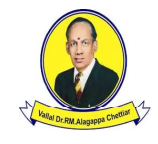

and Graded as Category–I University by MHRD-UGC] (A State University Established by the Government of Tamil Nadu) KARAIKUDI – 630 003

## Directorate of Distance Education

## B.C.A. VI - Semester 101 64

# LAB: VISUAL BASIC PROGRAMMING

#### Author

Dr. Preety Khatri, Assistant Professor-SOIT IMS, Noida

All rights reserved. No part of this publication which is material protected by this copyright notice may be reproduced or transmitted or utilized or stored in any form or by any means now known or hereinafter invented, electronic, digital or mechanical, including photocopying, scanning, recording or by any information storage or retrieval system, without prior written permission from the Alagappa University, Karaikudi, Tamil Nadu. "The copyright shall be vested with Alagappa University"

Information contained in this book has been published by VIKAS® Publishing House Pvt. Ltd. and has been obtained by its Authors from sources believed to be reliable and are correct to the best of their knowledge. However, the Alagappa University, Publisher and its Authors shall in no event be liable for any errors, omissions or damages arising out of use of this information and specifically disclaim any implied warranties or merchantability or fitness for any particular use.

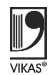

Vikas $^\circledR$  is the registered trademark of Vikas $^\circledR$  Publishing House Pvt. Ltd.

VIKAS® PUBLISHING HOUSE PVT. LTD. E-28, Sector-8, Noida - 201301 (UP) Phone: 0120-4078900 • Fax: 0120-4078999 Regd. Office: A-27, 2nd Floor, Mohan Co-operative Industrial Estate, New Delhi 1100 44 Website: www.vikaspublishing.com Email: helpline@vikaspublishing.com

Work Order No.AU/DDE/DE12-27/Preparation and Printing of Course Materials/2020 Dated 12.08.2020 Copies - 500

## LAB: VISUAL BASIC PROGRAMMING

#### **SYLLABI**

- 1. Building Simple Applications
- 2. Working with Intrinsic Controls, Control Arrays
- 3. Application with Multiple Forms
- 4. Application with Dialogs
- 5. Application with Menus
- 6. Application using Data Controls
- 7. Application using Common Dialogs
- 8. Drag and Drop Events
- 9. Database Management
- 10. Creating ActiveX Controls
- 11. Database Object (DAO) and Properties
- 12. Active Data Objects (ADO) and OLE DB
- 13. Connecting to the Database, Retrieving a Record Set, Creating a Query Dynamically, Using a Parameterized Query, Using Action Queries - Adding Records, Editing Records, Closing the Database Connection
- 14. Simple Application Development
	- (i) Library Information System
	- (ii) Students Mark Sheet Processing
	- (iii) Telephone Directory Maintenance
	- (iv) Gas Booking and Delivering
	- (v) Electricity Bill Processing
	- (vi) Bank Transaction
	- (vii) Pay Roll Processing
	- (viii) Personal Information System
	- (ix) Question Database and Conducting Quiz
	- (x) Personal Diary

#### INTRODUCTION

#### **NOTES**

Visual Basic (VB) is a third-generation event-driven programming language from Microsoft known for its Component Object Model (COM) programming model first released in 1991 and declared legacy during 2008. Microsoft intended Visual Basic to be relatively easy to learn and use. Visual Basic was derived from BASIC and enables the Rapid Application Development (RAD) of Graphical User Interface (GUI) applications, access to databases using Data Access Objects, Remote Data Objects, or ActiveX Data Objects, and creation of ActiveX controls and objects.

A programmer can create an application using the components provided by the Visual Basic program itself. Programs written in Visual Basic can also make use of the Windows API, which requires external functions declarations.

This lab manual, Visual Basic Programming, contains several programs based on Visual Basic (VB) which includes building simple applications, working with intrinsic controls, control arrays, application with multiple forms, dialogs, menus, application using data controls, common dialogs, drag and drop events, database management, creating ActiveX controls, Database Object (DAO) and properties, Active Data Objects (ADO) and OLE DB, connecting to the database, retrieving a record set, creating a query dynamically, parameterized query, action queries, simple application development, such as library information system, students mark sheet processing, telephone directory maintenance, gas booking and delivering, electricity bill processing, bank transaction, pay roll processing, personal information system, etc.

In addition, it will help students in coding and debugging their Visual Basic (VB) programs. The manual provides all logical, mathematical and conceptual programs that can help to write programs easily. These exercises shall be taken as the base reference during lab activities for students.

## **BLOCK 1**

This block will cover the following topics:

- 1. Introduction of VB and building simple applications.
- 2. Create, save and open the project.
- 3. Work with intrinsic controls and control arrays.

#### Visual Basic

Visual Basic (or VB) is a programming language that runs on the .NET framework and developed by Microsoft. It is a third generation event-driven programming language known for its Component Object Model (COM) programming model. It can be used to build Windows applications, web applications and Windows phone applications. Programs in VB will only run on a Windows operating system. It is easy to learn and powerful.

#### Building Simple Applications

Following are the steps for building new application in Visual Basic.

Step 1: Download Visual Basic

You can download Visual Basic from Microsoft .NET (Visual Studio).

Step 2: Creating your New Project

Choose Standard EXE to enter VB integrated development environment in the New Project Dialog. In the VB IDE, a default form with the name Form1 will appear. Next, double click on Form1 to bring up the source code window for Form1, as shown in screenshot given below.

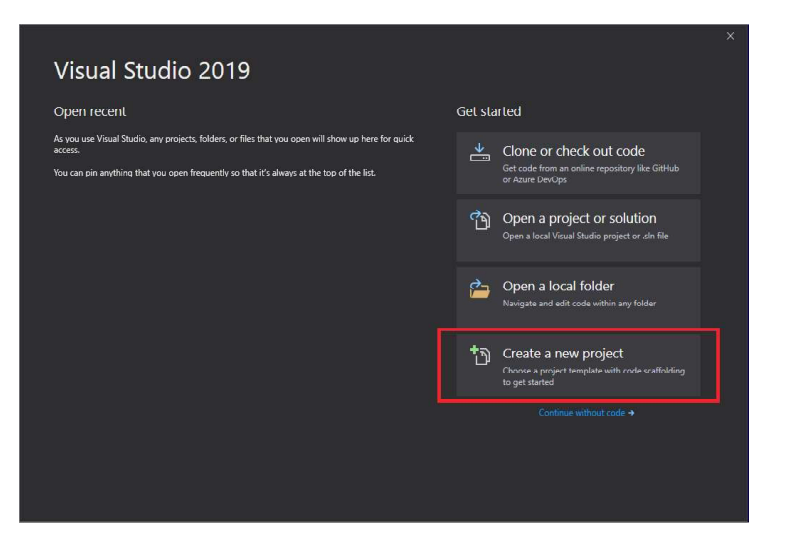

Now, follow the steps given below:

- 1. Open Visual Studio.
- 2. Choose Create a new project on the start Window.

Self-Instructional Material 1

Lab: Visual Basic

**NOTES** 

**NOTES** 

3. Enter or type console in the search box on the Create a new project Window. After that select Visual Basic from the Language list, and then choose Windows from the Platform list.

After selecting language and platform filters, choose the Console App (.NET Core) template, and then select Next.

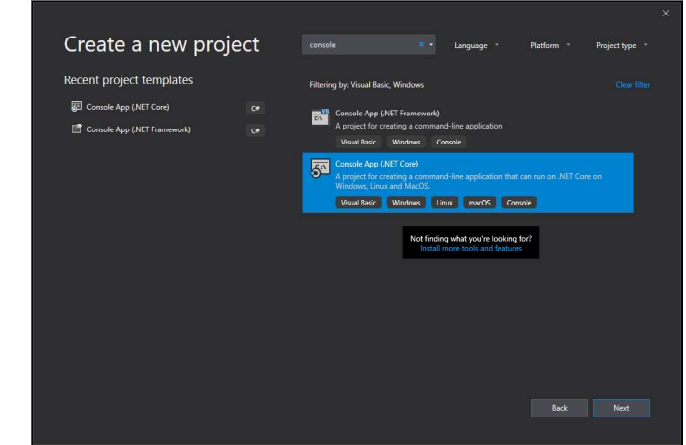

Type or enter WhatIsYourName in the Project name box in the Configure your new project window and then select Create.

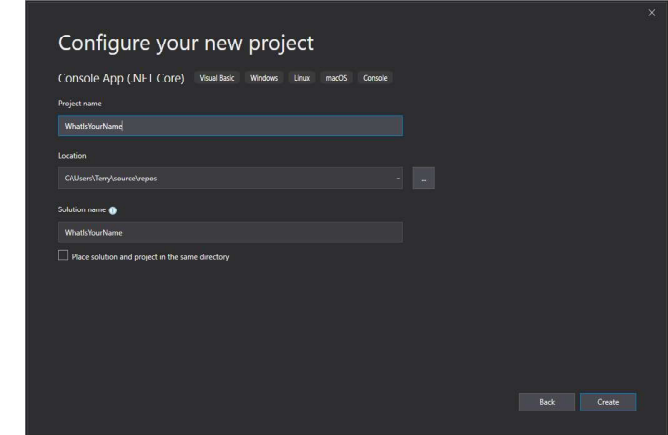

Step 3: Creating Your First Application

Visual Studio creates a simple "Hello World" application for you on selecting Visual Basic project template and name of project. WriteLine method is called to display the literal string "Hello World!" in the console window.

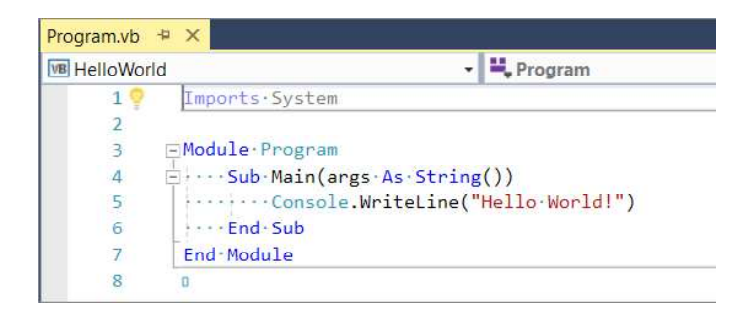

Now, add some code to pause the application and requesting for the user input.

Console.Write("Press any key to continue...") Console.ReadKey(true)

Note: Select Build  $\rightarrow$  Build Solution on the menu bar.

It will compile the program in intermediate language (IL) that is converted by Just-In-Time (JIT) compiler into binary code.

#### Step 4: Save and Test

Run the program in Debug mode.

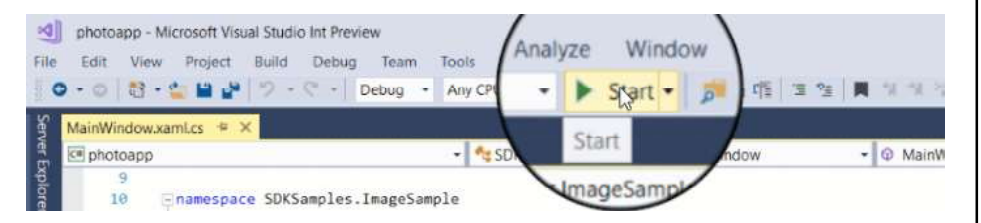

Press any key to close the console window.

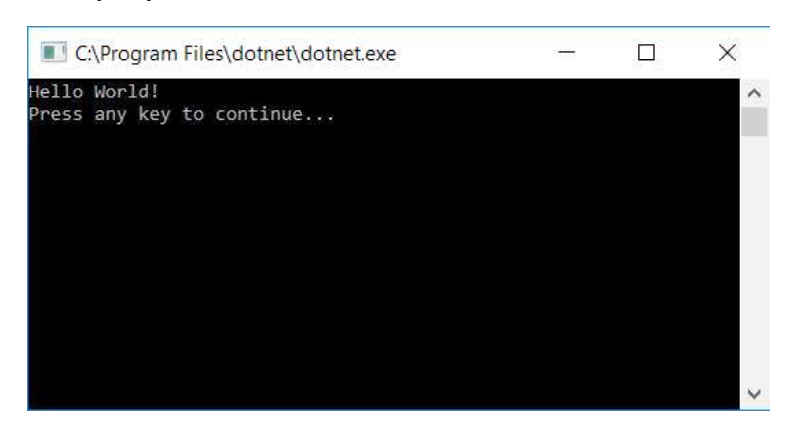

#### Working with Intrinsic Controls

Intrinsic controls are the basic set of twenty controls in the Toolbox. These controls exist within the Visual Basic .exe file. Intrinsic controls do not have to add to Toolbox. They can not be removed from the Toolbox. They are available during the use of VB and you can access them from the Toolbox and lists the intrinsic controls during design time.

Lab: Visual Basic Programming

**NOTES** 

**NOTES** 

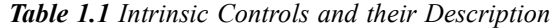

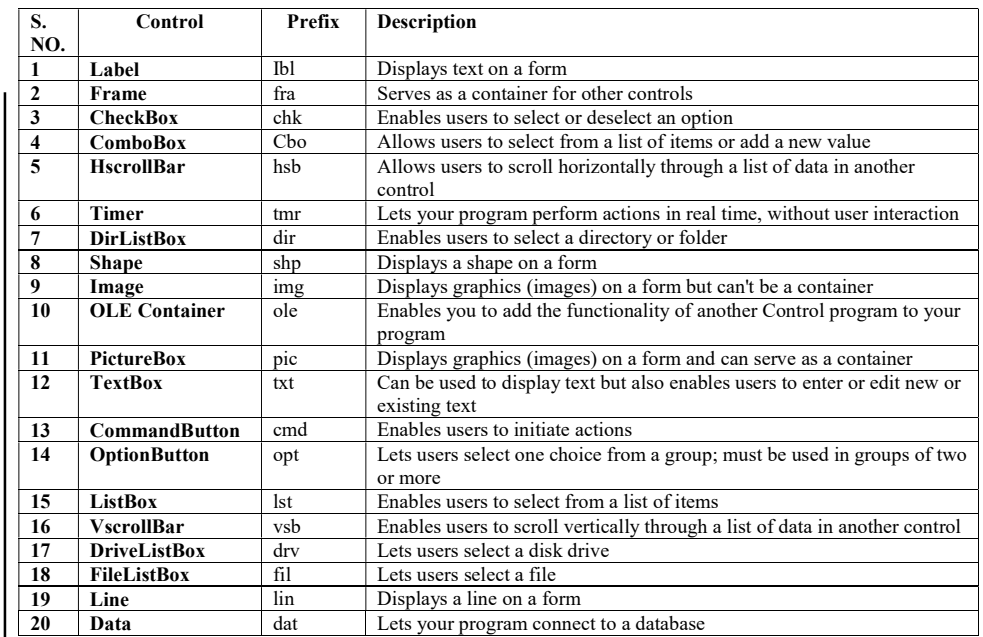

#### Control Arrays

A control array is a group of controls having the same name type and event procedures. Control arrays uses fewer resources in comparison to adding multiple control of same type at design time. They can be created at design time only. You can create the control array using the any of the three methods given below.

- 1. You can create a control array with only one element using a control and assigning that a numeric, non-negative value to its Index property.
- 2. You create two controls of the same class with an identical Name property. VB display a dialog box warning that there is already a control having same name and asks to create another control array. Click on the Yes button.
- 3. Select a control on the form and copy it to the clipboard, and paste a new instance of the control having the same Name property as the original one. Visual Basic shows the warning as in method second.

Control arrays are one of the most interesting features of the VB that adds flexibility to your programs. All controls in a control array have the same set of event procedures that result in reduced amount of code you have to write to respond to a user's actions. Consider an example, if you have a control array of 10 textboxes call txtField, indexed 0 to 9, and then you can use one GotFocus event among all the 10 members instead of using 10 different GotFocus events. VB will automatically pass an Index parameter to the event procedure to differentiate which member of the control array is being acted upon. The code of GotFocus event procedure for the txtField control array might look as given below:

Private Sub txtField\_GotFocus(Index As Integer) txtField(Index).SelStart = 0

```
 txtField(Index).SelLength = Len(txtField(Index).Text)
End Sub
  Or
Private Sub txtField_GotFocus(Index As Integer)
With txtField(Index)
SelStart = 0.SelLength = Len(.Text)
End With
End Sub
```
In Visual Basic 6, the importance of using control arrays as a means of dynamically creating new controls at run time is reduced. It has introduced a new and more powerful capability.

• Syntax for refering to a member of a control array is:

```
ControlName(Index)[.Property]
```
 For events where VB already passes a parameter (for example, the textbox's KeyPress event where VB passes the KeyAscii parameter), VB will add "Index" as the first parameter, followed by the parameters that are usually passed to the event. The syntax for procedure header of the KeyPress event of the txtField control array will be:

Private Sub txtField\_KeyPress(Index As Integer, KeyAscii As Integer)

Program 1.1: Create a form to enter total sales for five years in textboxes. All the sales values of 5 years are added and displayed in the label under the button on clicking Calculate button.

The labels and textboxes for reading sales values are created as Control Arrays of labels and textboxes respectively.

#### Design of Data Entry Form

Calculate Button(btnCalculate) and Label (lblTotal) for displaying the total sales of 5 years is in the design of the form.

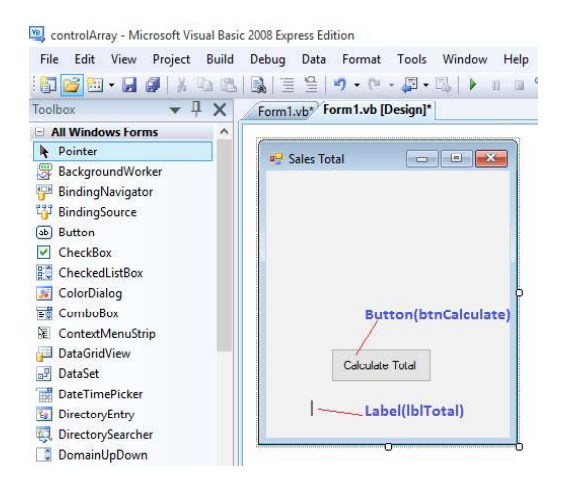

Lab: Visual Basic Programming

#### **NOTES**

Lab: Visual Basic Programming **NOTES** Self-Instructional Data Entry Form at Runtime Control arrays for Labels and Textboxes are declared when the form is executed. These control arrays elements are added and displayed on the form in the form\_load event. When a user fills the values in textboxes and clicks the Calculate Button then a for loop is used to get values from textbox control array and add them together in a variable total. After completing loop label lblTotal's text property is set with variable total's value. Public Class Form1 Dim lblValues(4) As Label 'control array of labels Dim txtValues(4) As TextBox 'control array of textboxes Dim intCount As Integer Private Sub Form1\_Load(ByVal sender As System.Object, ByVal e As System.EventArgs) Handles MyBase.Load For intCount =  $0$  To 4 ' Delcare text box and label variable that are added as elements of control arrays Dim MyTextbox As New TextBox Dim MyLabel As New Label 'Set left and top values of labels to define display position in the form MyLabel.Left = 10 MyLabel.Top =  $10 + 25 * \text{intCount}$  'set the text of labels MyLabel.Text = "Year " + CStr(intCount + 1) 'set width of the labels MyLabel.Width = 50 'add newly created label as an element at the current index defined by intCount of the label control array lblValues(intCount) = MyLabel 'add the label control array element on the form using controls collection Me.Controls.Add(lblValues(intCount)) 'Set left and top values of textboxes to define display position in the form MyTextbox.Left = 100 MyTextbox.Top =  $10 + 25 *$  intCount 'add newly created textbox as an element at the current index defined by intCount of the textbox control array txtValues(intCount) = MyTextbox 'add the textbox control array element on the form using controls collection Me.Controls.Add(txtValues(intCount)) Next

End Sub

6 Material

```
Private Sub btnCalculate_Click(ByVal sender As
System.Object, ByVal e As System.EventArgs) Handles
btnCalculate.Click
```
#### Dim total as Double ' variable to store sum of sales while iterating through control array of textboxes

For intCount =  $0$  To 4

#### 'Add values from textboxes to variable total using += assignment operator

```
 total += Val(txtValues(intCount).Text)
```
Next

'change fore color of display label

lblTotal.ForeColor = Color.Red

#### 'display total in label at form bottom

 $lblTotal.Fext = "Total 5 years sales is " + CStr(total)$ 

End Sub

End Class

#### Output:

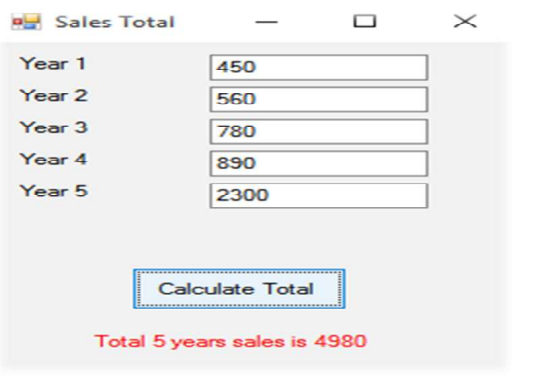

### BLOCK 2

This block will cover the following topics:

- 1. Working with forms and dialogs.
- 2. Working with menus, data controls and common dialogs.

#### Application with Multiple Forms

You can open one form from another one in two ways. As a modal form, if you open a second form, you can't alter the emphasis of the second form until you close it. That kind of shape is expressed by a message box. For applications that involve an answer to the second form before behavior on other forms make sense, this behaviour is convenient. Non-modally is another way in which you can open one shape from the other.In this second style, without closing the second form before returning to the first form, a user may switch back and forth between the

Self-Instructional Material 7

**NOTES** 

Lab: Visual Basic Programming

**NOTES** 

forms. This kind of conduct is illustrated by the spreadsheet windows in a Microsoft Excel file. Non-modal opening forms are ideal for applications where users need the freedom to search two or more forms in any order.

Program 2.1 Write a program to demonstrate the implementation of MDI forms.

Step 1: Create new Windows forms application and name it as "Mdi Form". A default Windows form will be displayed. Click on the Form Header and visit its properties window. From properties Window change property "IsMdiContainer to True"as shown below:

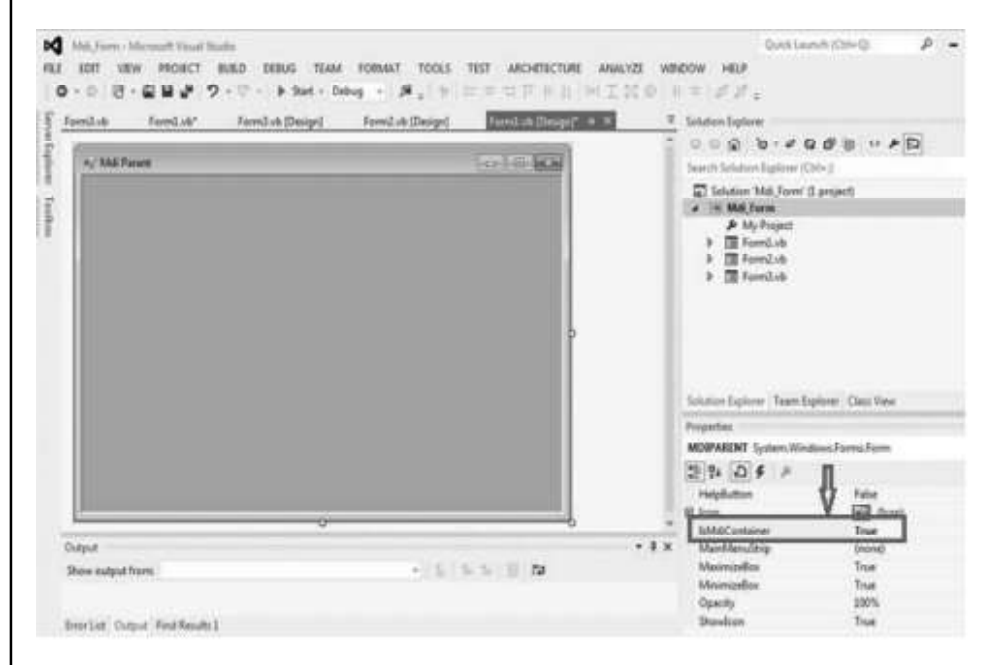

Step 2: Right click on Mdi From in solution explorer and add two forms by clicking over ADD option therein and Name them Form2 and Form3 respectively. Customize these Form2(Child1\_form) and Form3(Child2\_form) as shown below to make them to perform as two separate functions.

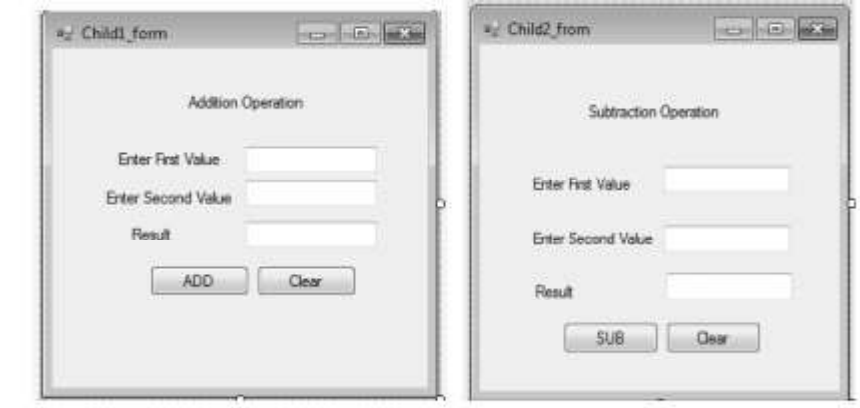

Step 3: Customise each control pasted on the Form2 and Form3 as per the functions specified on labeled as show above. After customizing these form2. vb and Form3.vb, the code behind them will be as shown below:

#### Form2.vb

End Sub End Class

'From2.vb 'Program to demonestrate the use of MDI Form to perform Addition operation Public Class Child1\_form Private Sub Label1\_Click(sender As Object, e As EventArgs) Handles Label1.Click End Sub Private Sub Button1\_Click(sender As Object, e As EventArgs) Handles Button1.Click Dim sum As Integer sum = Convert.ToInt32(TextBox1.Text) + Convert. ToInt32(TextBox2.Text) TextBox3.Text = sum End Sub Private Sub Button2\_Click(sender As Object, e As EventArgs) Handles Button2.Click TextBox1.Text =  $" "$ TextBox2.Text =  $" "$ TextBox3.Text =  $" "$ End Sub End Class Form3.vb 'From3.vb 'Program to demonestrate the use of MDI Form to perfrom Subtration Operation Public Class Child\_form2 Private Sub Button1\_Click(sender As Object, e As EventArgs) Handles Button1.Click Dim subt As Integer subt = Convert.ToInt32(TextBox2.Text) - Convert. ToInt32(TextBox1.Text) TextBox3.Text = subt End Sub Private Sub Button2\_Click(sender As Object, e As EventArgs) Handles Button2.Click TextBox1.Text =  $" "$ TextBox2.Text =  $" "$ TextBox3.Text =  $" "$ 

Lab: Visual Basic Programming

#### **NOTES**

**NOTES** 

#### Application with Dialogs

Dialog boxes are used for user interaction and information retrieval. In simple terms, a dialog box is a shape that is set to FixedDialog with its FormBorderStyle enumeration property. You can make your own custom dialog boxes using Visual Studio's Windows Forms Designer.Add controls such as Textbox, Label, and Button to customize dialog boxes as per your needs. The .NET Framework includes predefined dialog boxes, such as File Open and message boxes that can be altered for your own applications.

#### Dialog Box Creation

You have to start with a Form to create a dialog box, which can be obtained by creating a Windows application.

```
Imports System.Drawing
Imports System.Windows.Forms
Module Exercise
 Public Class Starter
 Inherits Form
 Dim components As System.ComponentModel.Container
 Public Sub New()
 InitializeComponent()
 End Sub
 Public Sub InitializeComponent()
 Text = "Domain Configuration"
Width = 320Height = 150Location = New Point (140, 100) StartPosition = FormStartPosition.CenterScreen
 End Sub
 End Class
 Function Main() As Integer
 Dim frmStart As Starter = New Starter
 Application.Run(frmStart)
 Return 0
 End Function
End Module
```
#### Output:

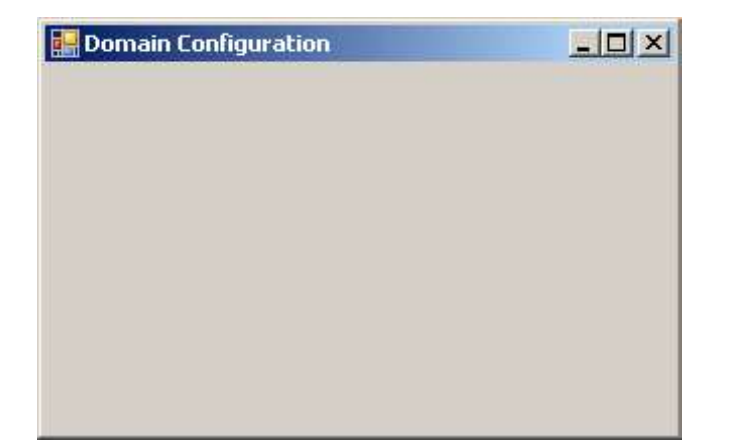

#### Types of Dialog Boxes

There are three types of dialog boxes which are given below:

- 1. Modal: They are typically used to display messages and to set program parameters. Modal dialogs come to the front of the computer, and when the modal dialog box is open, you can not use the software. The modal dialog box must be closed in order to continue using the software.
- 2. System modal: System modal dialog boxes, except that they supersede the entire desktop area, are like modal boxes. Nothing else on the computer can be tapped or picked while a device modal dialog box is open.
- 3. Modeless: Modeless dialog boxes are a different type of color, and are more like windows than dialog boxes. First, in order to ensure that dialog box messages are routed correctly, we need to change the message loop, for example:

```
while(GetMessage(&msg, NULL, 0, 0))
{
 if(!IsDialogMessage(hDlg, &msg))
 {
 TranslateMessage(&msg);
 DispatchMessage(&msg);
 }
}
```
#### VB.NET Dialog Box

A dialog box is a temporary window for an application that recognizes a user's mouse or keyboard response to open a file, save a file, warning updates, color, print, open a file dialog, etc. It is also beneficial to establish interaction and contact between the user and the application. In addition, when the application has to Lab: Visual Basic Programming

#### **NOTES**

#### **NOTES**

communicate with users, the dialog box appears in a type, such as when an error occurs, a warning message, a user's acknowledgment or when the program requires urgent action or if the decision is to be saved depending on the changes.

The All VB.NET dialog box inherits the CommonDialog class and overrides the base class's RunDialog() method to build the OpenFileDialog, PrintDialog, Color, and Font dialog boxes. RunDialog() method is automatically called in Windows type, when the dialog box calls its ShowDialog() function. Following functions of the ShowDialog() method can be called during run time in the Windows Form.

- Abort: It is used when a user clicks on the Abort button to return the DialogResult.Abort value.
- Ignore: It is used when a user clicks on the Ignore button to return the DialogResult.Ignore.
- None: Returns nothing, when the user clicks on the None button, and the dialog box is continued running.
- OK: It returns a DialogResult.OK, when the user clicks the OK button.
- Cancel: It returns DialogResult.Cancel, when the user clicks the Cancel button.
- Yes: It returns DialogResult.Yes.
- Retry: It returns a DialogResult.Retry,
- No: It returns DialogResult.No,

Commonly used dialog box controls in the VB.NET Windows form are as follows.

- 1. Color Dialog Box: It is used to display a color dialog that allows the user to choose a color from a predefined color or to specify a custom color.
- 2. Font DialogBox: It allows the user to choose the font, font size, color, and style to be added to the current text range.
- 3. OpenFile Dialog Box: It is used to build a prompt box that allows users to pick a file that they want to open and allows several files to be selected.
- 4. Save File Dialog Box: It prompts the user to choose a file saving location and allows the user to decide the name of the data saving file.
- 5. Print Dialog Box: This is used to create a print dialog that allows the user to print documents by selecting the printer and setting the page to be printed through the Windows application.

A sample code for creating a dialog box is given below:

Public Class Dialog

 Private Sub Dialog\_Load(sender As Object, e As EventArgs) Handles MyBase.Load

```
 Button1.Text = "Click Me" 'Set the name of button
      Me.Text = "Win Form Title Name" ' Set the title name for
the Windows Form
      Button1.BackColor = Color.Green ' Background color of
the button
      End Sub
     Private Sub Button1_Click(sender As Object, e As EventArgs)
Handles Button1.Click
      Dim result1 As DialogResult = MessageBox.Show("Is VB.NET
Dialog Dox show me message?",
      "Important Question",
      MessageBoxButtons.YesNo)
      End Sub
```
End Class

#### Compile and Run

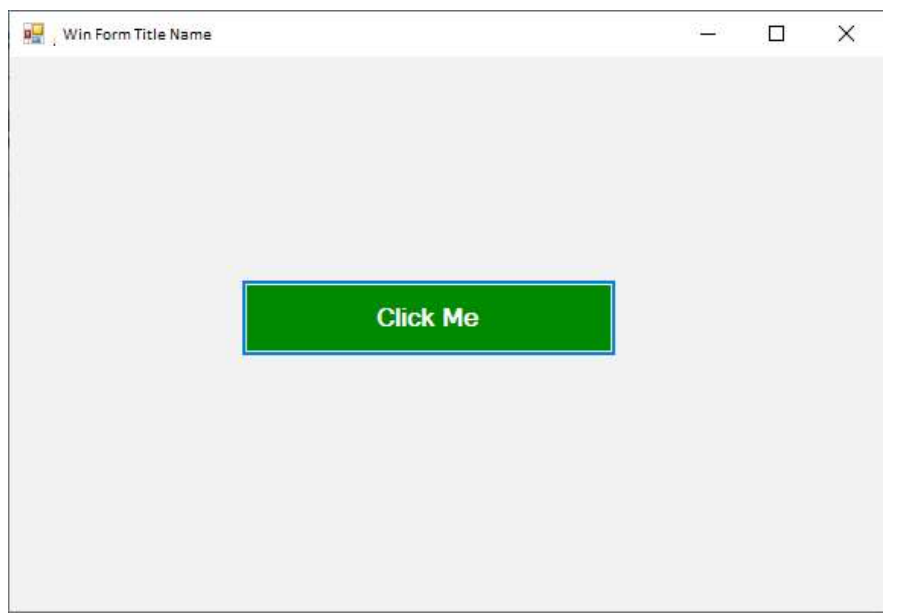

Now, click on the Click Me button of the Windows Form, it displays the dialog box, as shown below.

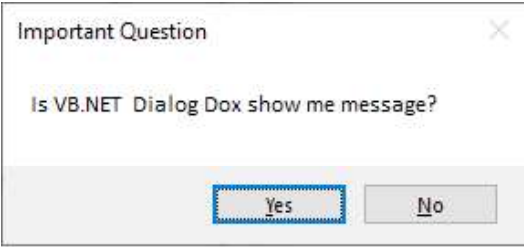

Lab: Visual Basic Programming

#### **NOTES**

#### Applications with Menus

In VB6, the MainMenu feature was not present; it was added to VB.NET. But, as in previous versions of VB, you can use the methods and properties of the Menu portion to add and change menu items in either design-time or run-time.

#### Working with Menus in Design-Time

You need to add a MainMenu attribute to your form to add menus to your VB.NET application during design-time. You can build, add, and change menus and menu bars with the MainMenu control and set their properties in the Properties window. To add a MainMenu component, open the Forms Toolbox and add the MainMenu component to your form.Once you have added the control to your form, you quickly can add menus to your VB.NET windows forms.

In Windows type, a menu is used as a menu bar containing a list of related commands and is executed via MenuStrip Control also known as the VB.NET MenuStrip Control. The Menu control. Menu items are created with ToolStripMenuItem Objects. In addition, the ToolStripDropDownMenu and ToolStripMenuItem objects allow complete structure control, appearance, functionalities to create menu items, submenus, and drop-down menus in a VB.NET application.

Step 1: Drag the MenuStrip control from the toolbox and drop it on to the Form.

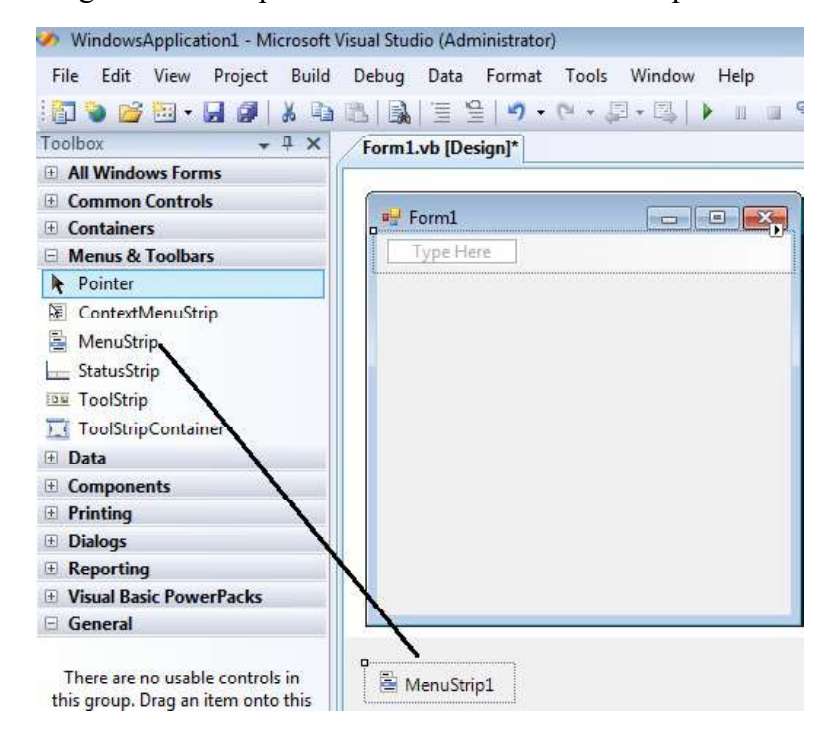

Self-Instructional 14 Material

**NOTES** 

Step 2: We can set various properties of the Menu by clicking on the MenuStrip control once the MenuStrip is added to the form.

#### Lab: Visual Basic Programming

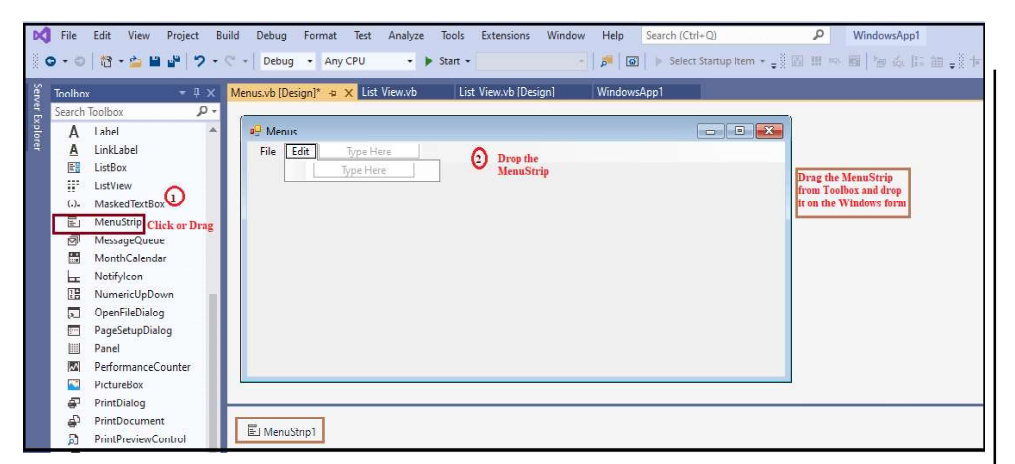

## Properties of the MenuStrip Control

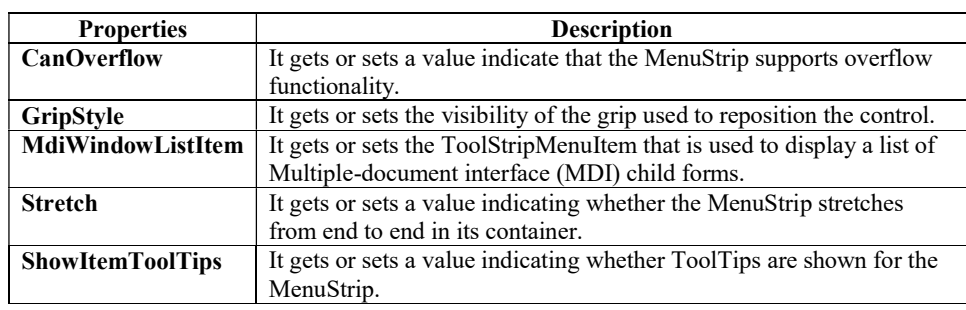

#### Events of the MenuStrip Control

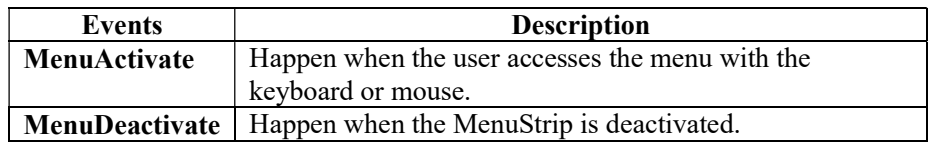

Windows Forms contain a rich set of classes for creating your own custom menus with modern appearance, look and feel. The MenuStrip, ToolStripMenuItem, ContextMenuStrip controls are used to create menu bars and context menus efficiently.

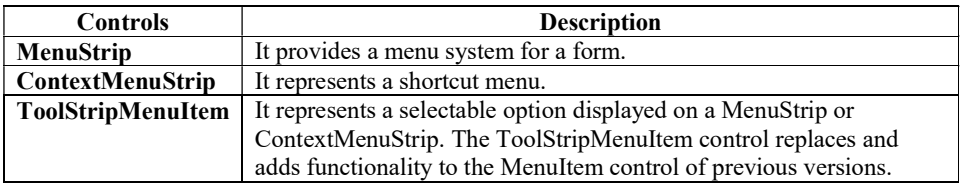

#### **NOTES**

#### **NOTES**

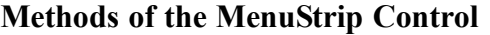

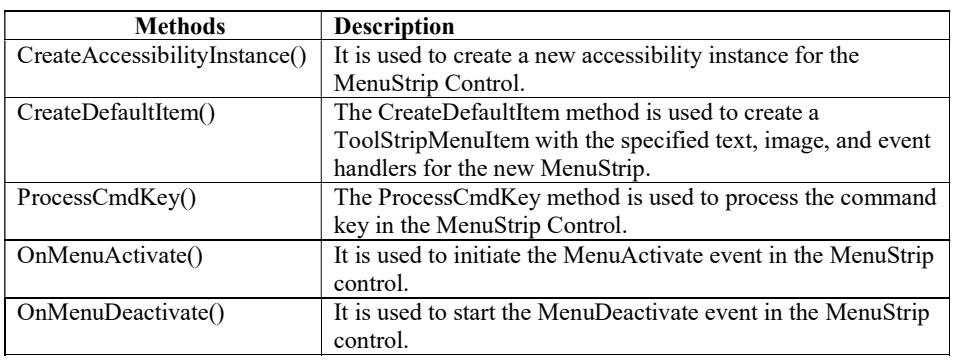

In the screenshot below, we have created the menu and sub-items of the menu bar in the form.

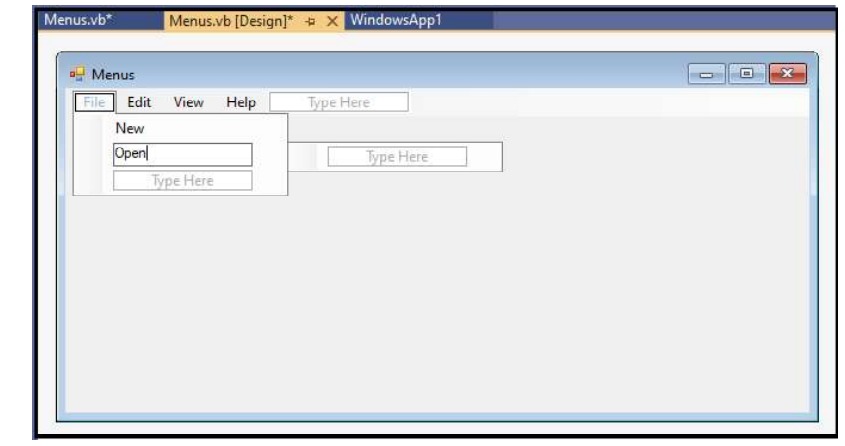

Now, we write the Shortcut keys for the File subitems, such as  $New\rightarrow Ctrl$  $+ N$ , Open  $\rightarrow$  Ctrl + O, etc.

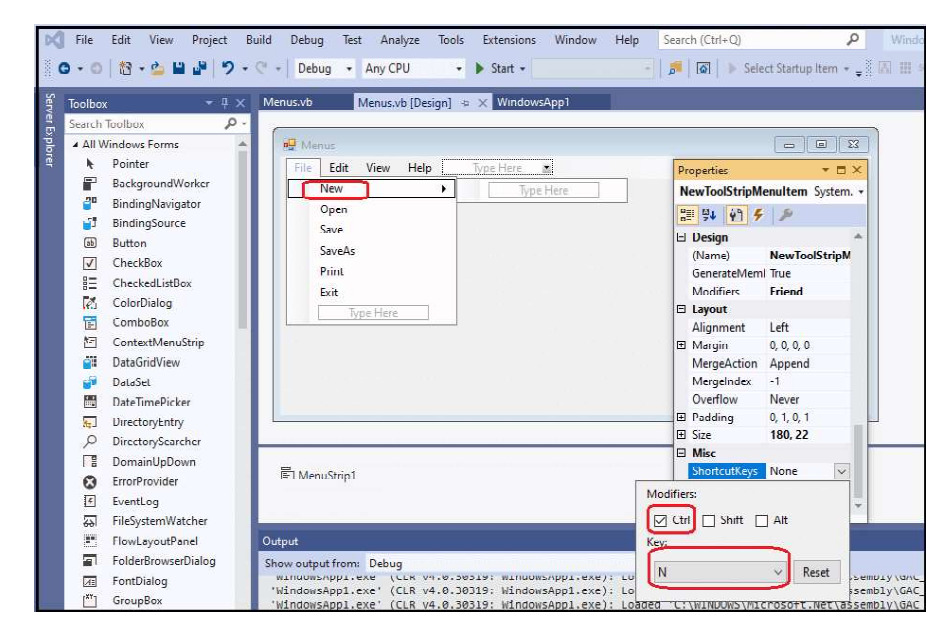

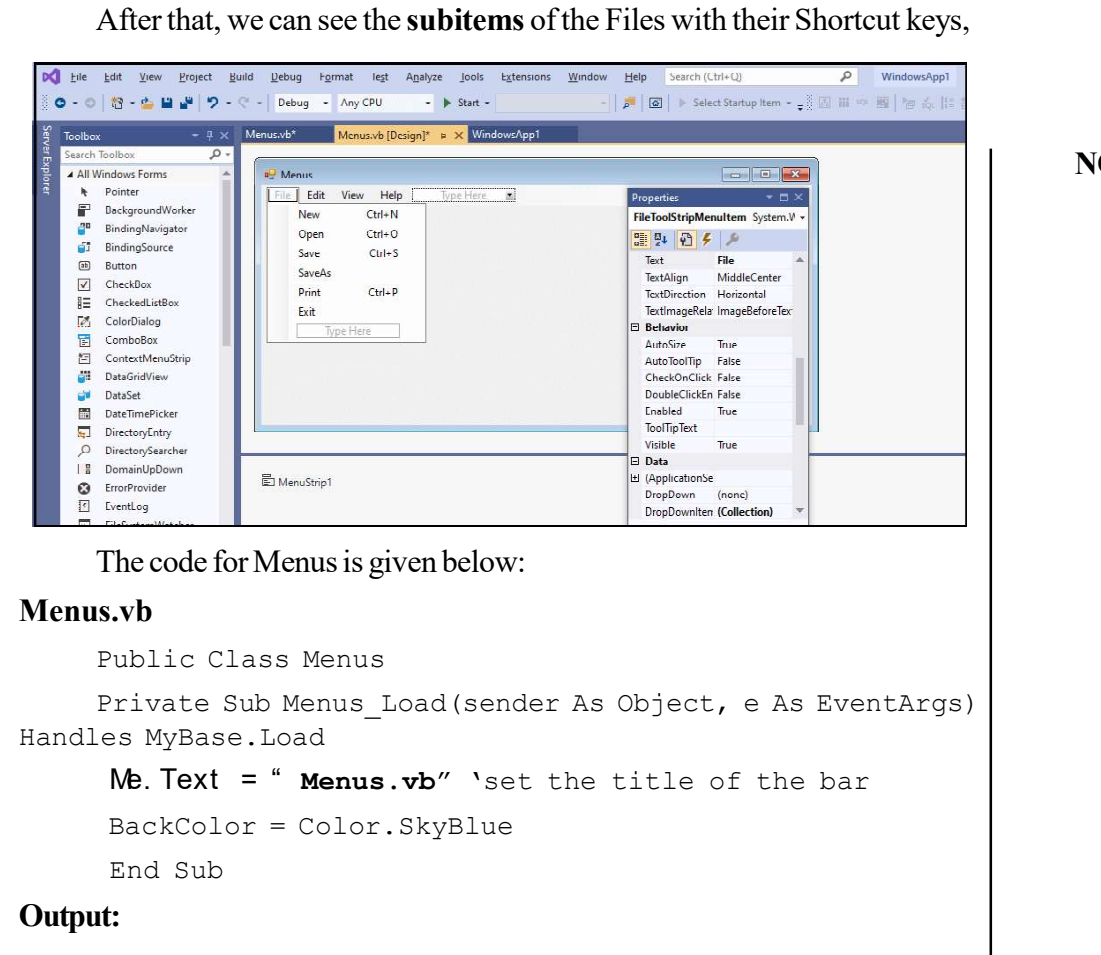

#### **NOTES**

The code for Menus is given below:

#### Menus.vb

Public Class Menus

Private Sub Menus\_Load(sender As Object, e As EventArgs) Handles MyBase.Load

```
 BackColor = Color.SkyBlue
```
End Sub

#### Output:

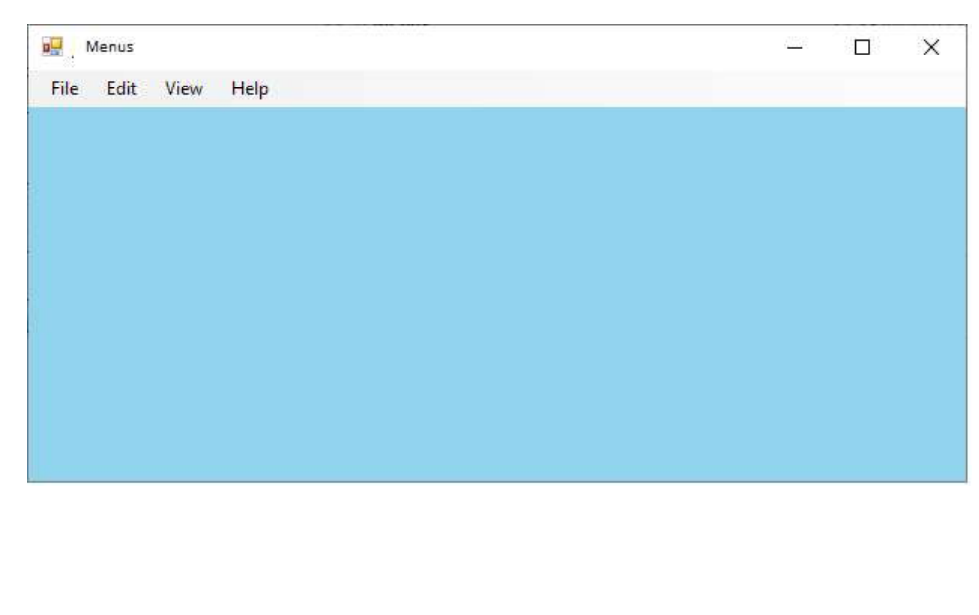

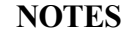

Click on the File menu that shows the multiple options related to files.

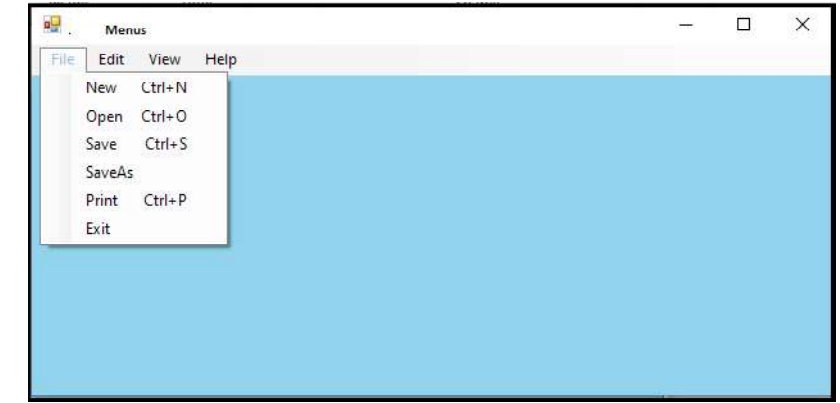

#### Application using Data Controls

Data Controls are used to create interfaces for manipulating and editing data from a data source. For example, TextBox or DropdownBox can be used to display and/or edit data from a data source.

The Visual Basic 2012 toolbox provides the data controls as shown in screenshot below:

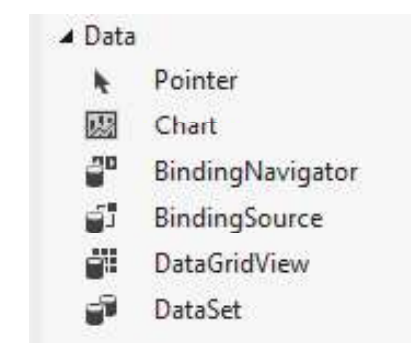

The data control can be used to perform the following tasks:

- 1. It is used for connecting to a database.
- 2. To open a specified database table.
- 3. For creating a virtual table based on a database query.
- 4. Passing database fields to other Visual Basic tools.
- 5. Adding/updating records.
- 6. Identify errors that may occur while accessing data.
- 7. Close the database connection.

#### Properties of Data Controls

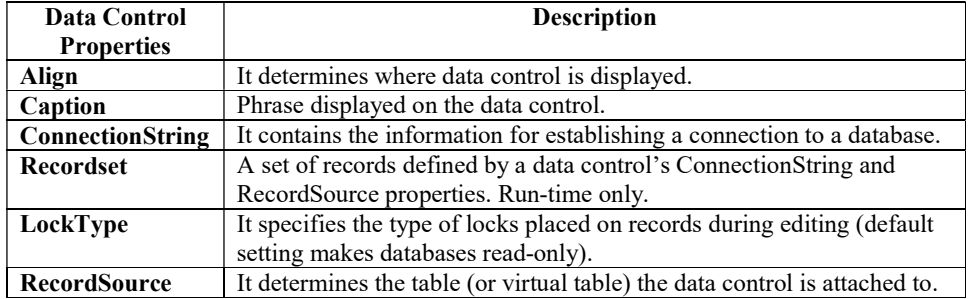

#### Creating the Database

Microsoft Access or SQL Server can be used to create your database.

Following are steps for creating an SQL server database:

- 1. Open SQL Server Management Studio.
- 2. Right click on the folder named Databases and select New.

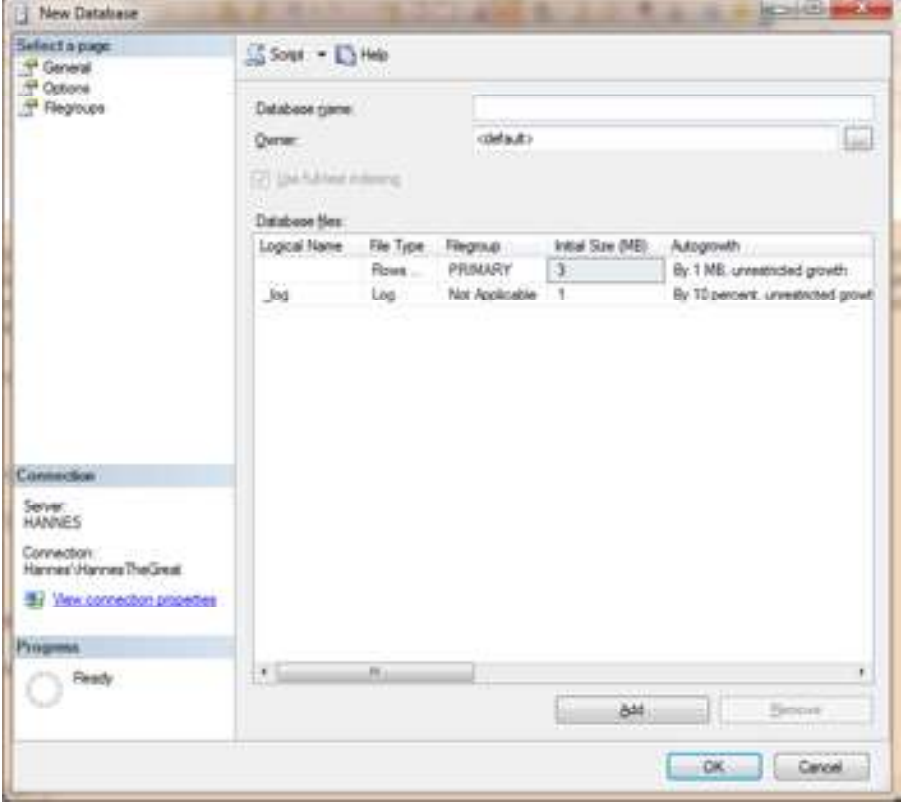

3. Give it a name of Students and click OK. After that you will now see Students in the list of databases.

Lab: Visual Basic Programming

#### **NOTES**

4. Expand Students in the database list, and right click on Tables, then select New Table.

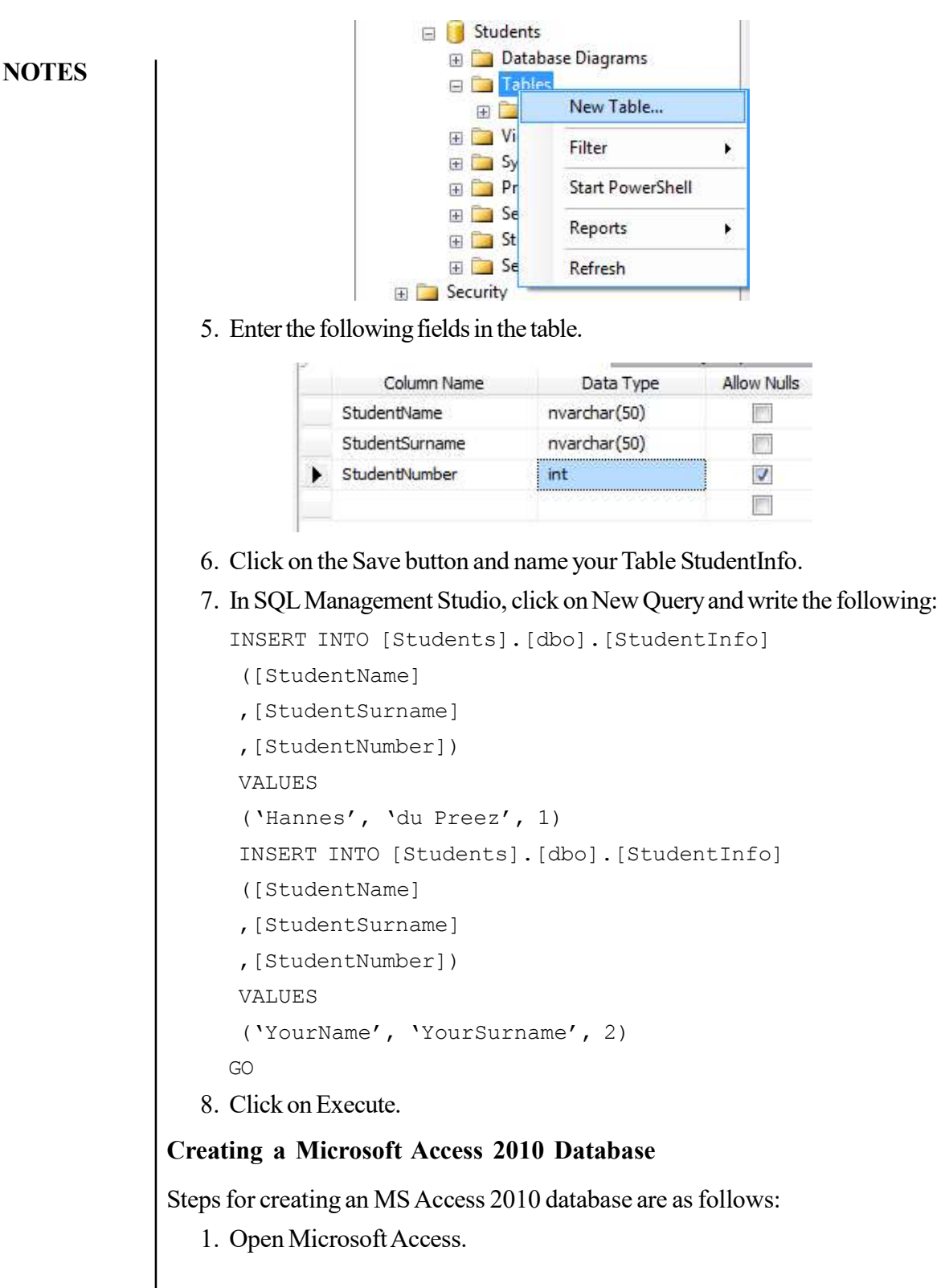

Self-Instructional 20 Material

Lab: Visual Basic Programming

#### 2. Select Blank Database.

Lab: Visual Basic Programming

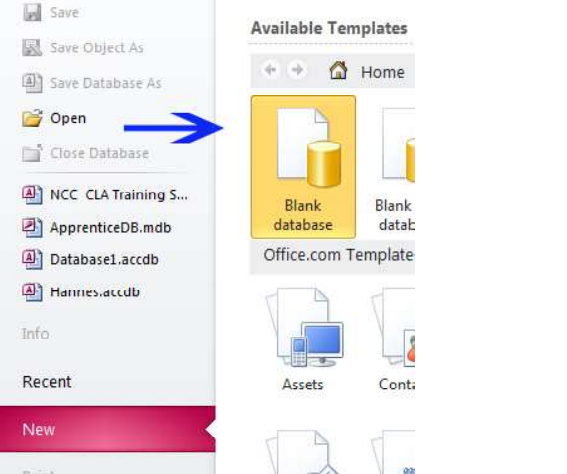

**NOTES** 

3. On the right side of the screen enter the File name, Students.accdb (in this case) and click Create.

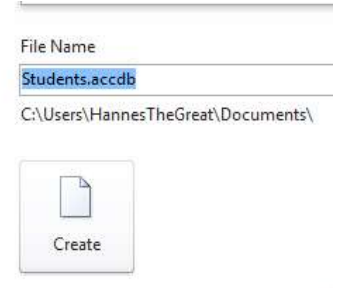

4. Inside the new Screen, edit the Columns and data to reflect.

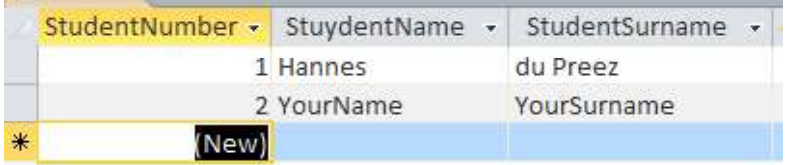

5. Save the table as StudentInfo.

#### Application using Common Dialogs

All Windows applications use standard dialog boxes for common operations. These dialog boxes are implemented as standard controls in the Toolbox. To use any of the common dialog controls in your interface, just place the appropriate control from the Dialog section of the Toolbox on your form and activate it from within your code by calling the ShowDialog method.

The Common Dialog control provides a standard set of dialog boxes for operations such as opening, saving, and printing files, as well as selecting colors and fonts and displaying help. Any six of the different dialog boxes can be displayed

with just one Common Dialog control. A particular dialog box is displayed by using one of the six "Show..." methods of the Common Dialog control: ShowOpen, ShowSave, ShowPrinter, ShowColor, ShowFont, or ShowHelp.

**NOTES** 

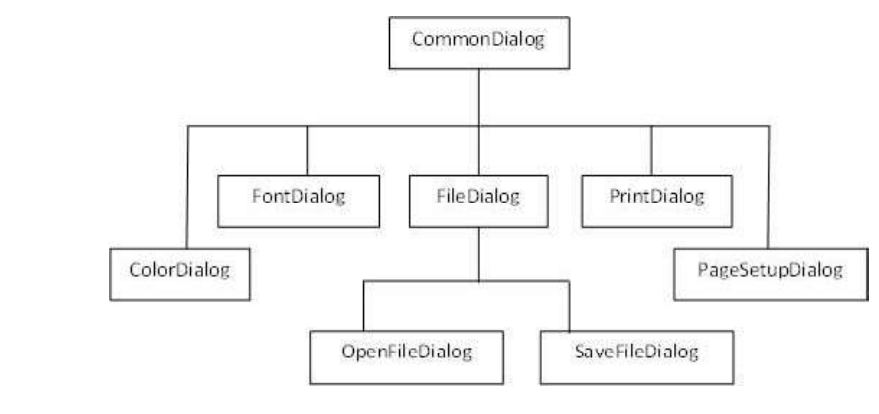

Fig. 2.1 Common Dialog Controls

OpenFileDialog : The OpenFileDialog control prompts the user to open a file and allows the user to select a file to open. The user can check if the file exists and then open it. The OpenFileDialog control class inherits from the abstract class FileDialog.

If the ShowReadOnly property is set to True, then a read-only check box appears in the dialog box. You can also set the ReadOnlyChecked property to True, so that the read-only check box appears checked.

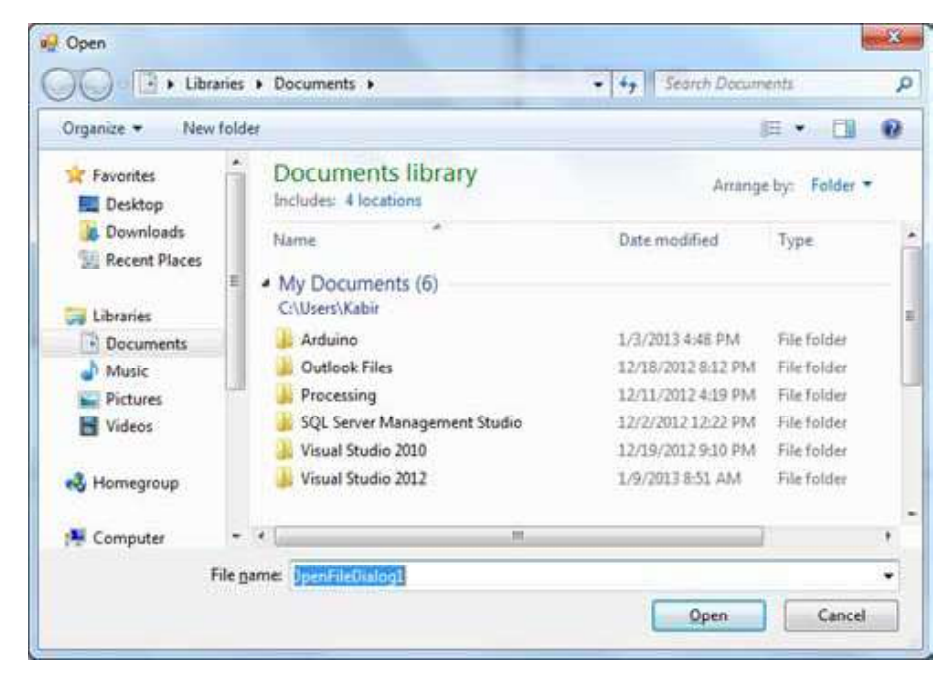

Consider an example of loading an image file in a picture box, using the open file dialog box. Apply the following steps:

- 1. Drag and drop a PictureBox control, a Button control and OpenFileDialog control on the form.
- 2. Set the Text property of the button control to 'Load Image File'.
- 3. Double-click the Load Image File button and modify the code of the Click event as given below:

Private Sub Button1\_Click(sender As Object, e As EventArgs) Handles Button1.Click

```
If OpenFileDialog1.ShowDialog <> Windows.Forms.
DialogResult.Cancel Then
```
PictureBox1.Image = Image.FromFile (OpenFileDialog1. FileName)

```
End If
```

```
End Sub
```
#### Output:

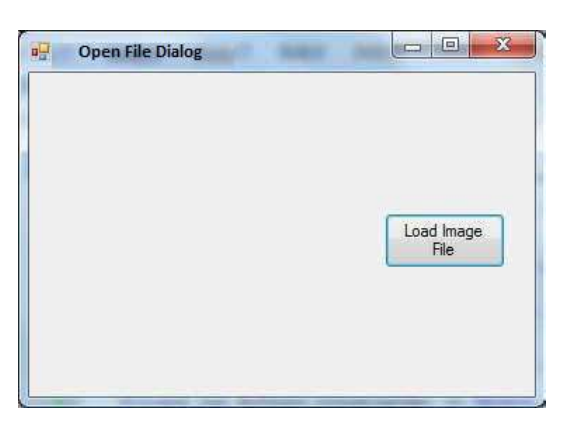

Click on the Load Image File button to load an image stored on your computer.

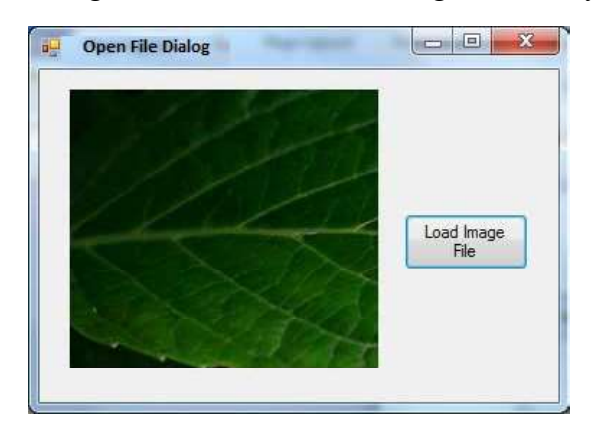

Lab: Visual Basic Programming

#### **NOTES**

**NOTES** 

FontDialog: It displays a dialog box that enables users to set a font and its attribute.

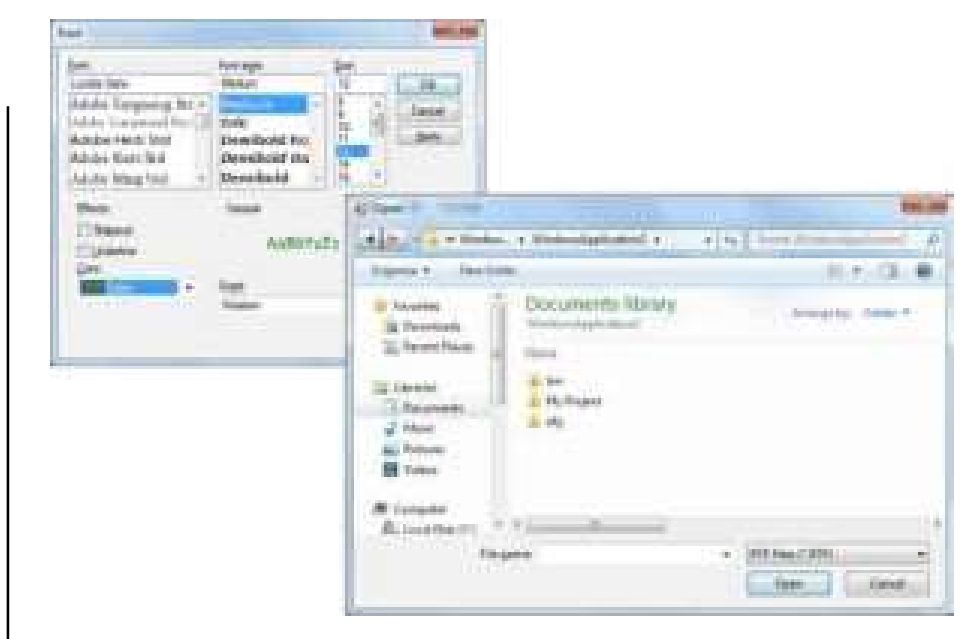

Fig. 2.2 Open and Font Common Dialog Boxes

It prompts the user to choose a font from among those installed on the local computer and lets the user select the font, font size, and color. It returns the Font and Color objects.

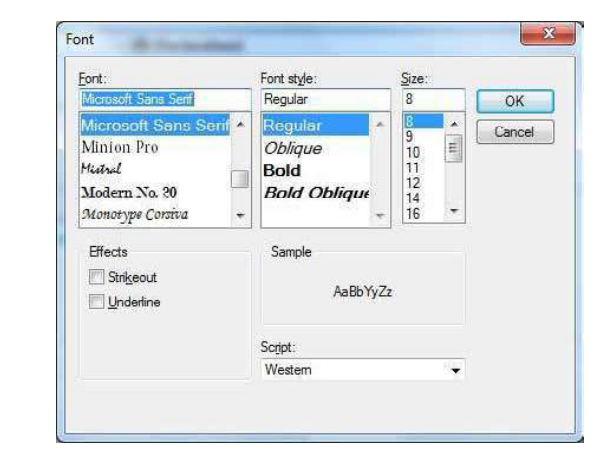

By default, the Color ComboBox is not shown on the Font dialog box. You should set the ShowColor property of the FontDialog control to be True.

Consider an example to change the font and color of the text from a rich text control using the Font dialog box. Apply the following steps:

- 1. Drag and drop a RichTextBox control, a Button control and a FontDialog control on the form.
- 2. Set the Text property of the button control to 'Change Font'.

- 3. Set the ShowColor property of the FontDialog control to True.
- 4. Double-click the Change Color button and modify the code of the Click event as given below:

Private Sub Button1\_Click(sender As Object, e As EventArgs) Handles Button1.Click

```
If FontDialog1.ShowDialog <> Windows.Forms.
DialogResult.Cancel Then
```

```
 RichTextBox1.ForeColor = FontDialog1.Color
 RichTextBox1.Font = FontDialog1.Font
 End If
End Sub
```
#### Output:

The output obtained when the application is compiled and run using Start button available at the Microsoft Visual Studio tool bar will be:

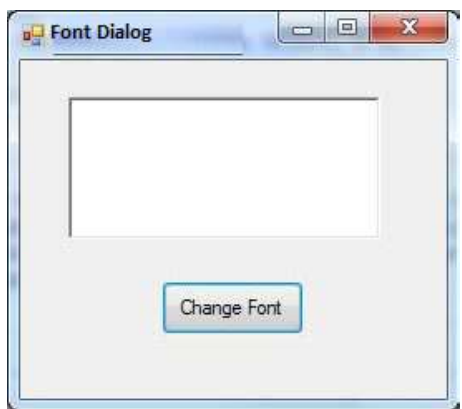

Enter some text and Click on the Change Font button.

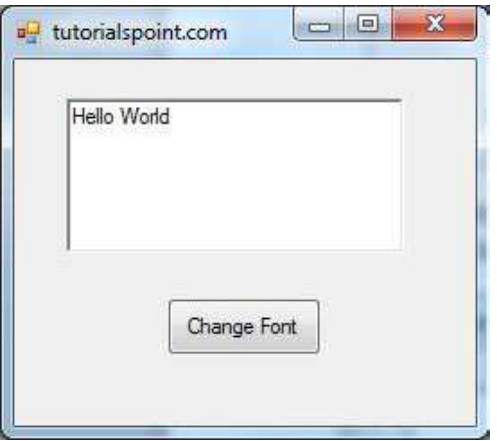

Lab: Visual Basic Programming

#### **NOTES**

In the Font dialog box, choose a font and a color, and then press the OK button. The font and color selected will be added as the font and foreground color of the text in the Rich text frame.

**NOTES** 

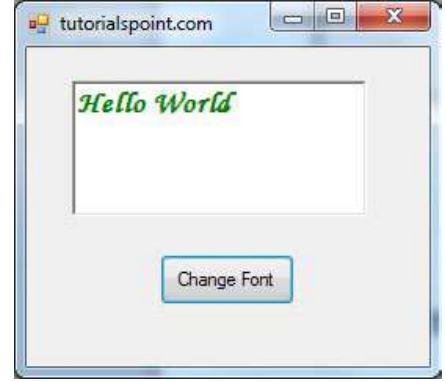

SaveFileDialog: It prompts the user to select a location for saving a file and allows the user to specify the name of the file to save data. The SaveFileDialog control class inherits from the abstract class FileDialog.

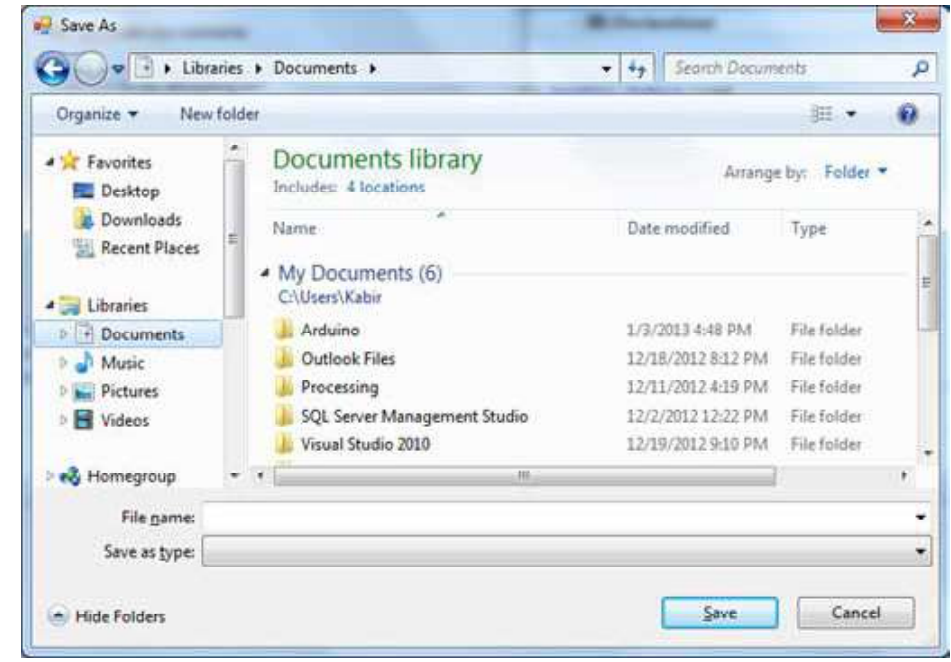

Consider an example to save the text entered into a rich text box by the user using the save file dialog box. Apply the following steps:

- 1. Drag and drop a Label control, a RichTextBox control, a Button control and a SaveFileDialog control on the form.
- 2. Set the Text property of the label and the button control to 'We appreciate your comments' and 'Save Comments', respectively.
- 3. Double-click the Save Comments button and modify the code as given below:

```
Private Sub Button1_Click(sender As Object, e As EventArgs)
Handles Button1.Click
    SaveFileDialog1.Filter = "TXT Files (*.txt*)|*.txt"
    If SaveFileDialog1.ShowDialog = Windows.Forms.
DialogResult.OK _
      Then
      My.Computer.FileSystem.WriteAllText _
      (SaveFileDialog1.FileName, RichTextBox1.Text, True)
      End If
    End Sub
```
When the application is compiled and run using Start button available at the Microsoft Visual Studio tool bar, it will show the screenshot given below:

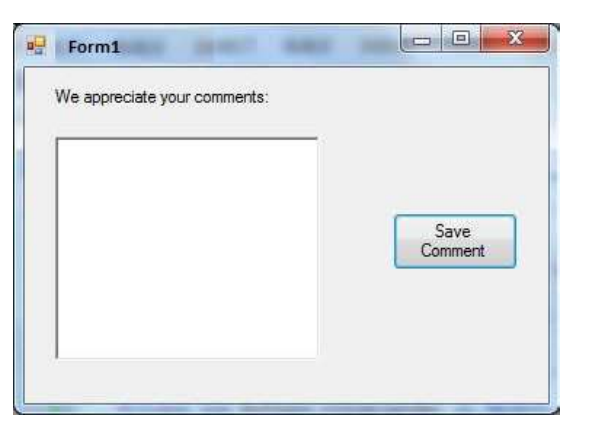

ColorDialog: It allows users to choose a color or choose custom colors from a set of predefined colors. The ColorDialog control class represents a common dialog box that displays available colors along with controls that enable the user to define custom colors. It lets the user select a color.

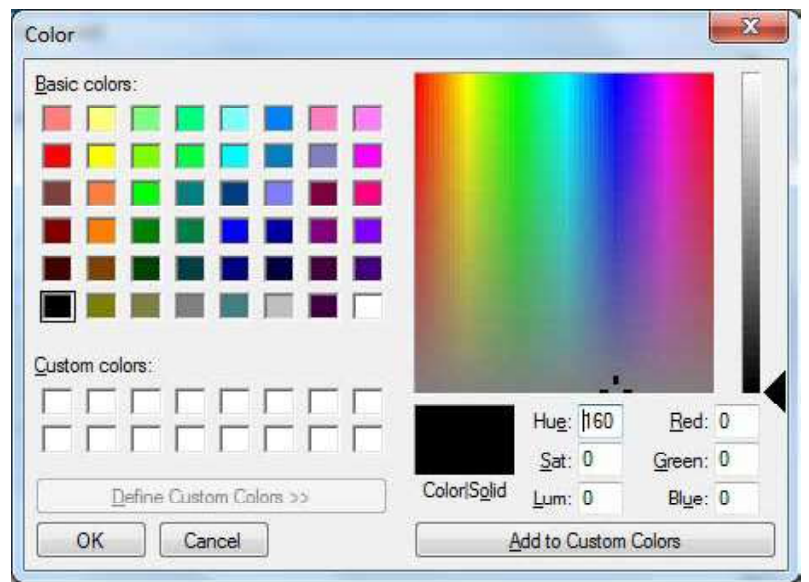

Lab: Visual Basic Programming

#### **NOTES**

**NOTES** 

Consider an example to change the forecolor of a label control using the color dialog box. Apply the following steps:

- 1. Drag and drop a label control, a button control and a ColorDialog control on the form.
- 2. Set the Text property of the label and the button control to 'Give me a new Color' and 'Change Color', respectively.
- 3. Change the font of the label as per your likings.
- 4. Double-click the Change Color button and modify the code of the Click event as given below.

```
Private Sub Button1_Click(sender As Object, e As EventArgs)
Handles Button1.Click
```
If ColorDialog1.ShowDialog <> Windows.Forms. DialogResult.Cancel Then

Label1.ForeColor = ColorDialog1.Color

End If

End Sub

When the application is compiled and run using Start button available at the Microsoft Visual Studio tool bar, it will show the following output window.

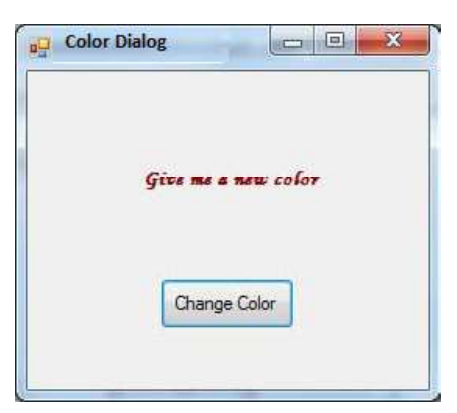

Clicking on the Change Color button, the color dialog appears, select a color and click the OK button. The selected color will be applied as the forecolor of the text of the label.

PrintDialog: It displays a dialog box that enables users to select a printer and set its attributes. There are various other controls related to printing of documents. Let us have a brief look at these controls and their purpose.

- 1. PrintDocument control: It provides support for actual events and operations of printing in Visual Basic and sets the properties for printing.
- 2. PrinterSettings control: It is used to configure how a document is printed by specifying the printer.
- 3. PageSetUpDialog control: It allows the user to specify page-related print settings including page orientation, paper size and margin size.

- 4. PrintPreviewControl control: It represents the raw preview part of print previewing from a Windows Forms application, without any dialog boxes or buttons.
- 5. PrintPreviewDialog control: It represents a dialog box form that contains a PrintPreviewControl for printing from a Windows Forms application.

#### **NOTES**

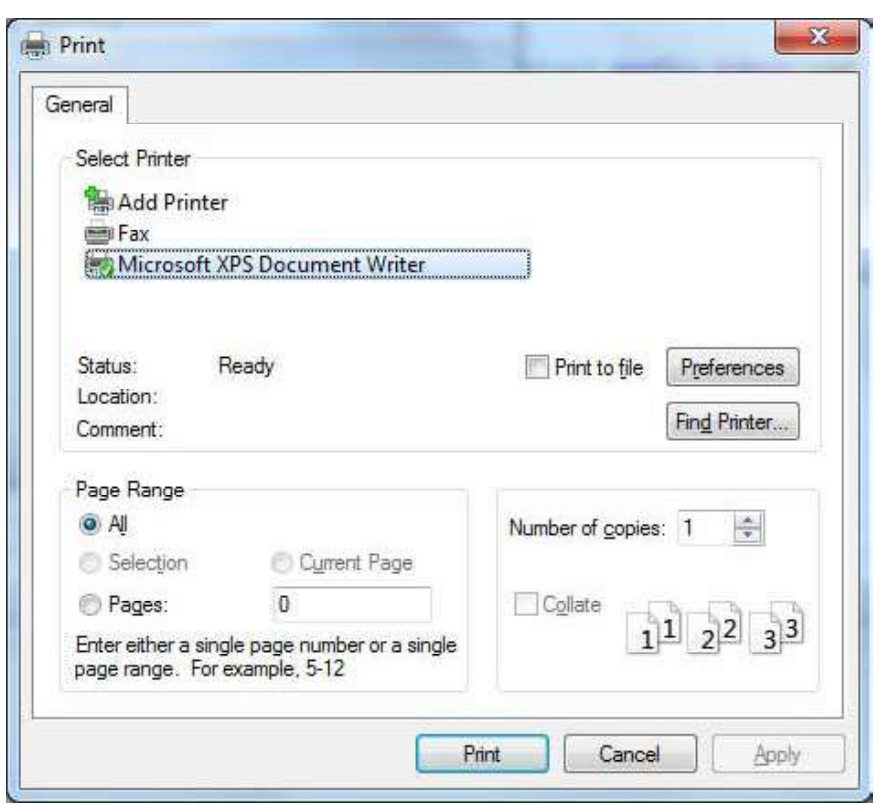

Consider an example to show a Print dialog box in a form. Apply the following steps:

- 1. Add a PrintDocument control, a PrintDialog control and a Button control on the form. The PrintDocument and the PrintDialog controls are found on the Print category of the controls toolbox.
- 2. Change the text of the button to 'Print'.
- 3. Double-click the Print button and modify the code of the Click event as shown below:

Private Sub Button1\_Click(sender As Object, e As EventArgs) Handles Button1.Click

```
 PrintDialog1.Document = PrintDocument1
```

```
PrintDialog1.PrinterSettings = PrintDocument1.
PrinterSettings
```

```
 PrintDialog1.AllowSomePages = True
```

```
 If PrintDialog1.ShowDialog = DialogResult.OK Then
```

```
PrintDocument1.PrinterSettings = PrintDialog1.
```
PrinterSettings

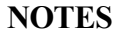

PrintDocument1.Print()

End If

End Sub

When the application is compiled and run using Start button available at the Microsoft Visual Studio tool bar, the output produced will be:

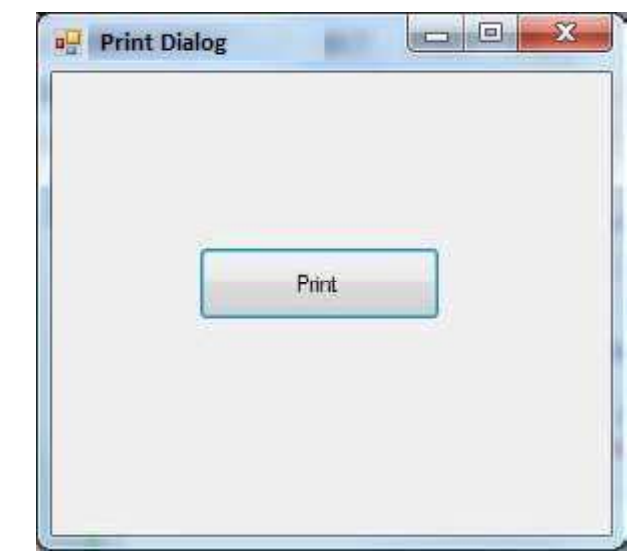

### BLOCK 3

This block will cover the following topics:

- 1. Drag and drop events
- 2. Database management
- 3. Creating ActiveX controls
- 4. Database Object (DAO) and properties
- 5. Active Data Objects (ADO) and OLEDB

#### Drag and Drop Events

It is essentially a pointing interface gesture in the drag and drop case, in which the user selects a virtual object by "Grabbing" it and moving it to another position or to another virtual object.

You have certainly used drag and drop techniques as a Windows user to copy or transfer files from one folder to another, to remove a file by dragging it to the recycling bin, and to perform actions in different programs of the application. In Visual Basic, the drag-and-drop features allow you to integrate this functionality into the programs you are creating. The action of holding a mouse button down and moving a control is called dragging, and the action of releasing the button is called dropping.

Basically, a control may act as a source of a drag-and-drop process or as a destination. Visual Basic supports two drag-and-drop modes, automatic or manual. You only need to set a property in automatic mode at design time or at run time and let Visual Basic do it all. Conversely, in manual mode you have to respond to a number of events that occur while dragging is in progress, but in return you get better control over the process. To incorporate drag and drop functionality in your VB programs, you use a handful of properties, events, and methods.

#### **Properties**

The two properties involved are DragMode that specifies whether Automatic or Manual dragging will be used, and DragIcon that specifies which icon is displayed when the control is dragged.

#### Events

It involves two events i.e. DragDrop, which happens when a control is lowered onto the target, and DragOver, which happens when a control is dragged over the object.

#### Method

The Drag method starts or stops manual dragging.

Program 3.1: Create a program on drag and drop operation. For this, just create a VB.net windows application. Then design a form with Drag Drop and control &event procedure. To enable drag & drop for text, first you have to place two textboxes and set Allowdrop property of a second textbox to true and after that write the code given below:

```
Private MouseIsDown As Boolean = False 'variable
declaration
    Private Sub TextBox1_MouseDown(ByVal sender As Object,
ByVal e As _
    System. Windows. Forms. MouseEventArgs) Handles
TextBox1.MouseDown
    'Set a flag to show that the mouse is down.
    MouseIsDown = True
    End Sub
    Private Sub TextBox1_MouseMove(ByVal sender As Object,
ByVal e As _
    System. Windows. Forms. MouseEventArgs) Handles
TextBox1.MouseMove
```
Lab: Visual Basic Programming

#### **NOTES**

```
Lab: Visual Basic
Programming
     NOTES
                         If MouseIsDown Then
                          'Initiate dragging.
                         TextBox1.DoDragDrop(TextBox1.Text,DragDropEffects.Copy)
                         End If
                         MouseIsDown = False
                         End Sub
                         Private Sub TextBox2_DragEnter(ByVal sender As Object,
                    ByVal e As _
                         System. Windows. Forms. DragEventArgs) Handles
                    TextBox2.DragEnter
                          'Check the format of the data being dropped.
                         If (e.Data.GetDataPresent(DataFormats.Text)) Then
                         'Display the copy cursor.
                         e.Effect = DragDropEffects.Copy
                         Else
                         'Display the no-drop cursor.
                         e.Effect = DragDropEffects.None
                         End If
                         End Sub
                         Private Sub TextBox2_DragDrop(ByVal sender As Object,
                    ByVal e As _
                         System. Windows. Forms. DragEventArgs) Handles
                    TextBox2.DragDrop
                         'Paste the text.
                         TextBox2.Text = e.Data.GetData(DataFormats.Text)
                         End Sub
                         From the above code, it can be seen that the DoDragDrop method is called
                    in the MouseMove event and the MouseDown event is used to set a flag, which
                    shows that the mouse is down. In the MouseMove event, the MouseIsDown flag
                    is set to False. You can handle the drag in the MouseDown event also. Dring this
                    every time a user clicks the control, and then no-drag cursor would be displayed.
                         The GetDataPresent method checks the format of the data being dragged
                    in case of DragEnter event. In our case it is text, so the Effect property is set
                    to Copy, which in turn displays the copy cursor. The GetData method is used to
                    retrieve the text from the DataObject. In case of DragDrop event it also assigns it
                    to the target TextBox.
```
```
The example code given below draggs a different type of data and provides
support for both cutting and copying. For these just add two picturebox controls
and write the code given below:
```

```
Private Sub Form1_Load(ByVal sender As System.Object,
ByVal e As _
    System.EventArgs) Handles MyBase.Load
     'Enable dropping.
    PictureBox2.AllowDrop = True
    End Sub
    Private Sub PictureBox1_MouseDown(ByVal sender As Object,
ByVal e As _
    System. Windows. Forms. MouseEventArgs) Handles
PictureBox1.MouseDown
    If Not PictureBox1.Image Is Nothing Then
     'Set a flag to show that the mouse is down.
    m_MouseIsDown = True
    End If
    End Sub
    Private Sub PictureBox1_MouseMove(ByVal sender As Object,
ByVal e As _
    System. Windows. Forms. MouseEventArgs) Handles
PictureBox1.MouseMove
    If m_MouseIsDown Then
     'Initiate dragging and allow either copy or move.
    PictureBox1.DoDragDrop (PictureBox1.Image,
DragDropEffects.Copy Or _
    DragDropEffects.Move)
    End If
    m_MouseIsDown = False
    End Sub
    Private Sub PictureBox2_DragEnter(ByVal sender As Object,
ByVal e As _
    System. Windows. Forms. DragEventArgs) Handles
PictureBox2.DragEnter
     If e.Data.GetDataPresent(DataFormats.Bitmap) Then
     'Check for the CTRL key.
     If e.KeyState = 9 Then
```
## **NOTES**

Material 33

Self-Instructional

```
Lab: Visual Basic
Programming
     NOTES
                       e.Effect = DragDropEffects.Copy
                       Else
                       e.Effect = DragDropEffects.Move
                       End If
                       Else
                       e.Effect = DragDropEffects.None
                       End if
                       End sub
                       Private Sub PictureBox2_DragDrop(ByVal sender As Object,
                  ByVal e As _
                       System. Windows. Forms. DragEventArgs) Handles
                  PictureBox2.DragDrop
                       'Assign the image to the PictureBox.
                       PictureBox2.Image = e.Data.GetData(DataFormats.Bitmap)
                       'If the CTRL key is not pressed, delete the source picture.
                       If Not e.KeyState = 8 Then
                       PictureBox1.Image = Nothing
                       End If
                       End Sub
```
The AllowDrop property for the second PictureBox control is set in the Form1\_Load event. In both the DragEnter and DragDrop events, the code checks to see if the CTRL key is pressed to determine whether to copy or move the picture.

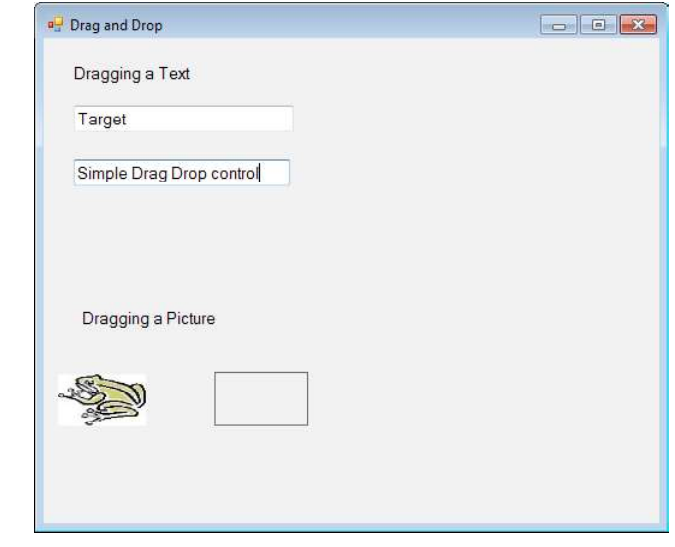

Fig. 3.1 Control before being dragged to a target

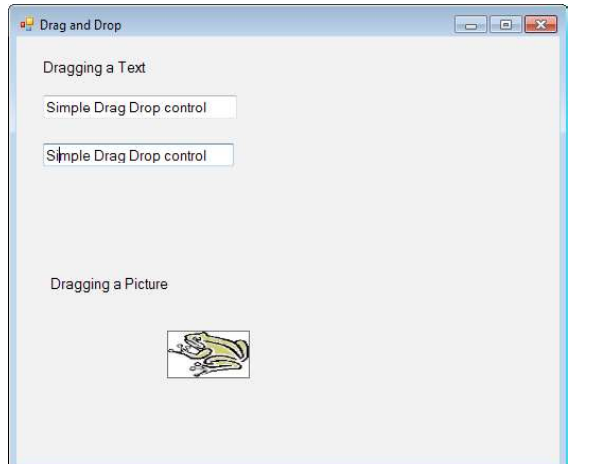

Fig. 3.2 Control after being dragged to a target

# Database Management

Database means a place where data can be stored in a structured manner. It is a shared collection or batch of data that is logically related, along with their descriptions designed to meet the information requirements of an organization.

Database Management System (DBMS) is a software system that allows users to not only define and create a database but also maintain it and control its access. A database management system can be called a collection of interrelated data (usually called database) and a collection or set of programs that helps in accessing, updating and managing that data (which form part of a database management system).

The primary benefit of using a DBMS is to impose a logical and structured organization on data. A DBMS provides simple mechanisms for processing huge volumes of data because it is optimized for operations of this type. The two basic operations performed by the DBMS are as follows:

- 1. Management of data in the database
- 2. Management of users associated with the database

Management of the data means specifying how data will be stored, structured and accessed in the database. This includes the following:

- Defining: Specifying data types and structures, and constraints for data to be stored.
- Constructing: Storing data in a storage medium.
- Manipulating: Involves querying, updating and generating reports.
- Sharing: Allowing multiple users and programs to access data simultaneously.

Further, the database management system must offer safety and security of the information stored, in case unauthorized access is attempted or the system crashes. If data is required to be shared among many users, the system must ensure that possible anomalous results are avoided.

Lab: Visual Basic Programming

# **NOTES**

Management of database users means managing the users in such a way that they are able to perform any desired operations on the database. A DBMS also ensures that a user cannot perform any operation for which he is not authorized.

**NOTES** 

In short, a DBMS is a collection of programs performing all necessary actions associated with a database. There are many DBMSs available in the market, such as MySQL, Sybase, Oracle, MongoDB, Informix, PostgreSQL, SQL Server etc.

## How to Create Active X Control

ActiveX Controls were previously known as OLE controls. To render web pages more interactive, an ActiveX control can be put on web pages. Much like you put a Java applet on a page on the internet. To bring advanced features to the user experience, app developers have used ActiveX controls on their web pages.

Program 3.2: To create an ActiveX control that will show a simple user interface and accept input from a web page. Following are the steps for creating an ActiveX control.

- 1. Create an assembly (class library project) containing an item of type User Control.
- 2. Expose an interface for the control.
- 3. Embed the user control into a web page.
- 4. Transfer data from a web form to the control and display the data on the control.

First, we will create a simple ActiveX control to get an overall idea about how to create ActiveX controls.

### Step 1: Create an assembly

Create a new project of type Class Library. Name the class library ActiveXDotNET.

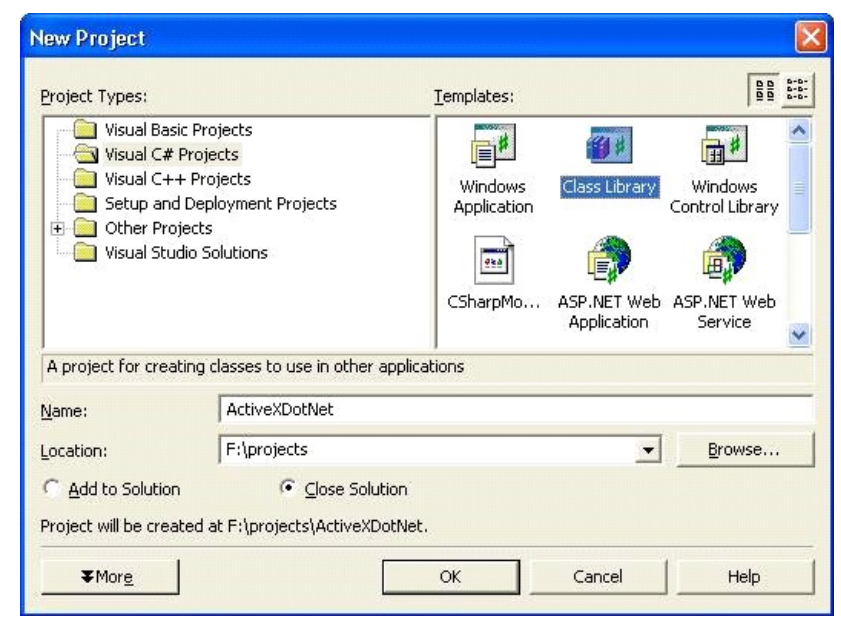

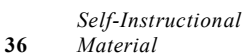

Delete the Class1.cs file from your project once the project is developed, as it won't be required. Next, by right-clicking the project in your Solution Explorer, add User Control to the project, select Add, then User Control. Name your control as "myControl".

Lab: Visual Basic Programming

## **NOTES**

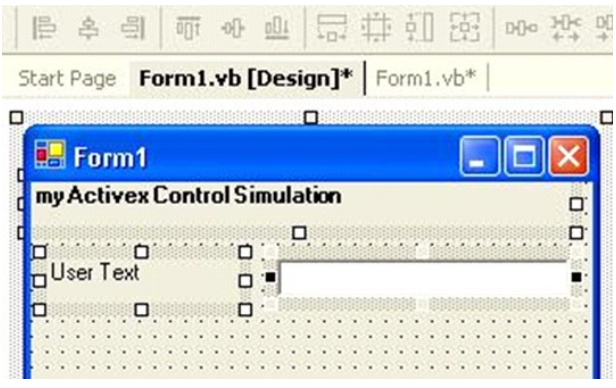

On the user control, add some UI elements, and a text box control named txtUserText. The txtUserText control will display the user data that is typed into the web form. This will demonstrate how to pass data to your User Control.

When you are done adding your user interface to the control we now have to add a key element to the control, an Interface. The interface will allow COM/ COM+ objects to know what properties they can use. In this case, we are going to expose one public property named UserText. That property will allow us to set the value of the text box control.

Step 2: Expose the interface for the control

First, create a private String to hold the data passed from the web form to the control:

```
private Dim mStr_UserText as String
```
Place this String just inside the Class myControl.

Next, we will create a public property. The web page will use this property to pass text back to your control. This property will allow reading and writing of the value mStr\_UserText.

```
Public Property UserText() As [String]
Get
Return mStr_UserText
End Get
Set(ByVal Value As [String])
mStr_UserText = value
'Update the text box control value also.
txtUserText.Text = value
End Set
```
**NOTES** 

#### End Property

In this example, you will note the extra code in the set section of the public property. We will set the private String value equal to the value passed to the property when a value is passed from the web form to the control. We are simply going to modify the value of the Text Box control directly. Typically you would not do this. Instead, you would raise an event and then validate the data being passed by examining the private variable mStr\_UserText. Then you would set the value of the Text Box Control. However, it would add significant code to this example and for simplicity sake we are omitting that security precaution.

Now, you have a public property that .NET assemblies can use, you need to make that property available to the COM world. This can be done by creating an interface and making the myControl class inherit the interface. It allows COM objects to see what properties are made available. Now, the code will be:

```
Namespace ActiveX.NET
{
Public Interface AxMyControl
Property UserText() As String
End Property
End Interface 'AxMyControl
Public Class myControl
Inherits System.Windows.Forms.UserControl, AxMyControl
Private mStr UserText As [String]
Public Property UserText() As String
Get
Return mStr_UserText
End Get
Set(ByVal Value As String)
mStr_UserText = value
'Update the text box control value also.
txtUserText.Text = value
End Set
End Property
End Class 'myControl
```
Notice that, we have an interface defined. The interface tells COM/COM+ that there is a public property available for use that is of type String and is readable (get) and writeable (set). All we do now is have the Class myControl inherit the interface and viola! We have a .NET assembly that acts like an ActiveX Control.

Step 3: Embed the user control in a web page

The last thing we do now is use the control in an example web page.

```
<html>
     <body color=white>
     <hr>
     <font face=arial size=1>
     < O B J E C T i d = " m y C o n t r o l 1 " n a m e = " m y C o n t r o l 1 "
classid="ActiveX.NET.dll#ActiveXDotNET.myControl"width=288
height=72>
     </OBJECT>
     </font>
     <form name="frm" id="frm">
     <input type="text" name="txt" value="enter text
here"><input type=button value="Click me"onClick="doScript();">
     </form>
     \langle h r \rangle</body>
     <script language="javascript">
     function doScript()
     {
     myControl1.UserText = frm.txt.value;
     }
     </script>
     </html>
```
You will notice in the HTML code above, that you call your .NET assembly very similar to an ActiveX control; however there is no GUID, and no .OCX file. Your CLASSID is now the path to your DLL and the Namespace.Classname identifier. Refer to the code above to understand the syntax of the CLASSID object tag property. Place the HTML file and your DLL in the same directory on your web server and navigate to the HTML document. (Do not load the HTML document by double clicking on it, navigate to it in your browser by using the Fully Qualified URL.) \*NOTE: You might need to add your web server to your Trusted Sites list in your Internet Explorer browser.

Step 4: Transfer data from the web form to the user control

When you load the HTML page, your control should load into the page and you will see a web form with a text box and a button. In this example, if you type some text into the text box and click the button, it will use JavaScript to send the text from the web page form, to the User Control that you just built. Your User Control will then display the text in the Text Box control that I on the form.

Lab: Visual Basic Programming

# **NOTES**

Program 3.3 Another program of ActiveX control.

Step 1: Create an assembly

First, you create a new project of type Class Library. Name the class library ActiveXDotNET.

**NOTES** 

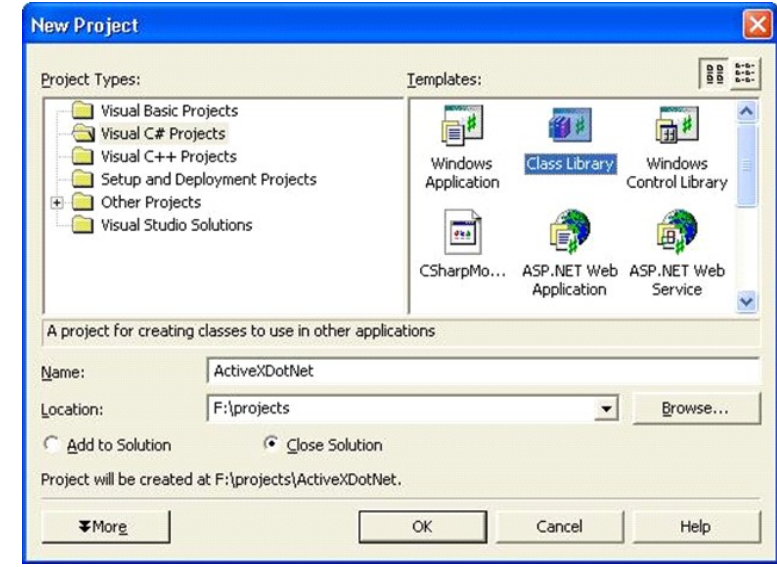

Once the project is created, delete the Class1.cs file from your project as it will not be necessary. Next, add a User Control to the project by right clicking on the project in your solution explorer, choose Add, then User Control. Name your user control myControl.

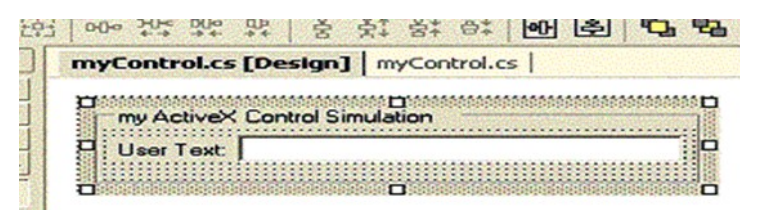

On the user control, add some UI elements, and a text box control named txtUserText. The txtUserText control will display the user data that is typed into the web form. This will demonstrate how to pass data to your User Control.

When you are done adding your user interface to the control we now have to add a key element to the control, an Interface. The interface will allow COM/ COM+ objects to know what properties they can use. In this case, we are going to expose one public property named UserText. That property will allow us to set the value of the text box control.

Step 2: Expose the Interface for the control

First, create a private String to hold the data passed from the web form to the control:

private String mStr\_UserText;

Place this String just inside the Class myControl.

Next, we will create a public property. The web page will use this property to pass text back to your control. This property will allow reading and writing of the value mStr\_UserText.

```
public String UserText {
 get {
 return mStr_UserText;
 }
 set {
mStr UserText = value;
 //Update the text box control value also.
 txtUserText.Text = value;
 }
}
```
In this example, you will note the extra code in the set section of the public property. When a value is passed from the web form to the control we will set the private String value equal to the value passed to the property. In addition, we are simply going to modify the value of the Text Box control directly. Typically you would NOT do this. Instead, you would raise an event and then validate the data being passed by examining the private variable mStr\_UserText. Then you would set the value of the Text Box Control. However, that would add significant code to this example and for simplicity sake we are omitting that security precaution.

Now that you have a public property that .NET assemblies can use, you need to make that property available to the COM world. We do this by creating an Interface and making the myControl class inherit the interface. This will allow COM objects to see what properties we have made available.

Your code will now look like this:

```
namespace ActiveXDotNET {
 public interface AxMyControl {
 String UserText {
 set;
 get;
  }
  }
 public class myControl: System.Windows.Forms.UserControl,
 AxMyControl {
private String mStr_UserText;
 public String UserText {
 get {
 return mStr_UserText;
```
Lab: Visual Basic Programming

## **NOTES**

```
Lab: Visual Basic
Programming
      NOTES
                            }
                            set {
                           mStr UserText = value;
                            //Update the text box control value also.
                            txtUserText.Text = value;
                            }
                            }
                          Notice that we now have an interface defined, the interface tells COM/
                    COM+ that there is a public property available for use that is of type String and is
                    readable (get) and writeable (set). All we do now is have the Class myControl
                    inherit the interface and viola! We have a .NET assembly that acts like an ActiveX
                    Control.
                    Step 3: Embed the user control in a web page
                    The last thing we do now is use the control in an example web page.
                          <html>
                          <body color=white>
                          \langlehr>
                          <font face=arial size=1>
                          < O B J E C T i d = " m y C o n t r o l 1 " n a m e = " m y C o n t r o l 1 "
                    classid="ActiveX.NET.dll#ActiveX.NET.myControl" width=288
                    height=72>
                          </OBJECT>
                          </font>
                          <form name="frm" id="frm">
                          <input type="text" name="txt" value="enter text
                    here"><input type=button value="Click me"
                    onClick="doScript();">
                          </form>
                          \langlehr>
                          </body>
                          <script language="javascript">
                            function doScript()
                            {
                            myControl1.UserText = frm.txt.value;
                            }
                          </script>
                          </html>
```
You will notice in the HTML code above, that you call your .NET assembly very similar to an ActiveX control; however there is no GUID, and no .OCX file. Your CLASSID is now the path to your DLL and the Namespace.Classname identifier. Refer to the code above to understand the syntax of the CLASSID object tag property. Place the HTML file and your DLL in the same directory on your web server and navigate to the HTML document. (Do not load the HTML document by double clicking on it, navigate to it in your browser by using the Fully Qualified URL.) \*NOTE: You might need to add your web server to your Trusted Sites list in your Internet Explorer browser.

Step 4: Transfer data from the web form to the user control

When you load the HTML page, your control should load into the page and you will see a web form with a text box and a button. In this example, if you type some text into the text box and click the button, it will use JavaScript to send the text from the web page form, to the User Control that you just built. Your User Control will then display the text in the Text Box control that I on the form.

#### Database Object (DAO) and Properties

DAO pattern or Data Access Object pattern is used to separate low level data accessing API or operations from high level business services. The participants in Data Access Object Pattern are as follows.

- 1. DAO Interface: It defines the standard operations to be performed on a model object(s).
- 2. DAO Concrete Class: It is responsible to get data from a data source.
- 3. Model or Value Object: It is simple POJO containing get/set methods to store data retrieved using DAO class.

When it comes to implementing a data access solution in your VB applications, you currently have three choices: Data Access Objects (DAO), Remote Data Objects (RDO), and ActiveX Data Objects (ADO).

DAO was created before RDO and ADO, is a set of objects that enables client applications to programmatically access data. DAO not only allows you to access data but also helps in controling and managing local and remote databases in different formats. DAO can be used create and modify the database structure; create tables, queries, relationships, and indexes; retrieve, add, update, and remove data; implement security; work with different file formats; and link tables to other tables.

#### Implementation

Program 3.4: We are going to create a Student object acting as a Model or Value Object. StudentDao is Data Access Object Interface.StudentDaoImpl is concrete class implementing Data Access Object Interface. DaoPatternDemo, our demo class, will use StudentDao to demonstrate the use of Data Access Object pattern. Lab: Visual Basic Programming

#### **NOTES**

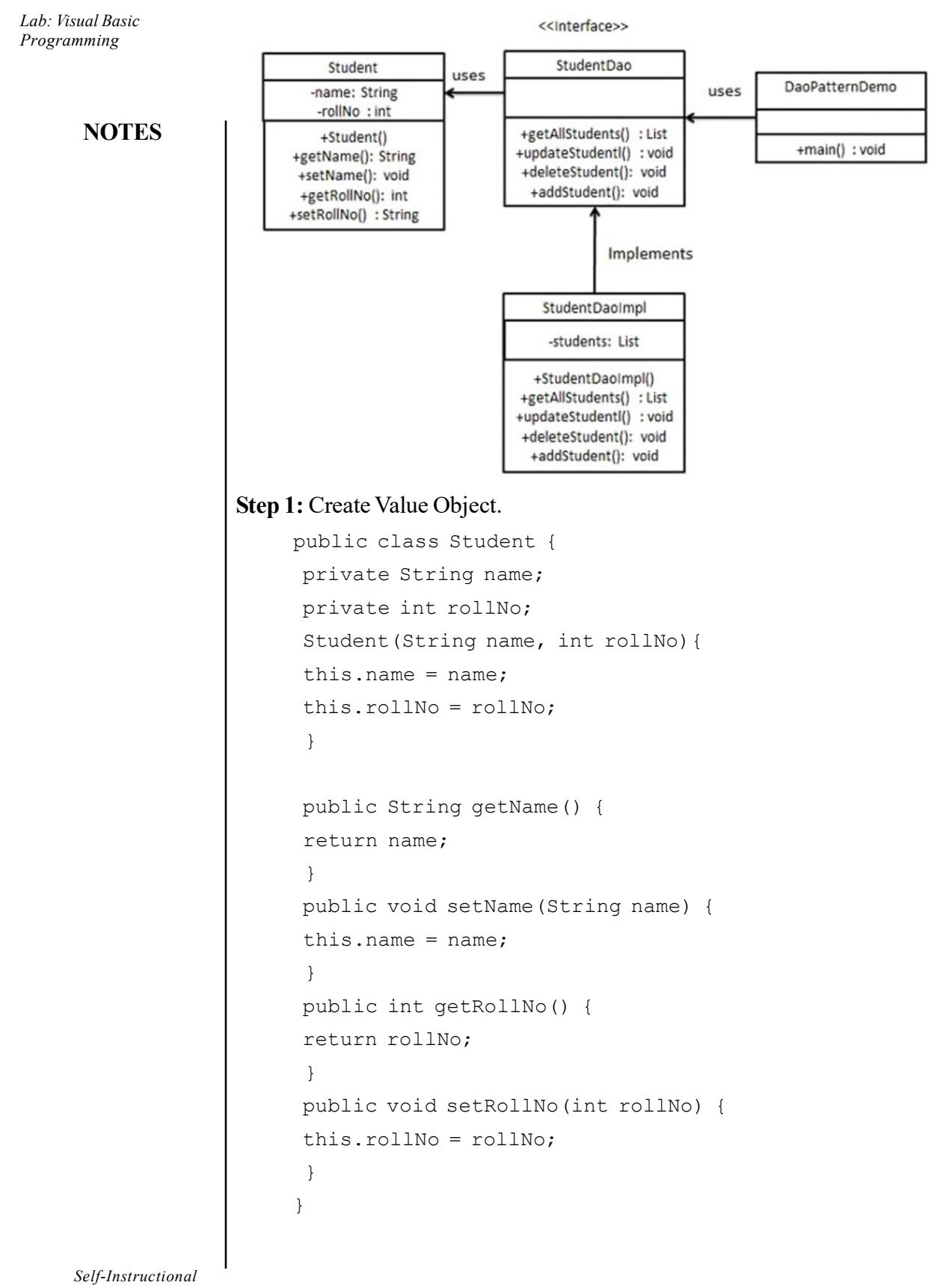

```
Step 2: Create Data Access Object Interface.
     import java.util.List;
    public interface StudentDao
     {
      public List<Student> getAllStudents();
      public Student getStudent(int rollNo);
     public void updateStudent(Student student);
     public void deleteStudent(Student student);
     }
Step 3: Create concrete class implementing above interface.
    public class DaoPatternDemo
     {
      public static void main(String[] args)
     {
      StudentDao studentDao = new StudentDaoImpl();
      //print all students
      for (Student student : studentDao.getAllStudents())
     {
      System.out.println("Student: [RollNo : " +
student.getRollNo() + ", Name : " + student.getName() + " \mid");
       }
      //update student
      Student student =studentDao.getAllStudents().get(0);
      student.setName("Michael");
     studentDao.updateStudent(student);
      //get the student
     studentDao.getStudent(0);
      System.out.println("Student: [RollNo : " +
student.getRollNo() + ", Name : " + student.getName() + " \mid");
       }
     }
Step 4: Use the StudentDao to demonstrate Data Access Object pattern usage.
    public class DaoPatternDemo {
      public static void main(String[] args) {
```
# **NOTES**

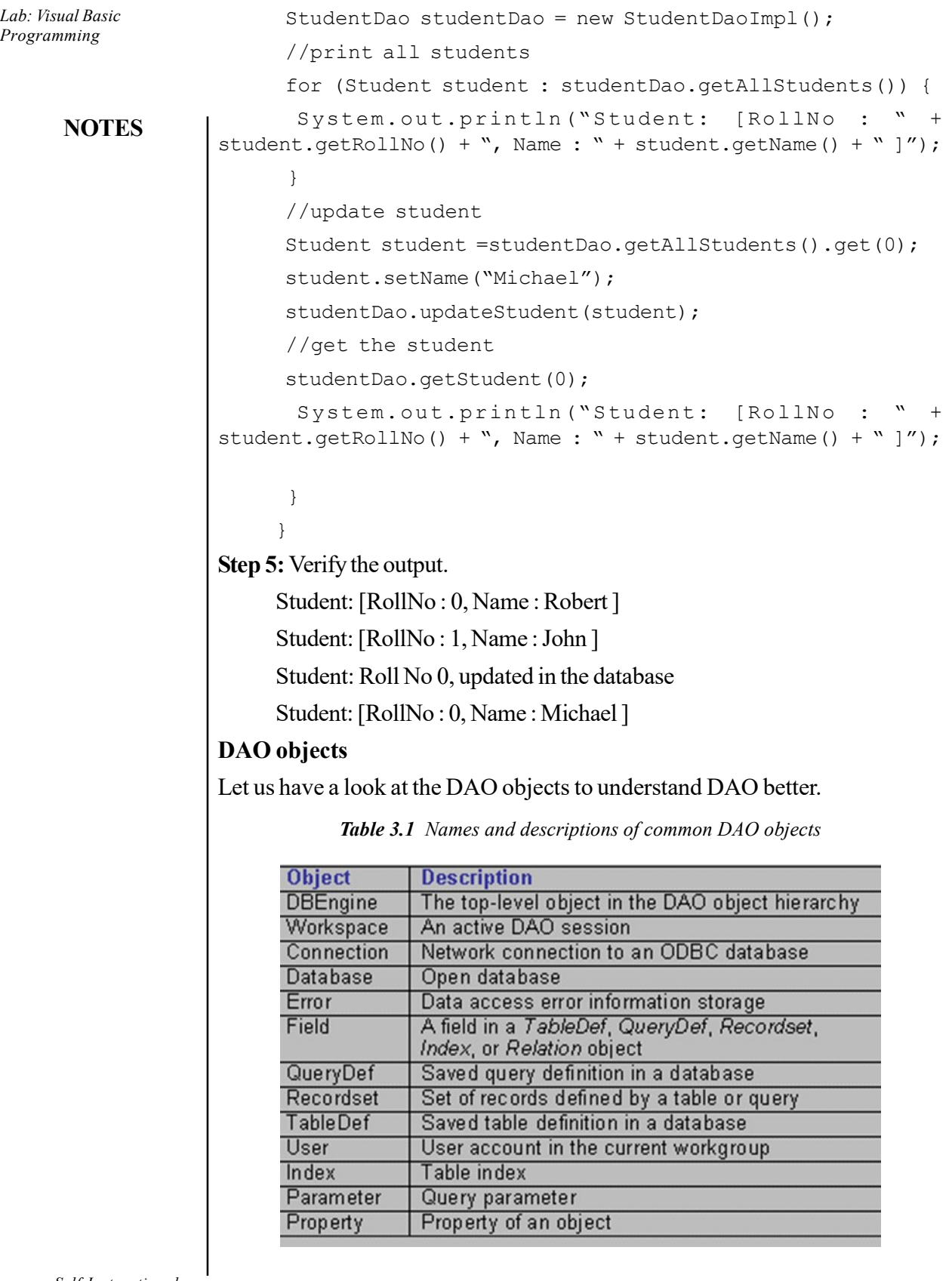

The DBEngine is the highest-level object in the DAO object model. It contains all other objects and collections. The Database object is the member of the Databases collection of the default Workspace object, which is a member of the Workspaces collection of the DBEngine object.

Program 3.5: Let's create a simple VB project to access the data stored in Microsoft's sample Northwind database to demonstrate how you might put DAO to work.

- 1. Open VB and start a new project.
- 2. Go to Project References and select Microsoft DAO 3.6 Object Library (depending on the version of VB you are using), as shown in Figure given below.

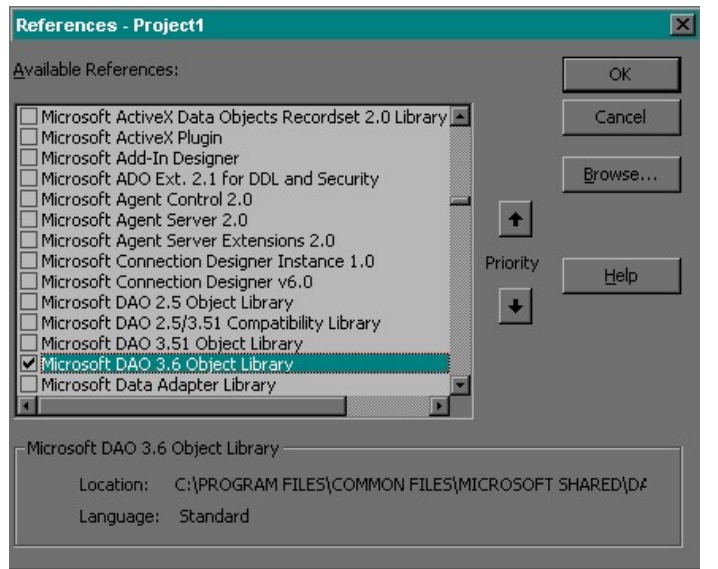

Add two combo boxes (cboLastNameJet and cboLastNameODBCDirect) and two command buttons (cmdGetDataJet and cmdGetDataODBCDirect) to the form as shown below.

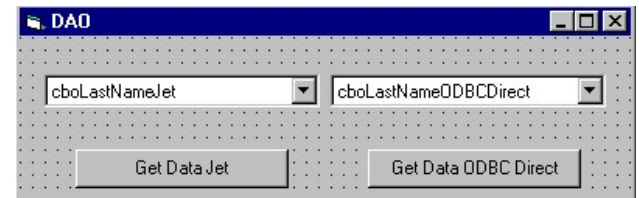

#### Add the following code in to the cmdGetDataJet Click() event.

Private Sub cmdGetDataJet\_Click() Dim wrkJet As DAO.Workspace Dim dbJet As DAO.Database Dim rsJet As DAO.Recordset Dim strLocation As String

Lab: Visual Basic Programming

# **NOTES**

```
Lab: Visual Basic
Programming
     NOTES
                         'location of the Northwind.mdb database to be used for
                  Microsoft Jet connection
                         strLocation = "D:\PProgram Files\MicrosoftOffice\Office\Samples\"
                         'Open Microsoft Jet workspace
                        Set wrkJet = CreateWorkspace("", "admin", "", dbUseJet)
                         'Open Microsoft Jet database
                          Set dbJet = wrkJet.OpenDatabase(strLocation &
                  "Northwind.mdb")
                         'Open Microsoft Jet read-only recordset
                         Set rsJet = dbJet.OpenRecordset("SELECT LastName FROM
                  Employees", dbOpenDynaset, dbReadOnly)
                         With cboLastNameJet
                         If rsJet.EOF And rsJet.BOF Then
                         'no data - disable combo box
                         .Enabled = False
                         Else
                         'clear the combo box
                         .Clear
                         'move the recordset to the first row
                         rsJet.MoveFirst
                         Do Until rsJet.EOF
                         .AddItem Trim(rsJet("LastName"))
                         'move the recordset to the next row
                         rsJet.MoveNext
                         Loop
                         'select the first item in the combo box
                         .ListIndex = 0
                         'close recordset
                         rsJet.Close
                         End If
                         End With
                         'close database
                         dbJet.Close
                         'close workspace
                         wrkJet.Close
                         'release objects
                         Set rsJet = Nothing
```

```
 Set dbJet = Nothing
 Set wrkJet = Nothing
End Sub
```
Add the following code to the Private SubcmdGetDataODBCDirect \_Click() event.

```
Private Sub cmdGetDataODBCDirect_Click()
      Dim wrkJet As DAO.Workspace, wrkODBC As DAO.Workspace
      Dim conODBCDirect As DAO.Connection
      Dim rsODBCDirect As DAO.Recordset
      Dim strConn As String
      'connection string for
     strConn = "ODBC;DATABASE = emplope records;UID=admin;PWD=sql;DSN=employee"
       'Open ODBCDirect workspace
      Set wrkODBC = CreateWorkspace("", "admin", "", dbUseODBC)
       'Open ODBCDirect connection
      Set conODBCDirect = wrkODBC.OpenConnection("", , ,
strConn)
       'Open ODBCDirect dynamic recordset
      Set rsODBCDirect = conODBCDirect.OpenRecordset("SELECT
LastName FROM Employees", dbOpenDynamic)
      With cboLastNameODBCDirect
      If rsODBCDirect.EOF And rsODBCDirect.BOF Then
       'no data - disable combo box
      .Enabled = False
      Else
      'clear the combo box
       .Clear
       'move the recordset to the first row
      rsODBCDirect.MoveFirst
      Do Until rsODBCDirect.EOF
      .AddItem Trim(rsODBCDirect("LastName"))
       'move the recordset to the next row
      rsODBCDirect.MoveNext
      Loop
       'select the first item in the combo box
       .ListIndex = 0
```
Lab: Visual Basic Programming

# **NOTES**

# **NOTES**

 'close recordset rsODBCDirect.Close End If End With 'close workspace wrkODBC.Close 'release objects Set rsODBCDirect = Nothing Set wrkODBC = Nothing Set conODBCDirect = Nothing End Sub

- 3. Modify strLocation to reflect the location of the Northwind database on your computer or use another .mdb database and modify Set dbJet = wrkJet.OpenDatabase(strLocation & "Northwind.mdb") to reflect the name of the database.
- 4. Modify strConn to reflect the DSN name, password, and UID of a remote database.
- 5. Modify the query in Set rsODBCDirect = conODBCDirect.OpenRecordset ("SELECT LastName FROM Employees", dbOpenDynamic) to reflect the query you'd like to run.
- 6. Press [Ctrl][F5] to run the project.
- 7. Click the Get Data Jet button and the Get Data ODBC Direct button to obtain data using Microsoft Jet and ODBCDirect, respectively.
- 8. You will observe a screen as shown below:

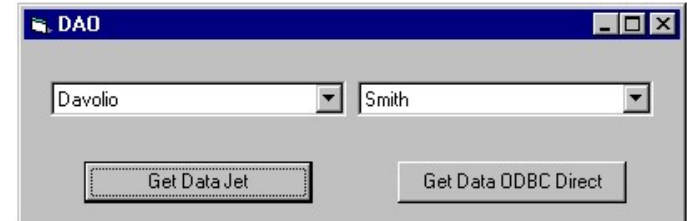

#### Set DAO properties for DAO objects

Refer to the object in the DAO hierarchy to set a property that is defined by the Access database engine. The easiest and fastest way of doing that is to create object variables that represent the different objects require work with, and refer to the object variables in subsequent steps in your code. Consider the following example code to create a new TableDef object and sets its Name property.

```
Dim dbs As DAO.Database
Dim tdf As DAO.TableDef
```
Set dbs = CurrentDb

Set tdf = dbs.CreateTableDef

tdf.Name = "Contacts"

The following table provides some guidelines for determining the setting of position the Type property.

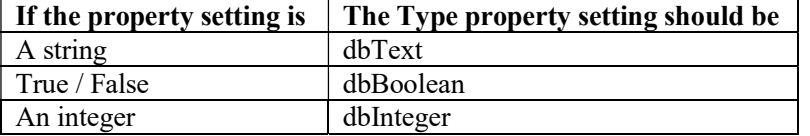

The following table lists some Microsoft Access-defined properties that apply to DAO objects.

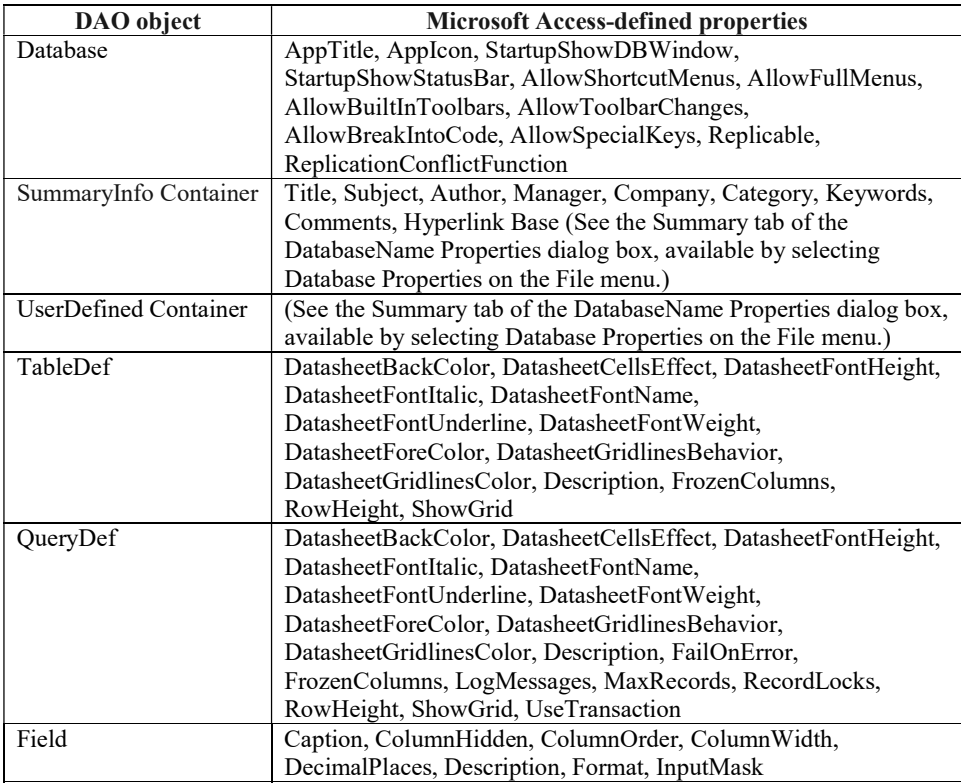

Program 3.6: To create a new Database object and opens an existing Database object in the default Workspace objects. Then it enumerates the Database collection and the Properties collection of each Database object.

Sub DatabaseObjectX()

- Dim wrkAcc As Workspace
- Dim dbsNorthwind As Database
- Dim dbsNew As Database
- Dim dbsLoop As Database
- Dim prpLoop As Property

Lab: Visual Basic Programming

**NOTES** 

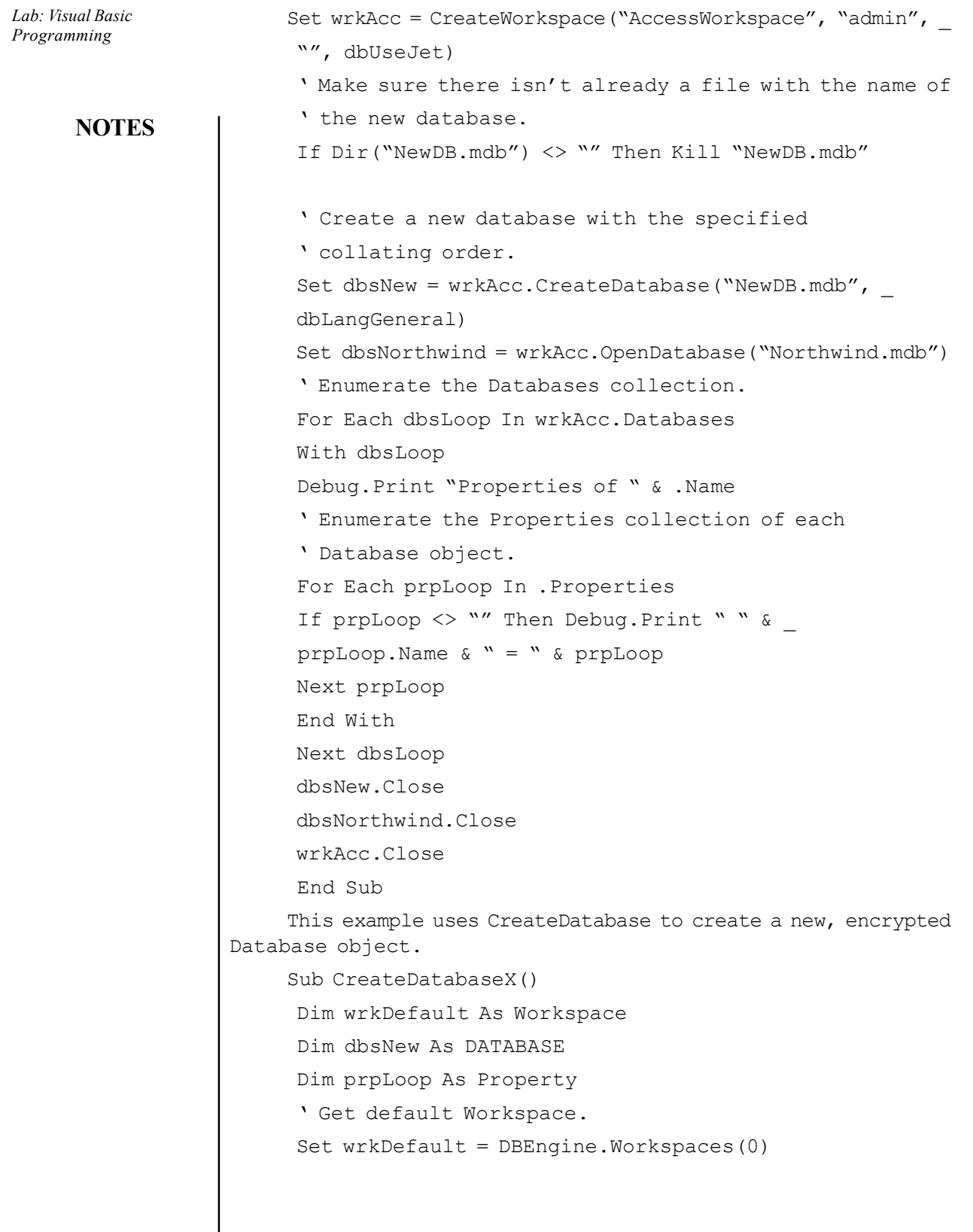

 ' Make sure there isn't already a file with the name of the new database.

 If Dir("NewDB.mdb") <> "" Then Kill "NewDB.mdb" ' Create a new encrypted database with the specified ' collating order. Set dbsNew = wrkDefault.CreateDatabase("NewDB.mdb", \_ dbLangGeneral, dbEncrypt) With dbsNew Debug.Print "Properties of " & .Name ' Enumerate the Properties collection of the new ' Database object. For Each prpLoop In .Properties If prpLoop <> "" Then Debug.Print " " & prpLoop.Name  $\& w = w \& prpLoop$  Next prpLoop End With dbsNew.Close End Sub

#### Lab: Visual Basic Programming

# **NOTES**

## Why Use DAO?

Visual Basic programmers highly recommend ADO as their preferred object model for accessing databases. Although ADO is an excellent model with its own unique benefits, in the context of Access databases, it doesn't have the benefit of native database connectivity, which is where DAO has the distinct advantage.

Applications written in other programming languages, such as Visual Basic, Delphi, and the like, must explicitly connect to the data source they intend to manipulate, and they must do so every time they need to manipulate the data or underlying schema. That's because, unlike Access, these applications do not have an inherent connection to the data source. When used in Access, DAO enables you to manipulate data and schema through an implicit connection that Access maintains to whichever Access database engine, ODBC, or ISAM data source it happens to be connected to.

### Active Data Objects ADO and OLEDB

#### Database Access

Applications access the database to retrieve and display the data stored and also to insert, update and delete data in the database. Microsoft ActiveX Data Objects.NET (ADO.NET) is a model that is used to access and update data from .NET applications.

#### ADO.NET Object Model

**NOTES** 

It is nothing but the structured process flow through various components. Data provider is used to retrieve the data residing in the database. The object model can be pictorially described as given below:

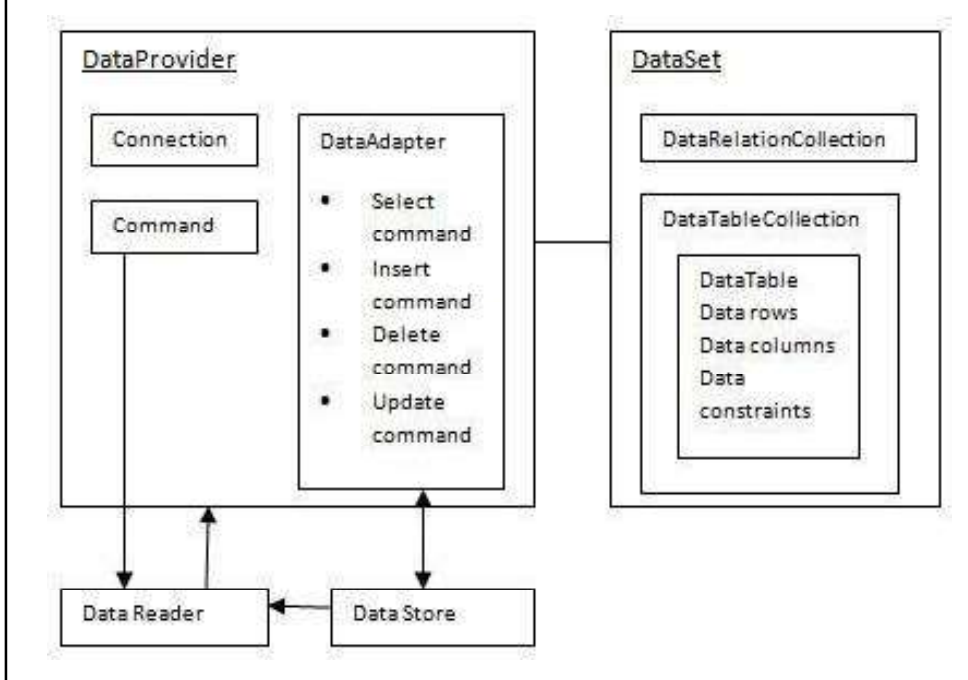

An application accesses data either through a dataset or a data reader.

- 1. Datasets store data in a disconnected cache and the application retrieves data from it.
- 2. Data readers provide data to the application in a read-only and forwardonly mode.

### Connecting to a Database

There are two two types of Connection classes in the .NET Framework.

- 1. SqlConnection: It is designed for connecting to Microsoft SQL Server.
- 2. OleDbConnection: It is designed for connecting to a wide range of databases, like Microsoft Access and Oracle.

Program 3.7: To illustrate the connection with the database.

The Customers table is stored in Microsoft SQL Server in a database named as testDB.

Apply the following steps to connect with the database:

1. Select TOOLS '! Connect to Database

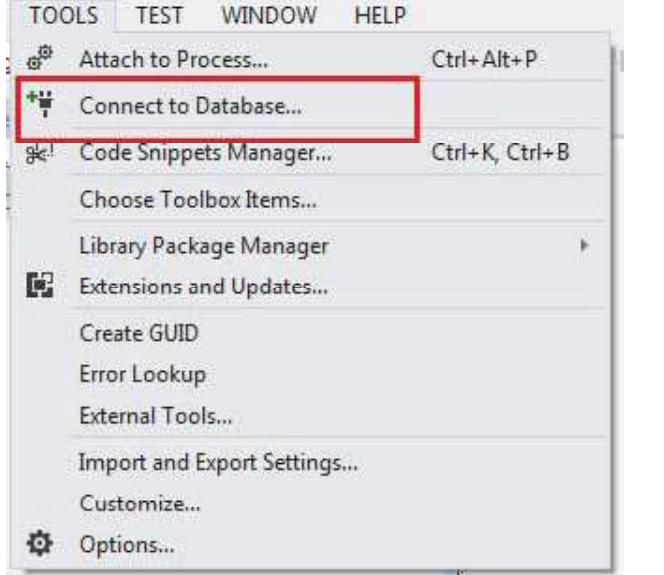

# **NOTES**

2. Select the server name and database name in the Add Connection dialog box.

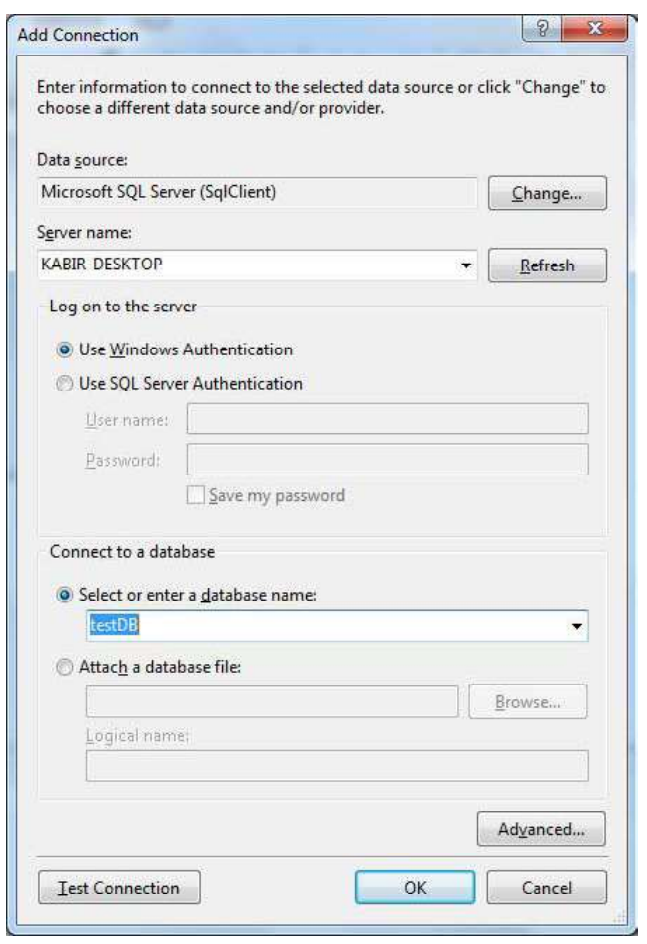

**NOTES** 

3. Click on the Test Connection button to check for the connection succeeded.

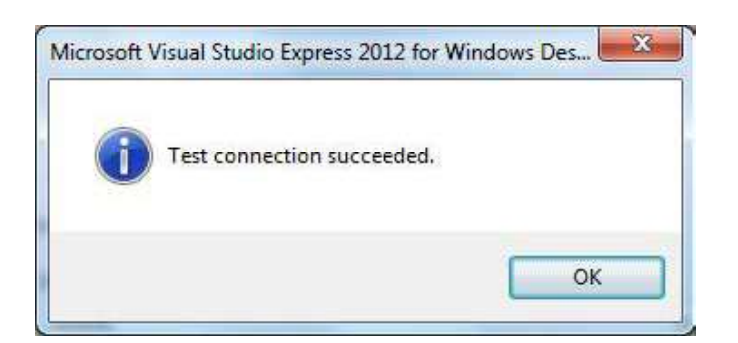

# 4. Add a DataGridView on the form

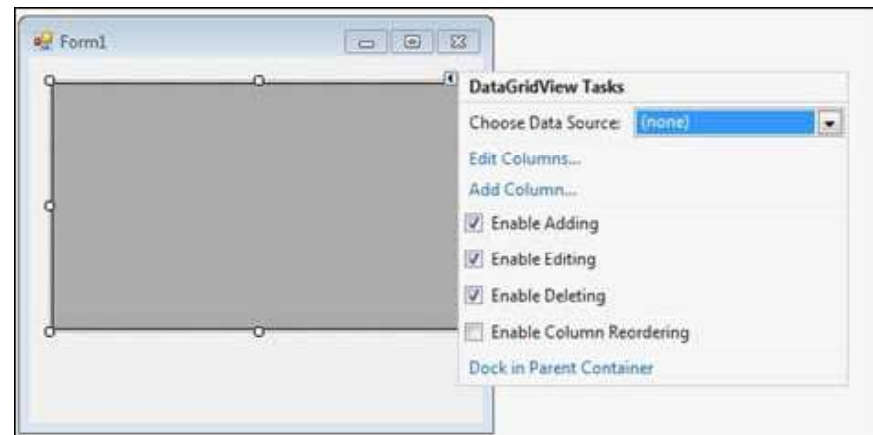

- 5. Click on the Choose Data Source combo box.
- 6. Click on the Add Project Data Source link. This will open the Data Source Configuration Wizard.

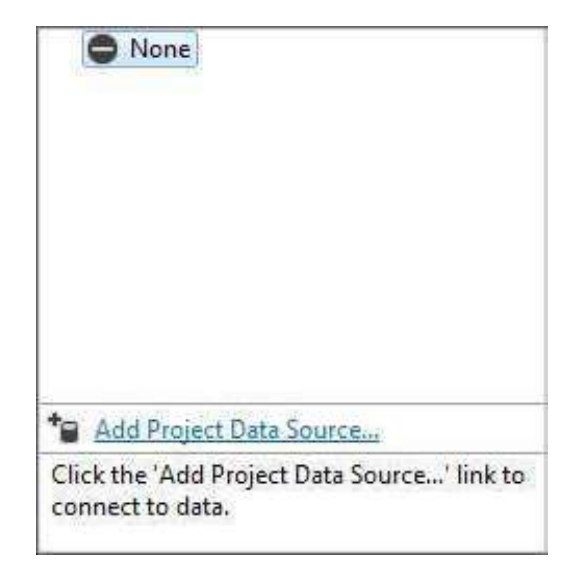

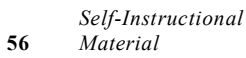

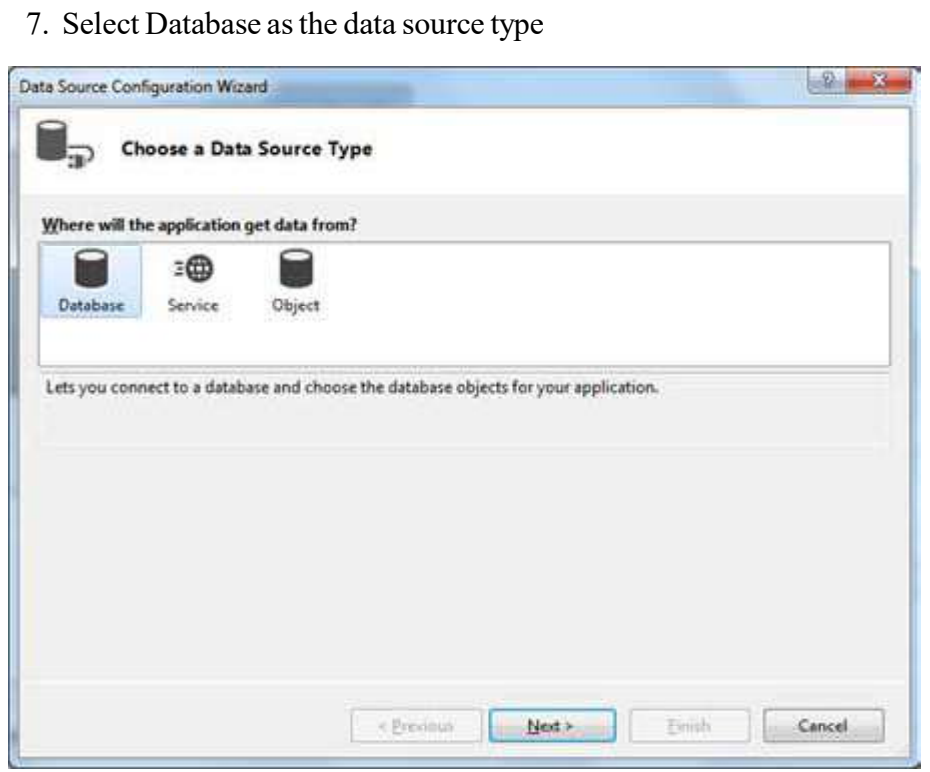

# **NOTES**

8. Choose DataSet as the database model.

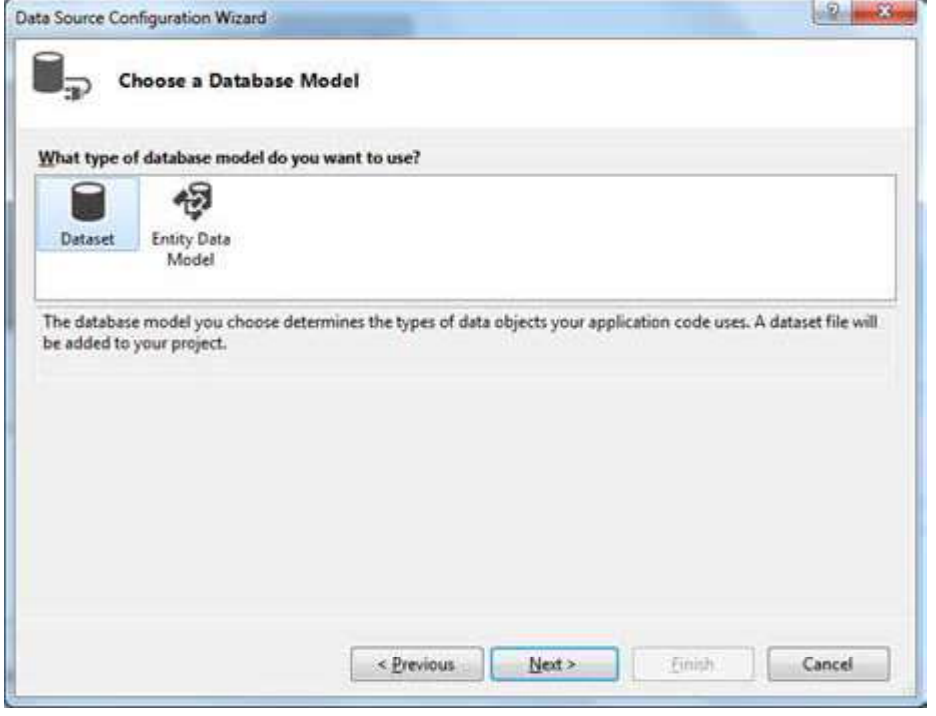

**NOTES** 

9. Choose the connection already set up.

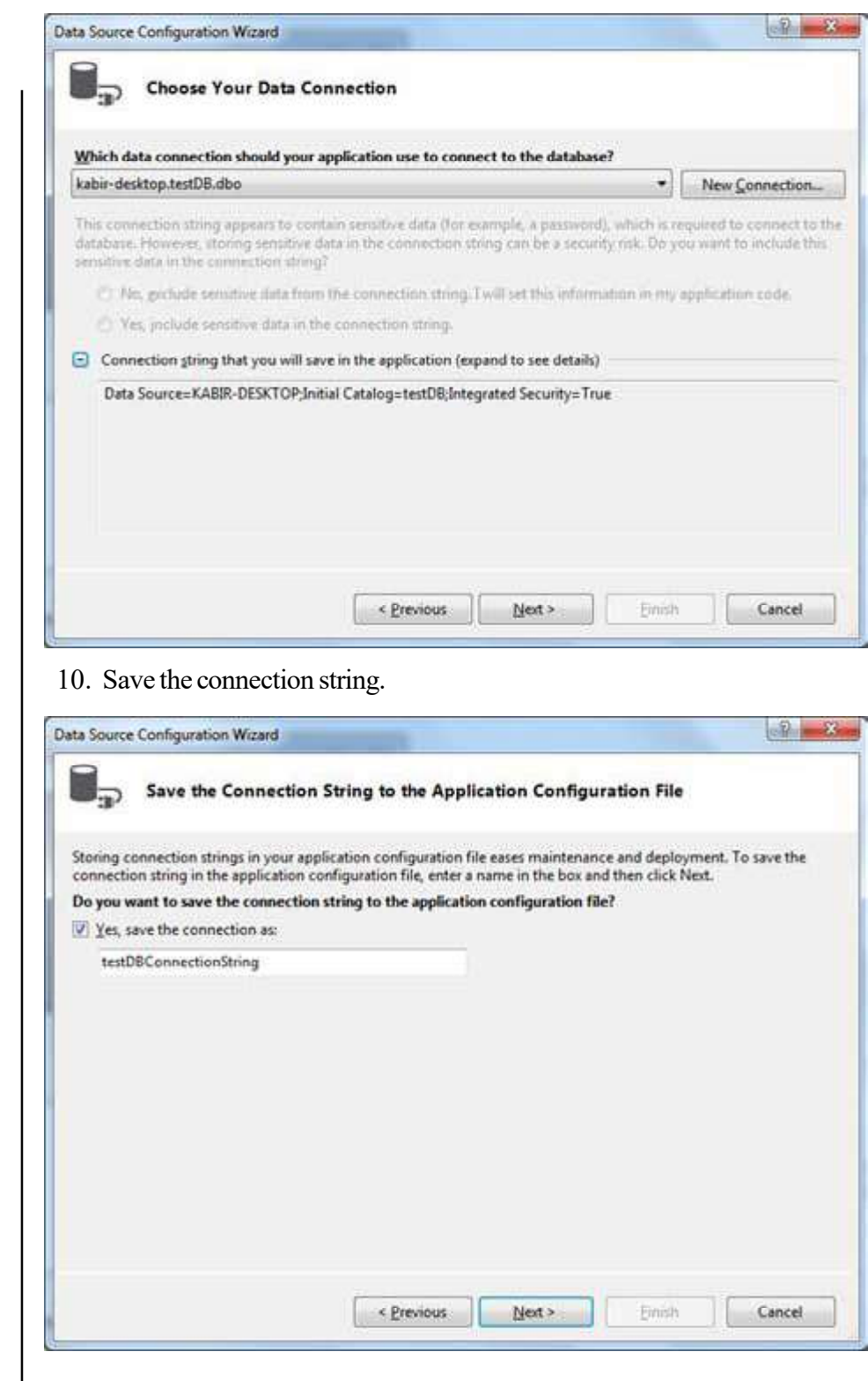

11. Choose the database object that is Customers table in our example and then click the Finish button.

 $-2$ Data Source Configuration Wizard **Choose Your Database Objects** ವ Which database objects do you want in your dataset?  $\begin{array}{c}\n\bullet \quad \text{W} \stackrel{\text{def}}{=} \text{Table 1:} \\
\bullet \quad \text{W} \stackrel{\text{def}}{=} \text{Table 2:} \\
\bullet \quad \text{W} \stackrel{\text{def}}{=} \text{CUSTOMERS} \\
\bullet \quad \text{W} \stackrel{\text{def}}{=} \text{View}\\
\text{S.} \quad \text{Stored Processures} \\
\bullet \quad \text{F.} \quad \text{Functions}\n\end{array}$ DataSet name: testDBDataSet < Previous Einish Cancel Net>

12. Select the Preview Data link to see the data in the Results grid as shown below.

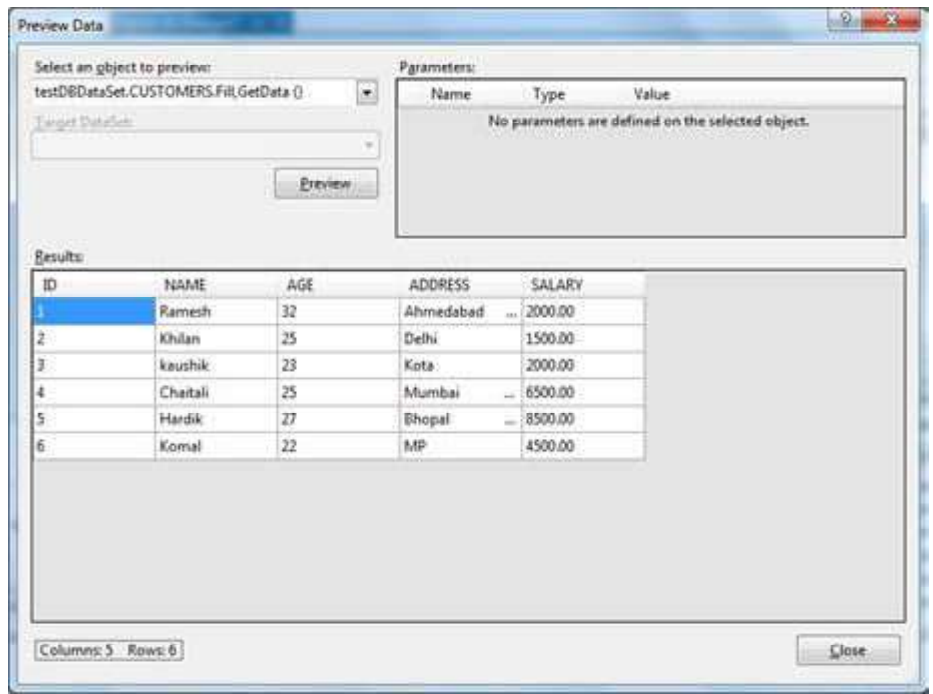

Lab: Visual Basic Programming

**NOTES** 

It will produce the following output when you run the application using Start button available at the Microsoft Visual Studio tool bar.

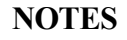

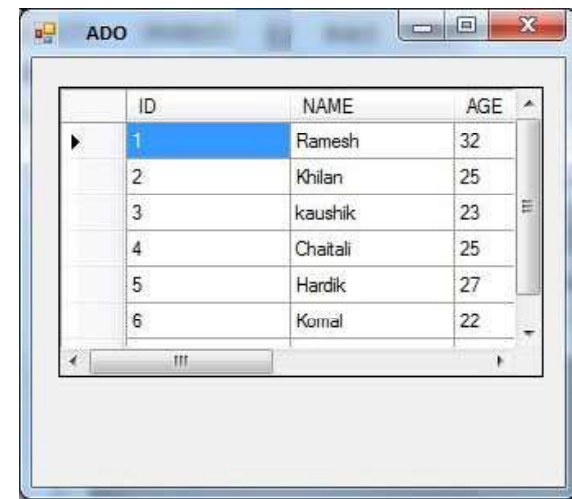

# OLE DB Connection Manager

OLE DB (Object Linking and Embedding, Database) is an API designed by Microsoft. It allows users to access a variety of data sources in a uniform manner. OLE DB connection managers are the most popular between all SSIS connection managers.

The following window appears, when you click on Add OLE DB connection in the context menu.

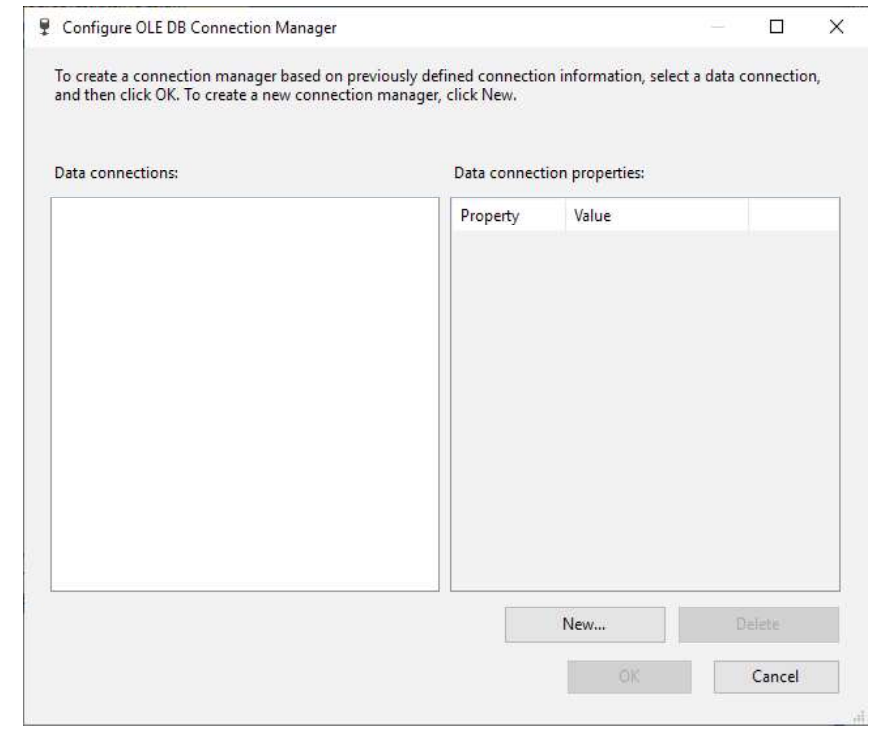

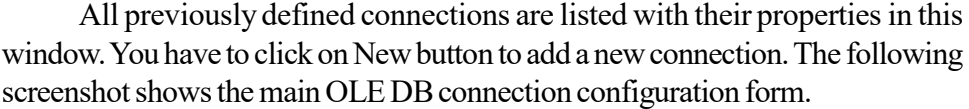

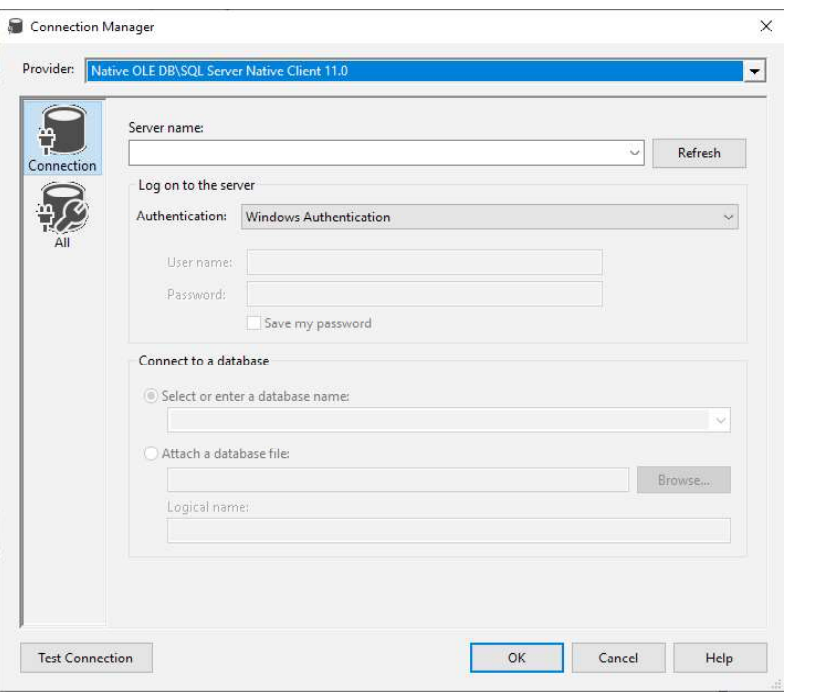

When, we click on the Provider drop-down list, all available data sources providers will be displayed as shown below:

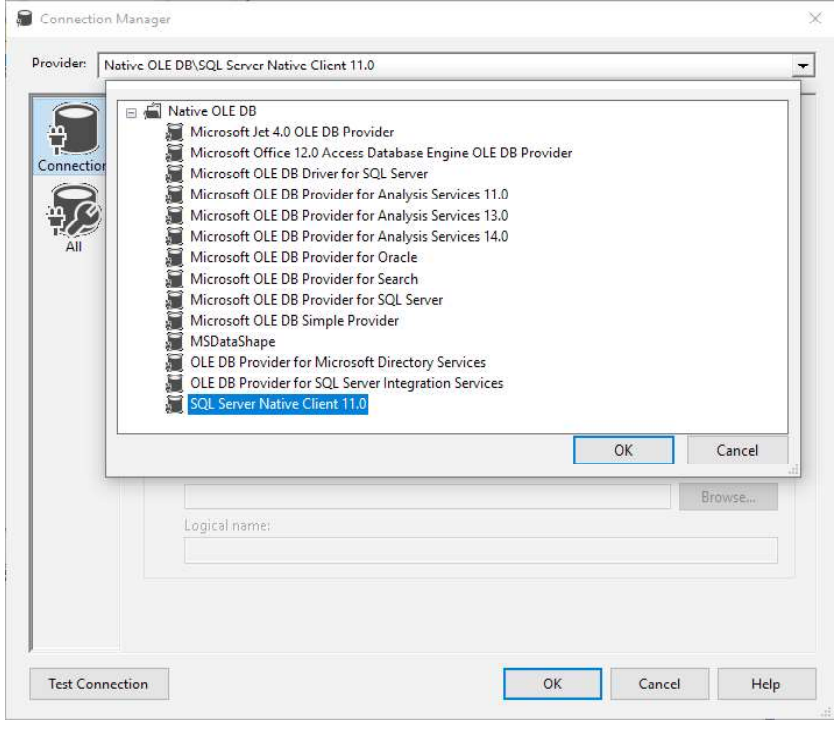

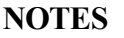

Following are the main OLE DB connection properties:

- 1. Provider: It is used to connect to the data source.
- 2. Server name: The Server that you want to connect with.
- 3. Authentication type: It includes security parameters used to establish the connection.
- 4. Database name: The database name that we want to connect with.

Generally, OLE DB connection manager is used in all tasks and components used to connect to an external database such as:

- Execute SQL Task
- Execute T-SQL Task
- OLE DB Source
- OLE DB Destination
- OLE DB command
- Look up Transformation
- ODBC connection manager

ODBC (Open Database Connectivity) is a standard API used to access database.It provides access only to relational databases which are used by OLE DB to access SQL-based data sources.

ODBC SSIS connection managers are also popular which are used when data sources are defined as DSN (Database Source Name) in the operating system.

Right-click inside the connection manager tab panel to add an ODBC connection manager. Click on New Connection button as shown below:

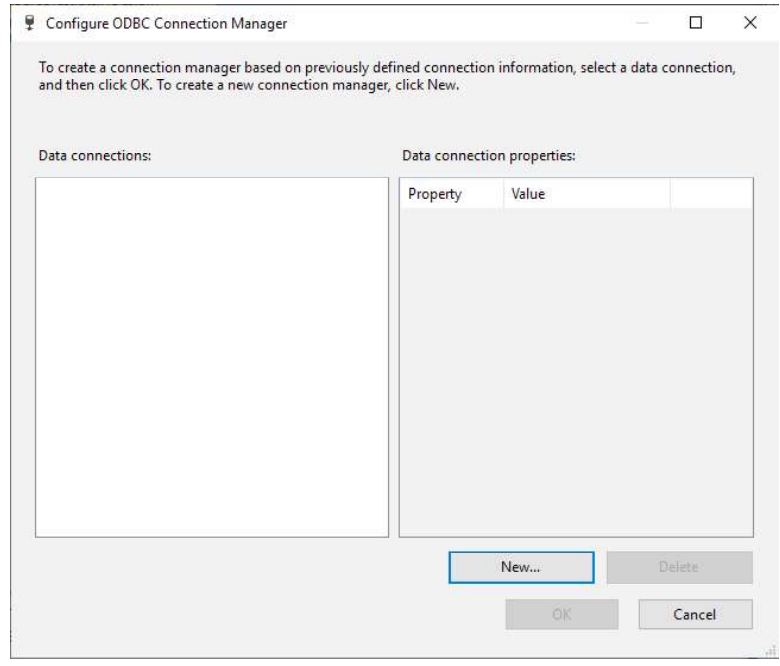

Self-Instructional 62 Material

**NOTES** 

This form contains all ODBC connections added earlier. Click on New button to add a new one. The following screenshot shows the ODBC connection manager configuration form.

Lab: Visual Basic Programming

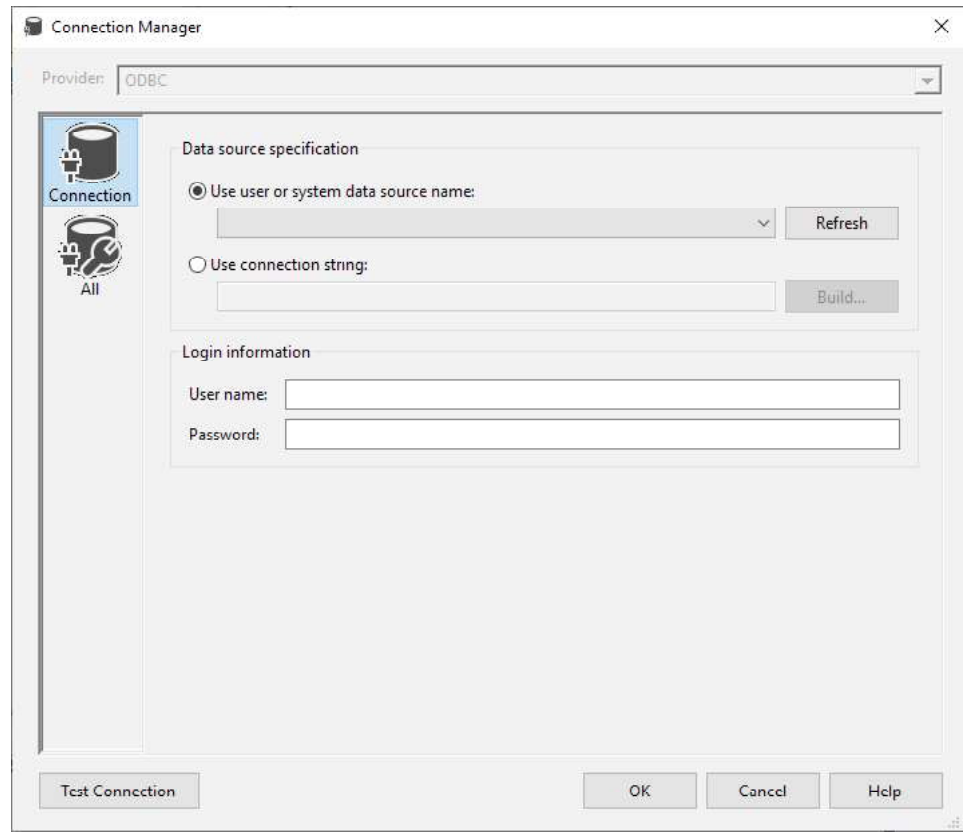

**NOTES** 

When, we click on the Provider drop-down list, all available data sources providers will be displayed as shown below.

Connection should be closed and release the resources once the use of database is over. The Close() method is used to close the Database Connection. It rolls back any pending transactions and releases the connection from the database connected by the ODBC Data Provider. The code for ADO.NET ODBC connection will be:

```
Imports System.Data.Odbc
```
Public Class Form1

 Private Sub Button1\_Click(ByVal sender As System.Object, ByVal e As System.EventArgs) Handles Button1.Click

```
 Dim connetionString As String
```
Dim cnn As OdbcConnection

```
 connetionString = "Driver={Microsoft Access Driver
(*.mdb)};DBQ=yourdatabasename.mdb;"
```

```
 cnn = New OdbcConnection(connetionString)
```
Try

**NOTES** 

 cnn.Open() MsgBox("Connection Open ! ") cnn.Close() Catch ex As Exception MsgBox("Can not open connection ! ") End Try End Sub End Class

# BLOCK 4

This block will cover the following topics:

- 1. Connect with the database
- 2. Using SQL server and DataReaders
- 3. Retrieving, inserting, updating and deleting the records in the database

# Connecting Databases Using ADO.NET in VB.NET

Connecting and communicating with a database is a necessary part of any type of application. In other words, you can say an application requires accessing the database. ADO.NET (ActiveX Database Objects.NET) is a model provided by the .NET framework that helps in retrieving, inserting, updating, or deleting data from a database.

VB .NET uses ADO .NET (Active X Data Object) for data access and manipulation protocol that also helps us to work with data on the Internet.

## ADO.NET Data Architecture

### Connection

It is used for establishing a connection between database and application. SqlConnection class is used for the MS-SQL database. OleDBConnectionclass is used for a database like an oracle and MS-Access.

### Command

It is used to execute a command (Query). SqlCommand class is used for the MS-SQL database. OleDBCommand class is used for a database like an oracle and MS-Access.

# **DataSet**

It provides a copy of the original database tables.

## DataAdapter

It is used to retrieve data from the database and update DataSet. SqlDataAdapter class is used for the MS-SQL database. OleDBDataAdapter class is used for a database like an oracle and MS-Access.

## Data Access with Server Explorer

VB allows us to work with db in two ways i.e. visually and code. Server Explorer enables us to work with connections across different data sources visually. The window that is displayed is the Server Explorer that helps us to create and examine data connections. Server Explorer can be viewed by selecting View'!Server Explorer from the main menu or by pressing Ctrl+Alt+S on the keyboard as shown below.

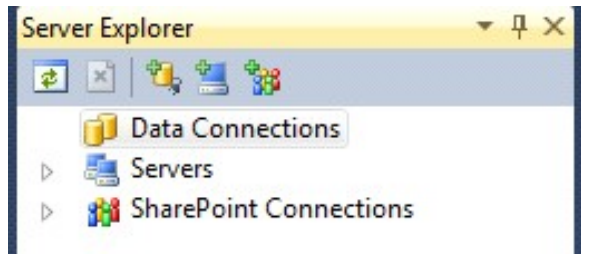

We will work with SQL Server, the default provider for .NET. We'll be displaying data from Customers table in sample Northwind database in SQL Server. It requires establishing a connection to this database. You need to right-click on the Data Connections icon in Server Explorer and select Add Connection item that opens the Data Link Properties dialog. It allows us to enter the name of the server with which we want to work along with login name and password as shown below.

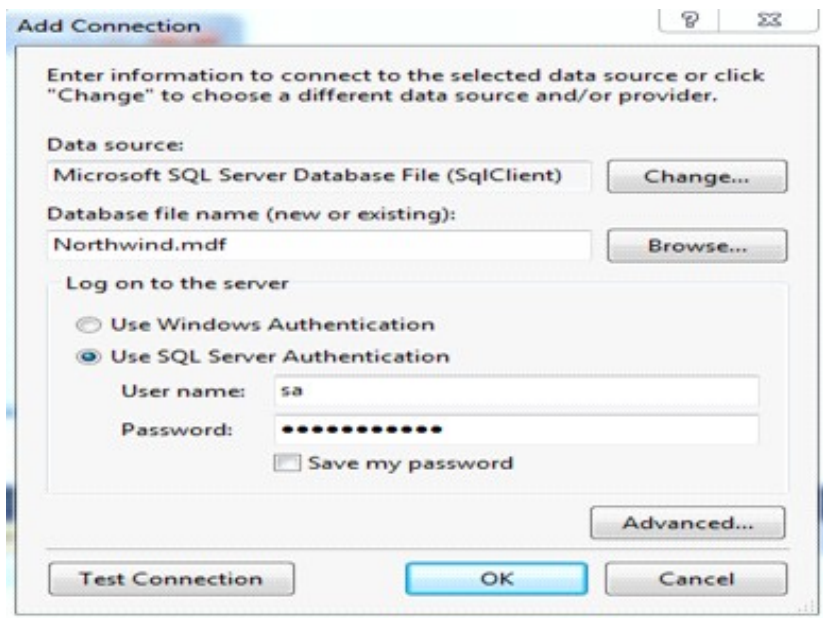

Now select Northwind database from the list. After that click on the Test Connection tab, If the connection is successful, a message "Test Connection Succeeded" is displayed. Click OK and close the Data Link Properties or add connection when connection to the database is set. It displays the Tables, Views and Stored Procedures in that Northwind sample database when you expand the Lab: Visual Basic Programming

## **NOTES**

**NOTES** 

connection node that is ("+" sign). Expanding the Tables node will display all the tables available in the database.

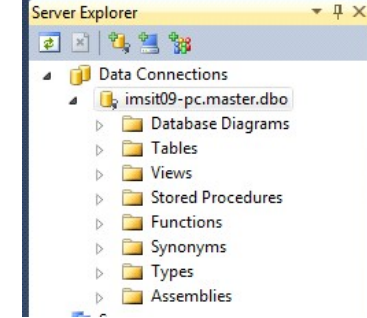

We will work with Customers table to display its data in our example. Now, drag Customers table onto the form from the Server Explorer. It creates SQLConnection1 and SQLDataAdapter1 objects that are the data connection and data adapter objects used to work with data. They are displayed on the component tray. After that, generate the dataset which holds data from the data adapter. To do that select Data'!Generate DataSet from the main menu or rightclick SQLDataAdapter1 object and select generate DataSet menu. It will displays the generate Dataset dialogbox.

Select the radio button with New option to create a new dataset once the dialogbox is displayed. Make sure Customers table is checked and click OK. It adds a dataset, DataSet to the component tray. After that, drag a DataGrid from toolbox to display Customers table. Set the data grid's DataSource property to DataSet and it's DataMember property to Customers. Next, we need to fill the dataset with data from the data adapter. The code for that is given below:

```
Private Sub Form1_Load(ByVal sender As System.Object,
ByVal e As System.EventArgs)_
Handles MyBase.Load
DataSet.Clear()
SqlDataAdapter1.Fill(DataSet)
'filling the dataset with the dataadapter's fill method
End Sub
```
The output of the above code is given below:

Customers table is displayed in the data grid once the application is executed. That's one of the simplest ways of displaying data using the Server Explorer window.

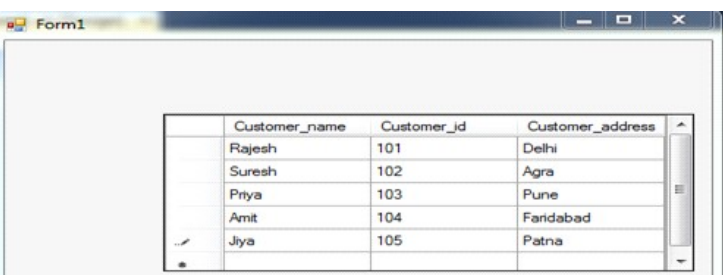

### Microsoft Access and Oracle Database

You need to select Microsoft OLE DB Provider for Oracle from the Provider tab in the DataLink dialog when working with Oracle. The process is same when working with Oracle or MS Access but has some minor changes. It requires appropriate Username and password.

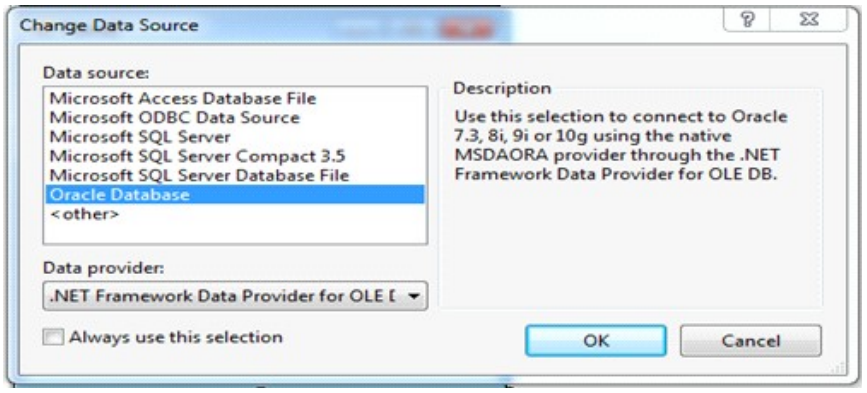

## Using DataReaders, SQL Server

Here, we will work with ADO .NET objects in code to create connections and read data by using the data reader. The namespace that requires to be imported when working with SQL Connections is System.Data.SqlClient. Here, we will check that how to connect by using our own connection objects. We will also check how to use the command object.

### 1. Working with SQL Server

The classes used while working with SQL server are discussed below:

- (a) The SqlConnection Class: This class shows the connection to SQL Server data source. We will use OleDB connection object when working with databases instead of SQL Server. Sqlconnections is 70% faster than OleDb connections.
- (b) The SqlCommand Class: This class represents a SQL statement or stored procedure for use in a database with SQL Server.
- (c) The SqlDataAdapter Class: This class represents a bridge between SQL Server database and dataset. It includes the Select, Insert, Update and Delete commands for loading and updating the data.
- (d) The SqlDataReader Class: This class creates a data reader to be used with SQL Server.

## 2. DataReaders

A DataReader is a lightweight object which provides forward-only, read-only data in a very efficient and fast way. Data access with DataReader is read-only, if we cannot make any changes (update) to data and forward-only, which means we cannot go back to the previous record which was accessed. A DataReader requires the use of an active connection for the entire time. We can instantiate a DataReader by making a call to a Command object's ExecuteReader command. When the

Lab: Visual Basic Programming

## **NOTES**

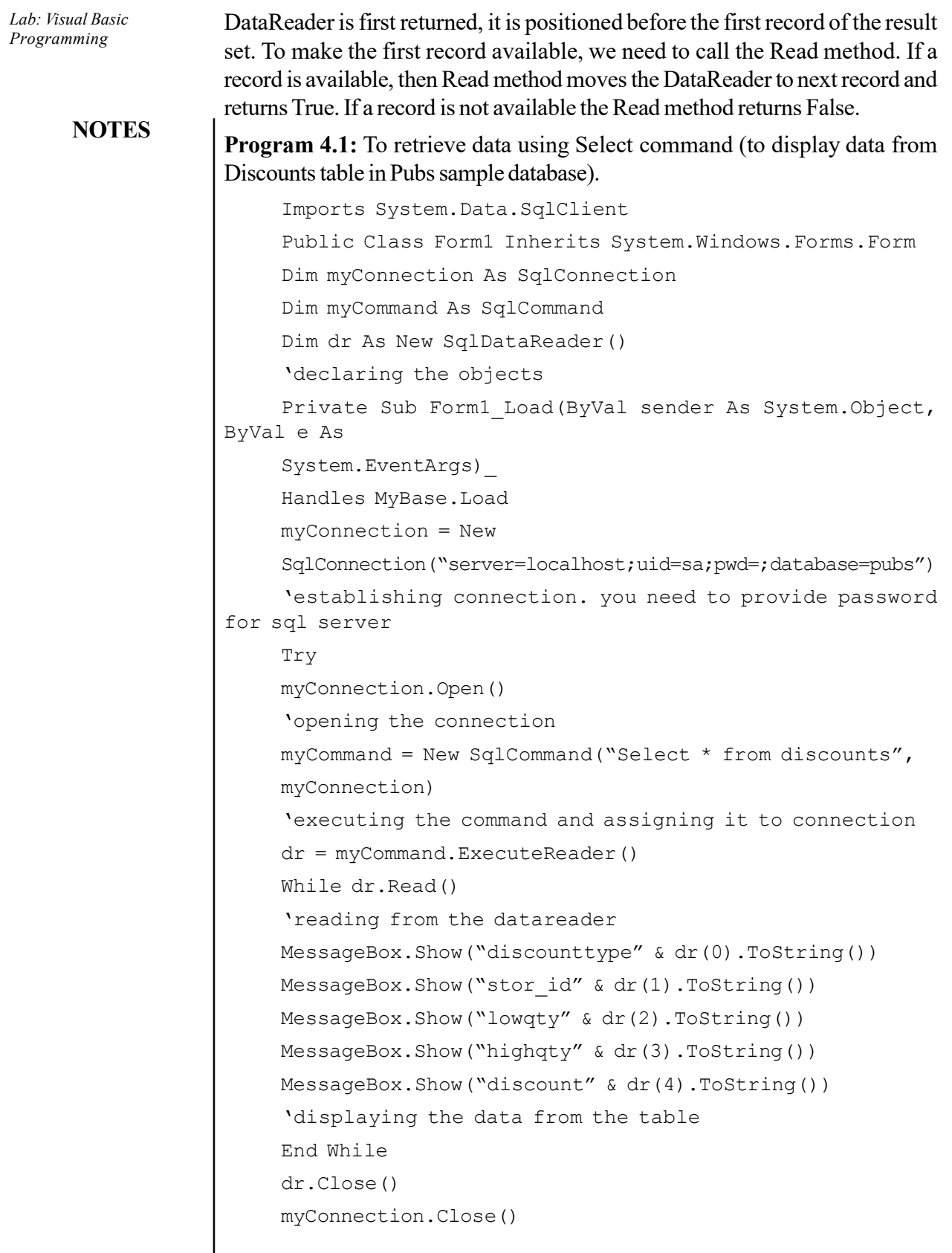

Self-Instructional 68 Material

 $\overline{a}$
```
Catch e As Exception
End Try
End Sub
End Class
The above code displays records from discounts table in MessageBoxes.
Retrieving records with a Console Application
Imports System.Data.SqlClient
Imports System.Console
Module Module1
Dim myConnection As SqlConnection
Dim myCommand As SqlCommand
Dim dr As SqlDataReader
Sub Main()
Try
myConnection = New
SqlConnection("server=localhost;uid=sa;pwd=;database=pubs")
'you need to provide password for sql server
myConnection.Open()
myCommand = New SqlCommand("Select * from discounts",
myConnection)
dr = myCommand.ExecuteReader
Do
While dr.Read()
WriteLine(dr(0))
WriteLine(dr(1))
WriteLine(dr(2))
WriteLine(dr(3))
WriteLine(dr(4))
' writing to console
End While
Loop While dr.NextResult()
Catch
End Try
dr.Close()
myConnection.Close()
End Sub
End Module
```
## **NOTES**

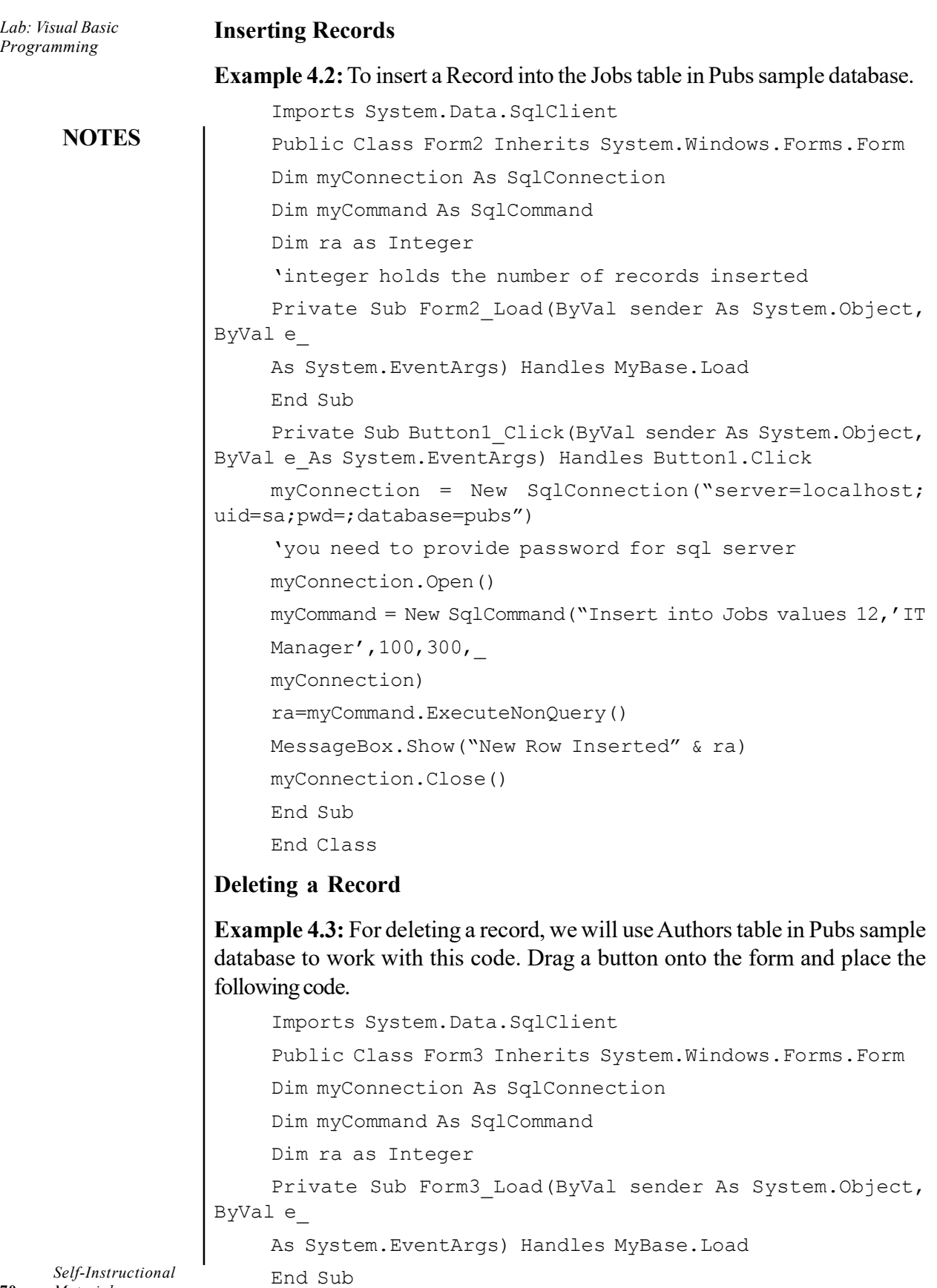

70 Material

```
Private Sub Button1_Click(ByVal sender As System.Object,
ByVal e_
     As System.EventArgs) Handles Button1.Click
     myConnection = New
     SqlConnection("server=localhost;uid=sa;pwd=;database=pubs")
     'you need to provide password for sql server
     myConnection.Open()
     myCommand = New SqlCommand("Delete from Authors where
     city='Oakland'",_
     myConnection)
     'since no value is returned we use ExecuteNonQuery
     ra=myCommand.ExecuteNonQuery()
    MessageBox.Show("Records affected" & ra)
    myConnection.Close()
     End Sub
     End Class
```
### Updating Records

Example 4.4: For updating a record, we will update a row in Authors table. Drag a button onto the form and write the following code.

```
Imports System.Data.SqlClient
     Public Class Form4 Inherits System.Windows.Forms.Form
     Dim myConnection As SqlConnection
    Dim myCommand As SqlCommand
    Dim ra as Integer
    Private Sub Form4_Load(ByVal sender As System.Object,
ByVal e_
    As System.EventArgs) Handles MyBase.Load
    End Sub
    Private Sub Button1_Click(ByVal sender As System.Object,
ByVal e_
    As System.EventArgs) Handles Button1.Click
    myConnection = New
     SqlConnection("server=localhost;uid=sa;pwd=;database=pubs")
     'you need to provide password for sql server
    myConnection.Open()
    myCommand = New SqlCommand("Update Authors Set
city='Oakland'
    where city=_
     'San Jose' ",myConnection)
```
Lab: Visual Basic Programming

## **NOTES**

Material 71

Self-Instructional

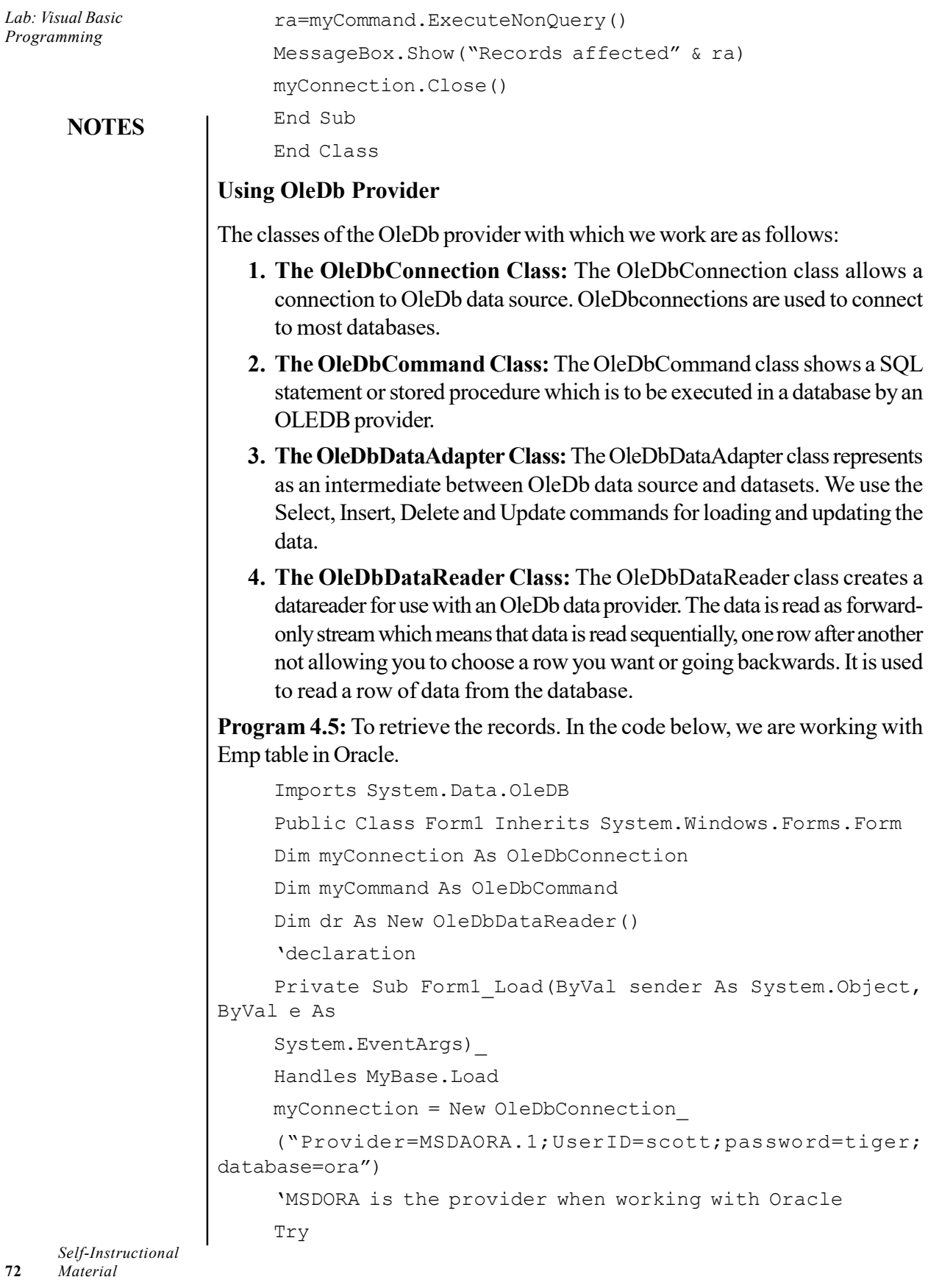

72

 $\overline{a}$ 

```
myConnection.Open()
'opening the connection
myCommand = New OleDbCommand("Select * from emp",
myConnection)
'executing the command and assigning it to connection
dr = myCommand.ExecuteReader()
While dr.Read()
'reading from the datareader
MessageBox.Show("EmpNo" & dr(0))
MessageBox.Show("EName" & dr(1))
MessageBox.Show("Job" & dr(2))
MessageBox.Show("Mgr" & dr(3))
MessageBox.Show("HireDate" & dr(4))
'displaying data from the table
End While
dr.Close()
myConnection.Close()
Catch e As Exception
End Try
End Sub
End Class
The above code displays first 5 columns from the Emp table in Oracle.
```
## **NOTES**

#### Inserting Records

Program 4.6: Drag a Button from the toolbox onto the Form. When this Button is clicked the values specified in code will be inserted into the Emp table.

```
Imports System.Data.OleDb
     Public Class Form2 Inherits System.Windows.Forms.Form
     Dim myConnection As OleDbConnection
     Dim myCommand As OleDbCommand
     Dim ra as Integer
     'integer holds the number of records inserted
    Private Sub Form2_Load(ByVal sender As System.Object,
ByVal e As_
     System.EventArgs) Handles MyBase.Load
    End Sub
     Private Sub Button1_Click(ByVal sender As System.Object,
ByVal e As _
```
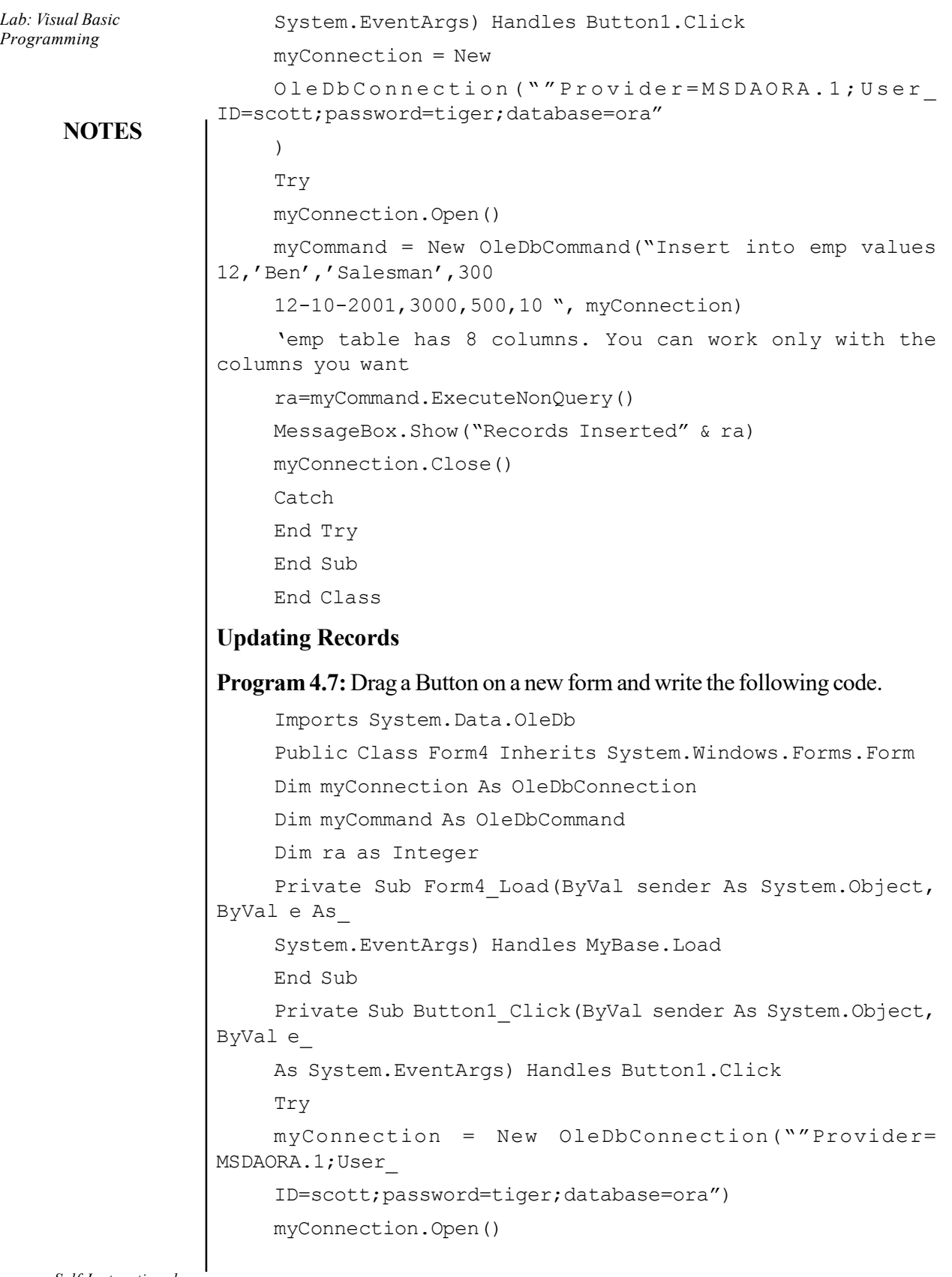

Self-Instructional

```
myCommand = New OleDbCommand("Update emp Set DeptNo=65
where DeptNo=793410", myConnection)
ra=myCommand.ExecuteNonQuery()
MessageBox.Show("Records Updated" & ra)
myConnection.Close()
Catch
End Try
End Sub
End Class
```
#### Deleting Records

Program 4.8: Drag a Button on a new form and write the following code.

Imports System.Data.OleDb Public Class Form3 Inherits System.Windows.Forms.Form Dim myConnection As OleDbConnection Dim myCommand As OleDbCommand Dim ra as Integer Private Sub Form3\_Load(ByVal sender As System.Object, ByVal e As\_ System.EventArgs) Handles MyBase.Load End Sub Private Sub Button1\_Click(ByVal sender As System.Object, ByVal e\_ As System.EventArgs) Handles Button1.Click Try myConnection = New OleDbConnection(""Provider=MSDAORA. 1;User\_ ID=scott;password=tiger;database=ora") myConnection.Open() myCommand = New OleDbCommand("Delete from emp where DeptNo=790220",\_ myConnection) ra=myCommand.ExecuteNonQuery() MessageBox.Show("Records Deleted" & ra) myConnection.Close() Catch End Try End Sub End Class

Lab: Visual Basic Programming

### **NOTES**

Lab: Visual Basic Programming **NOTES** Self-Instructional 76 Material Data Access using MSAccess Program 4.9: In this program, create a database named Emp in Microsoft Access in the C drive of your computer. In the Emp database, create a table, Table1 with EmpNo, EName and Department as columns, insert some values in the table and close it. Drag three TextBoxes and a Button. The following code will assume that TextBox1 is for EmpNo, TextBox2 is for EName and TextBox3 is for Department. Our intention is to retrieve data from Table1 in the Emp Database and display the values in these TextBoxes without binding, when the Button is clicked. Imports System.Data.OleDb Public Class Form1 Inherits System.Windows.Forms.Form Dim cn As OleDbConnection Dim cmd As OleDbCommand Dim dr As OleDbDataReader Private Sub Form1\_Load(ByVal sender As System.Object, ByVal e as \_ System.EventArgs) Handles MyBase.Load End Sub Private Sub Button1\_Click(ByVal sender As System.Object, ByVal e As\_ System.EventArgs) Handles Button1.Click Try cn = New OleDbConnection("Provider=Microsoft. Jet.OLEDB.4.0;\_ Data Source=C:\emp.mdb;") 'provider to be used when working with access database cn.Open() cmd = New OleDbCommand("select \* from table1", cn) dr = cmd.ExecuteReader While dr.Read()  $TextBox1.Text = dr(0)$  $TextBox2.Text = dr(1)$ TextBox3.Text =  $dr(2)$ ' loading data into TextBoxes by column index End While Catch End Try dr.Close() cn.Close() End Sub End Class

When you run the code and click the Button, records from Table1 of the Emp database will be displayed in the TextBoxes.

Lab: Visual Basic

**NOTES** 

Program 4.10: Write a code for retrieving records with a Console Application.

```
Imports System.Data.OleDb
    Imports System.Console
    Module Module1
    Dim cn As OleDbConnection
    Dim cmd As OleDbCommand
    Dim dr As OleDbDataReader
    Sub Main()
    Try
    cn = New OleDbConnection("Provider=Microsoft.
Jet.OLEDB.4.0;Data
    Source=C:\emp.mdb;_
    Persist Security Info=False")
    cn.Open()
    cmd = New OleDbCommand("select * from table1", cn)
    dr = cmd.ExecuteReader
    While dr.Read()
    WriteLine(dr(0))
    WriteLine(dr(1))
    WriteLine(dr(2))
    'writing to console
    End While
    Catch
    End Try
    dr.Close()
    cn.Close()
    End Sub
    End Module
```
### Code for Inserting a Record

Imports System.Data.OleDb Public Class Form2 Inherits System.Windows.Forms.Form Dim cn As OleDbConnection Dim cmd As OleDbCommand Dim dr As OleDbDataReader Dim icount As Integer Dim str As String

```
Lab: Visual Basic
Programming
     NOTES
                       Private Sub Form2_Load(ByVal sender As System.Object,
                  ByVal e As_
                       System.EventArgs) Handles MyBase.Load
                       End Sub
                       Private Sub Button1_Click(ByVal sender As System.Object,
                  ByVal e As_
                       System.EventArgs) Handles Button2.Click
                       Try
                       cn = New OleDbConnection("Provider=Microsoft.
                  Jet.OLEDB.4.0;Data
                       Source=C:\emp.mdb;")
                       cn.Open()
                       str = "insert into table1 values(" & CInt(TextBox1.Text)
                  & ",'" &
                       TextBox2.Text & "','" \&TextBox3.Text & "')"
                       'string stores the command and CInt is used to convert
                  number to string
                       cmd = New OleDbCommand(str, cn)
                       icount = cmd.ExecuteNonQuery
                      MessageBox.Show(icount)
                       'displays number of records inserted
                       Catch
                       End Try
                       cn.Close()
                       End Sub
                       End Class
```
# BLOCK 5 SIMPLE APPLICATION DEVELOPMENT

This block will cover the development of following simple applications:

- 1. Library information system
- 2. Students marksheet processing
- 3. Telephone directory maintenance
- 4. Gas booking and delivering
- 5. Electricity bill processing
- 6. Bank Transaction

```
7. Pay roll processing
  8. Personal information system
  9. Question database and conducting Quiz
 10. Personal diary
1. Library Information System
Add Books:
     Public Class AddBooks
       Public NameFrm, NameTo As String
      Private Sub Button9_Click(ByVal sender As System.Object,
ByVal e As System.EventArgs) Handles Button9.Click
      Me.Close()
       End Sub
      Private Sub AddBooks_Load(ByVal sender As System.Object,
ByVal e As System.EventArgs) Handles MyBase.Load
      Call generateyear()
      Call disablethem()
      Call readData()
      Call GroupID_Combo()
       End Sub
       Sub GroupID_Combo()
       Try
        If objcon.State = ConnectionState.Closed Then
objcon.Open()
       com = New OleDb.OleDbCommand("Select GroupID from GroupD",
objcon)
       dr = com.ExecuteReader
       While dr.Read
       ComboBox1.Items.Add(dr.Item(0))
       End While
       dr.Close()
       objcon.Close()
       Catch ex As Exception
       End Try
       End Sub
       Sub generateyear()
       Dim YearNow As Integer
```
## **NOTES**

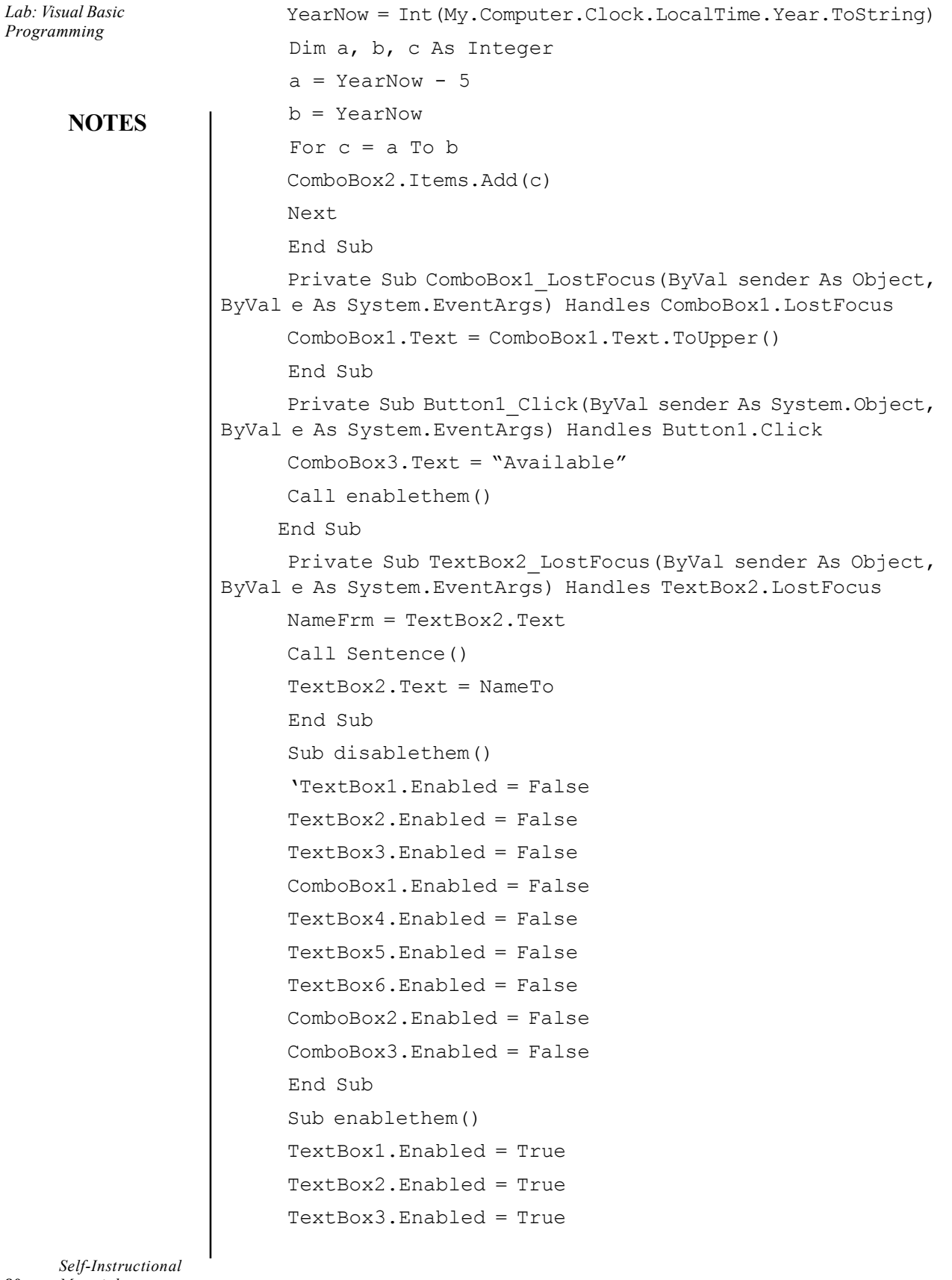

80 Material

L,

 ComboBox1.Enabled = True TextBox4.Enabled = True TextBox5.Enabled = True TextBox6.Enabled = True ComboBox2.Enabled = True ComboBox3.Enabled = True TextBox1.Clear() TextBox2.Clear() TextBox3.Clear() TextBox4.Clear() TextBox5.Clear() TextBox6.Clear()  $ComboBox1.Text = "''$  $ComboBox2.Text = "''$  $ComboBox3.Text = "''$  End Sub Sub Sentence() Dim a, b As Integer a = NameFrm.Length NameTo =  $"''$ For  $b = 0$  To  $a - 1$ If  $b = 0$  Then If Char.IsLower(NameFrm(0)) Then NameTo = Char.ToUpper(NameFrm(0)) Else NameTo =  $NameFrm(0)$  End If Else If NameFrm( $b - 1$ ) = "" Then NameTo = NameTo + Char.ToUpper(NameFrm(b)) Else  $NameTo = NameTo + NameFrm(b)$  End If End If Next End Sub Private Sub TextBox3\_LostFocus(ByVal sender As Object, ByVal e As System.EventArgs) Handles TextBox3.LostFocus

Lab: Visual Basic Programming

### **NOTES**

```
Lab: Visual Basic
Programming
     NOTES
    Self-Instructional
82 Material
                         NameFrm = TextBox3.Text
                         Call Sentence()
                         TextBox3.Text = NameTo
                         End Sub
                          Private Sub TextBox3_TextChanged(ByVal sender As
                  System.Object, ByVal e As System.EventArgs) Handles
                  TextBox3.TextChanged
                         End Sub
                         Private Sub TextBox4_LostFocus(ByVal sender As Object,
                  ByVal e As System.EventArgs) Handles TextBox4.LostFocus
                         NameFrm = TextBox4.Text
                         Call Sentence()
                         TextBox4.Text = NameTo
                         End Sub
                          Private Sub TextBox4_TextChanged(ByVal sender As
                  System.Object, ByVal e As System.EventArgs) Handles
                  TextBox4.TextChanged
                       End Sub
                         Private Sub TextBox5_LostFocus(ByVal sender As Object,
                  ByVal e As System.EventArgs) Handles TextBox5.LostFocus
                         NameFrm = TextBox5.Text
                         Call Sentence()
                         TextBox5.Text = NameTo
                         End Sub
                          Private Sub TextBox5_TextChanged(ByVal sender As
                  System.Object, ByVal e As System.EventArgs) Handles
                  TextBox5.TextChanged
                         End Sub
                         Private Sub Button2_Click(ByVal sender As System.Object,
                  ByVal e As System.EventArgs) Handles Button2.Click
                         If TextBox1.Text = "" Then
                         MsgBox("Please enter the Book ID!", 0, "")
                         Else
                         Try
                       If objcon.State = ConnectionState.Closed Then objcon.Open()
                         com = New OleDb.OleDbCommand("INSERT INTO Books VALUES('"
                  & TextBox1.Text & "','" & ComboBox1.Text & "','" & TextBox2.Text
                  & "','" & TextBox3.Text & "','" & TextBox4.Text & "','" &
                  ComboBox2.Text & "','" & TextBox5.Text & "','" & TextBox6.Text
                  \alpha "','" \alpha ComboBox3. Text \alpha "')", objcon)
                         com.ExecuteNonQuery()
                         Call readData()
```

```
 MsgBox("Saved successfully", 0, "SUCCESS")
      objcon.Close()
      Catch ex As Exception
     MsgBox(ex.Message, 0, "")
      End Try
      End If
      End Sub
      Sub readData()
      ListView1.Clear()
    ListView1. Columns. Add ("BOOK ID", 90,
HorizontalAlignment.Center)
    ListView1.Columns.Add ("GROUP ID", 90,
HorizontalAlignment.Center)
    ListView1.Columns.Add ("BOOK NAME", 310,
HorizontalAlignment.Center)
    List View 1. Columns. Add ("PUBLISHER", 90,
HorizontalAlignment.Center)
    List View 1. Columns. Add ("AU T HOR", 90,
HorizontalAlignment.Center)
    ListView1.Columns.Add("PUBLISHING YEAR", 130,
HorizontalAlignment.Center)
    ListView1.Columns.Add ("EDITION", 90,
HorizontalAlignment.Center)
    ListView1.Columns.Add ("PRICE", 90,
HorizontalAlignment.Center)
    List View 1. Columns. Add ("STATUS", 90,
HorizontalAlignment.Center)
      ListView1.View = View.Details
      Try
      If (objcon.State = ConnectionState.Closed) Then
objcon.Open()
      com = New OleDb.OleDbCommand("SELECT * FROM Books ",
objcon)
      dr = com.ExecuteReader
      While dr.Read()
     Call adddatatolistview(ListView1, dr(0), dr(1), dr(2),
dr(3), dr(4), dr(5), dr(6), dr(7), dr(8))
      End While
      dr.Close()
      objcon.Close()
      Catch
```
## **NOTES**

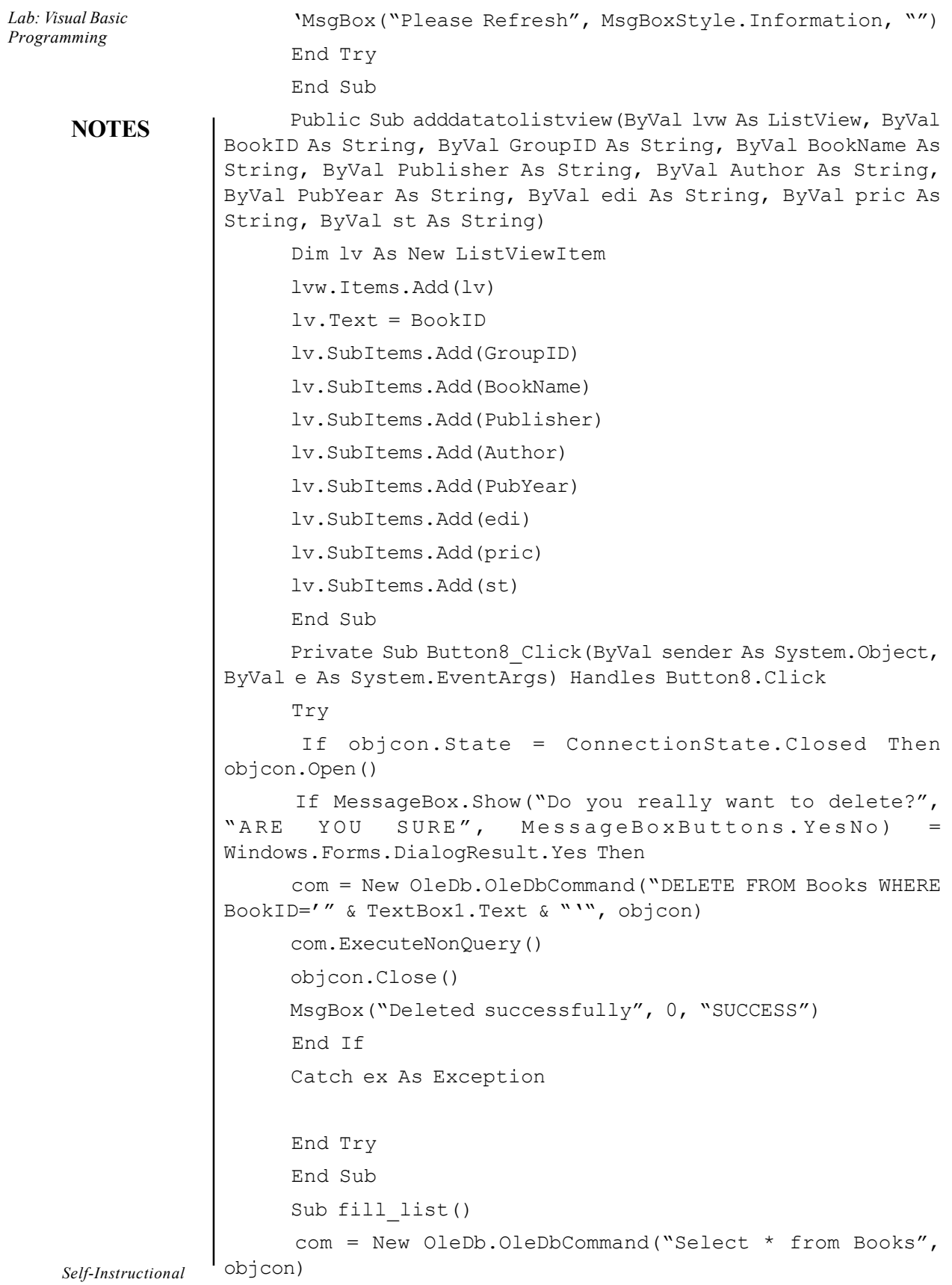

84 Material

 $\overline{\phantom{0}}$ 

```
 Dim dr As OleDb.OleDbDataReader
      dr = com.ExecuteReader
      dr.Read()
      While (dr.NextResult)
      End While
      End Sub
      Private Sub GroupBox1_Enter(ByVal sender As System.Object,
ByVal e As System.EventArgs) Handles GroupBox1.Enter
      End Sub
       Private Sub TextBox1_TextChanged(ByVal sender As
System.Object, ByVal e As System.EventArgs) Handles
TextBox1.TextChanged
      Dim i As Integer
      ListView1.SelectedItems.Clear()
      TextBox1.Focus()
      Try
     If Me.TextBox1.Text = "" ThenTextBox2.Text = ""
      Else
     For i = 0 To ListView1. Items. Count - 1
      If TextBox1.Text = ListView1.Items(i).SubItems(0).Text
Then
      ComboBox1.Text = ListView1.Items(i).SubItems(1).Text
      TextBox2.Text = ListView1.Items(i).SubItems(2).Text
      TextBox3.Text = ListView1.Items(i).SubItems(3).Text
      TextBox4.Text = ListView1.Items(i).SubItems(4).Text
      ComboBox2.Text = ListView1.Items(i).SubItems(5).Text
      TextBox5.Text = ListView1.Items(i).SubItems(6).Text
      TextBox6.Text = ListView1.Items(i).SubItems(7).Text
      ComboBox3.Text = ListView1.Items(i).SubItems(8).Text
      ListView1.Items(i).Selected = True
      Exit For
      End If
      Next
      End If
      Catch
      End Try
      End Sub
```
## **NOTES**

```
Lab: Visual Basic
Programming
     NOTES
    Self-Instructional
                         Private Sub ListView1_SelectedIndexChanged(ByVal sender
                  As System.Object, ByVal e As System.EventArgs) Handles
                  ListView1.SelectedIndexChanged
                         Dim i As Integer
                        For i = 0 To ListView1. Items. Count - 1
                         If ListView1.Items(i).Selected = True Then
                         TextBox1.Text = ListView1.Items(i).SubItems(0).Text
                         TextBox7.Clear()
                         Exit For
                         End If
                         Next
                         ListView1.Focus()
                         ListView1.FullRowSelect = True
                         End Sub
                         Private Sub Button6_Click(ByVal sender As System.Object,
                  ByVal e As System.EventArgs) Handles Button6.Click
                         Try
                         Dim i As Integer
                        For i = 0 To ListView1. Items. Count - 1
                         If ListView1.Items(i).Selected = True Then
                        TextBox1.Text = ListView1.Items(i + 1).SubItems(0).Text
                         Exit For
                         End If
                         Next
                         ListView1.Focus()
                         ListView1.FullRowSelect = True
                         Catch ex As Exception
                         End Try
                         End Sub
                         Private Sub ComboBox1_SelectedIndexChanged(ByVal sender
                  As System.Object, ByVal e As System.EventArgs) Handles
                  ComboBox1.SelectedIndexChanged
                         Call GroupNameCom()
                         End Sub
                         Sub GroupNameCom()
                         Try
```

```
NOTES
                                                                  Self-Instructional
                                                                       Lab: Visual Basic
                                                                         Programming
       If objcon.State = ConnectionState.Closed Then
objcon.Open()
       com = New OleDb.OleDbCommand("Select * from GroupD",
objcon)
       dr = com.ExecuteReader
      While dr.Read
       If dr.Item(0) = ComboBox1.Text Then
      TextBox7.Text = dr.Htem(1) End If
       End While
      dr.Close()
       objcon.Close()
       Catch ex As Exception
       End Try
       End Sub
       Private Sub ComboBox1_TextUpdate(ByVal sender As Object,
ByVal e As System.EventArgs) Handles ComboBox1.TextUpdate
       Call GroupNameCom()
       End Sub
       Private Sub Button5_Click(ByVal sender As System.Object,
ByVal e As System.EventArgs) Handles Button5.Click
       Try
       Dim i As Integer
      For i = 0 To ListView1. Items. Count - 1
       If ListView1.Items(i).Selected = True Then
     TextBox1.Text = ListView1.Items(i - 1).SubItems(0).Text
       Exit For
       End If
      Next
      ListView1.Focus()
      ListView1.FullRowSelect = True
       Catch ex As Exception
       End Try
       End Sub
     End Class
```

```
Material 87
```

```
NOTES
```

```
ADD BOOKS
                                                      BOOKS DETAIL
                                 EDITION
     BOOK ID
     GROUP ID
                                 PRICE
     BOOK NAME
                                 STATUS
     PUBLISHER
                                  GROUP
     AUTHOR
     PUBLISHING YEAR
Book Details:
     Public Class BookDetail
      Dim sel As Integer
      Private Sub ComboBox1_SelectedIndexChanged(ByVal sender
As System.Object, ByVal e As System.EventArgs) Handles
ComboBox1.SelectedIndexChanged
      Label1.Text = ComboBox1.Text
       Label1.Visible = True
       If Label1.Text = "STATUS" Then
       ComboBox2.Enabled = True
       ComboBox2.Visible = True
       TextBox1.Visible = False
       Else
       ComboBox2.Enabled = False
       ComboBox2.Visible = False
       TextBox1.Visible = True
       End If
      Call forselect()
       End Sub
       Sub forselect()
       If ComboBox1.Text = "BOOK ID" Then
      sel = 1 ElseIf ComboBox1.Text = "BOOK NAME" Then
      sel = 2 ElseIf ComboBox1.Text = "AUTHOR" Then
      sel = 3
```

```
 ElseIf ComboBox1.Text = "STATUS" Then
sel = 8 End If
 End Sub
```

```
Lab: Visual Basic
  Programming
```
# **NOTES**

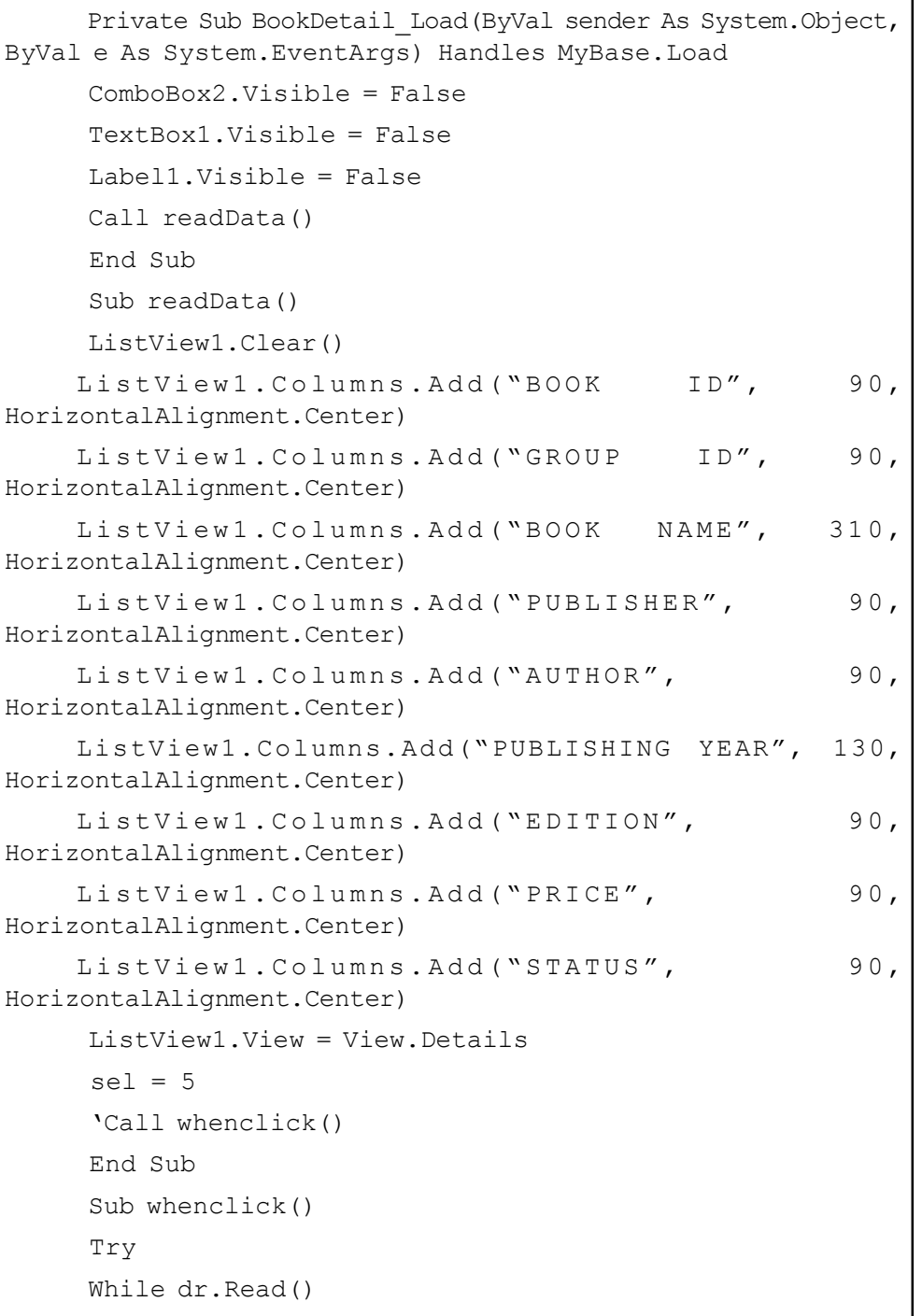

```
Lab: Visual Basic
Programming
     NOTES
    Self-Instructional
                        Call adddatatolistview(ListView1, dr(0), dr(1), dr(2),
                  dr(3), dr(4), dr(5), dr(6), dr(7), dr(8))
                         End While
                         dr.Close()
                         objcon.Close()
                         Catch
                          'MsgBox("Please Refresh", MsgBoxStyle.Information, "")
                         End Try
                         End Sub
                         Public Sub adddatatolistview(ByVal lvw As ListView, ByVal
                  BookID As String, ByVal GroupID As String, ByVal BookName As
                  String, ByVal publisher As String, ByVal author As String,
                  ByVal pubyear As String, ByVal edi As String, ByVal pric As
                  String, ByVal status As String)
                         Dim lv As New ListViewItem
                         lvw.Items.Add(lv)
                         lv.Text = BookID
                         lv.SubItems.Add(GroupID)
                         lv.SubItems.Add(BookName)
                         lv.SubItems.Add(publisher)
                         lv.SubItems.Add(author)
                         lv.SubItems.Add(pubyear)
                         lv.SubItems.Add(edi)
                         lv.SubItems.Add(pric)
                         lv.SubItems.Add(status)
                         End Sub
                         Private Sub Button1_Click(ByVal sender As System.Object,
                  ByVal e As System.EventArgs) Handles Button1.Click
                          If objcon.State = ConnectionState.Closed Then
                  objcon.Open()
                         Select Case (sel)
                         Case 1
                         com = New OleDb.OleDbCommand("select * from Books where
                  BookID='" & TextBox1.Text & "'", objcon)
                         dr = com.ExecuteReader
                         Case 2
                         com = New OleDb.OleDbCommand("select * from Books where
                  BookName='" & TextBox1.Text & "'", objcon)
                         dr = com.ExecuteReader
```
90 Material

```
 Case 3
      com = New OleDb.OleDbCommand("select * from Books where
Author='" & TextBox1.Text & "'", objcon)
      dr = com.ExecuteReader
       Case 5
       com = New OleDb.OleDbCommand("select * from Books",
objcon)
      dr = com.ExecuteReader
       Case 8
      com = New OleDb.OleDbCommand("select * from Books where
Status='" & ComboBox2.Text & "'", objcon)
      dr = com.ExecuteReader
      End Select
      Call readData()
      Call whenclick()
      objcon.Close()
      End Sub
      Private Sub ListView1_SelectedIndexChanged(ByVal sender
As System.Object, ByVal e As System.EventArgs) Handles
ListView1.SelectedIndexChanged
       End Sub
      Private Sub Button6_Click(ByVal sender As System.Object,
ByVal e As System.EventArgs) Handles Button6.Click
       Try
       Dim i As Integer
      For i = 0 To ListView1. Items. Count - 1
      If ListView1.Items(i).Selected = True Then
     TextBox1.Text = ListView1.Items(i + 1).SubItems(0).Text
      Exit For
      End If
      Next
      ListView1.Focus()
      ListView1.FullRowSelect = True
      Catch ex As Exception
      End Try
      End Sub
      Private Sub Button5_Click(ByVal sender As System.Object,
ByVal e As System.EventArgs) Handles Button5.Click
```
**NOTES** 

Lab: Visual Basic Programming

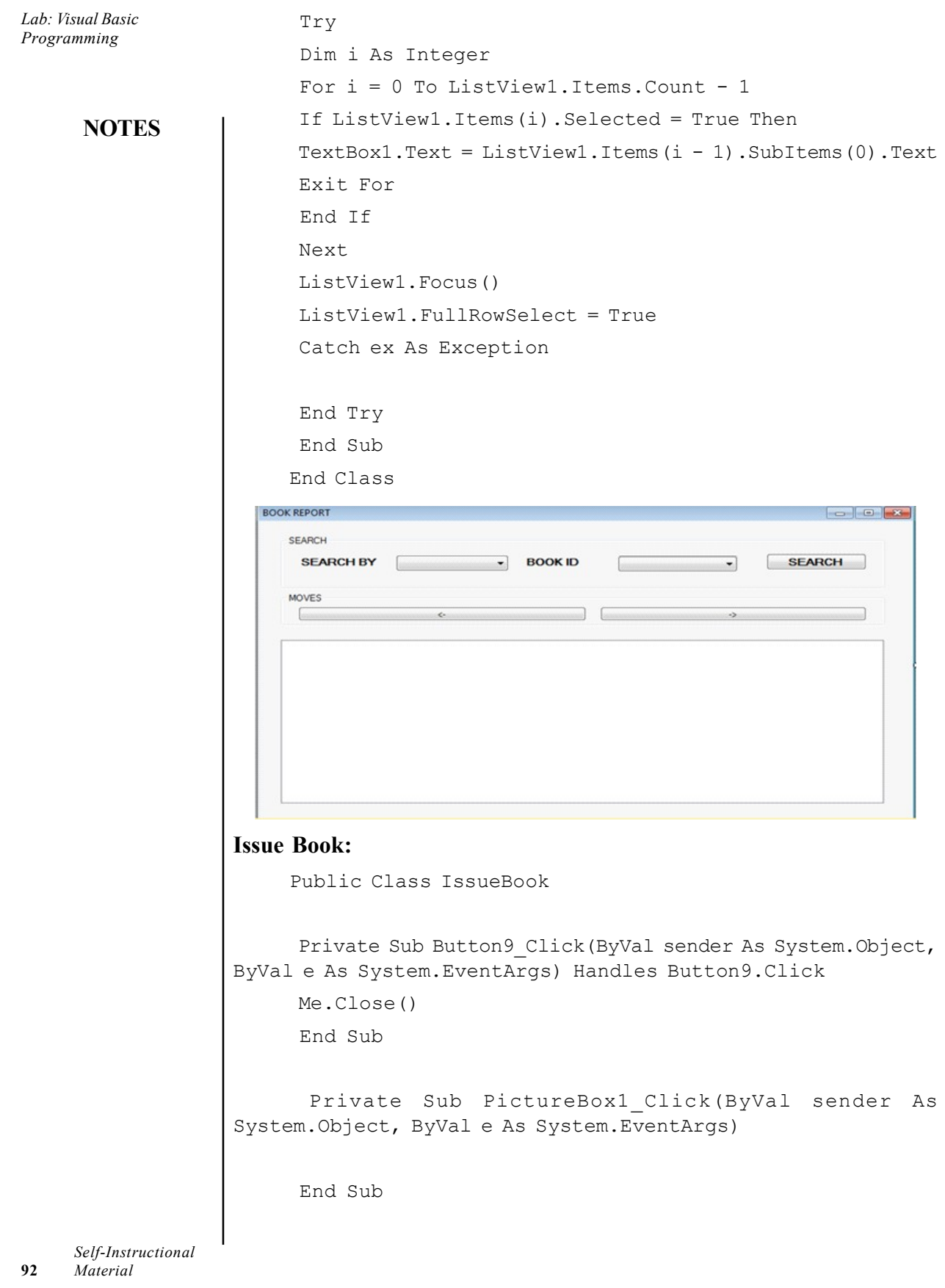

 Private Sub IssueBook\_Load(ByVal sender As System.Object, ByVal e As System.EventArgs) Handles MyBase.Load

```
 Call Retrive_C()
      Call BookID_Combo()
      Call readData()
      End Sub
      Sub Retrive_C()
      Try
       If objcon.State = ConnectionState.Closed Then
objcon.Open()
      com = New OleDb.OleDbCommand("Select CID from Customer",
objcon)
      dr = com.ExecuteReader
      While dr.Read
      ComboBox5.Items.Add(dr.Item(0))
      End While
      dr.Close()
      objcon.Close()
      Catch ex As Exception
      End Try
      End Sub
      Sub BookID_Combo()
      Try
       If objcon.State = ConnectionState.Closed Then
objcon.Open()
      com = New OleDb.OleDbCommand("Select BookID from Books
WHERE status='Available'", objcon)
      dr = com.ExecuteReader
      While dr.Read
      ComboBox1.Items.Add(dr.Item(0))
      End While
      dr.Close()
      objcon.Close()
      Catch ex As Exception
      End Try
      End Sub
      Sub readData()
```

```
NOTES
```
Lab: Visual Basic Programming

```
Lab: Visual Basic
Programming
     NOTES
    Self-Instructional
                       ListView1.Clear()
                         ListView1. Columns. Add ("BOOK ID", 90,
                 HorizontalAlignment.Center)
                         ListView1.Columns.Add ("GROUP ID", 90,
                 HorizontalAlignment.Center)
                        ListView1. Columns. Add ("BOOK NAME", 310,
                 HorizontalAlignment.Center)
                         List View 1. Columns. Add ("PUBLISHER", 90,
                 HorizontalAlignment.Center)
                           List View 1. Columns. Add ("AUTHOR", 90,
                 HorizontalAlignment.Center)
                        ListView1.Columns.Add("PUBLISHING YEAR", 130,
                 HorizontalAlignment.Center)
                          List View 1. Columns. Add ("EDITION", 90,
                 HorizontalAlignment.Center)
                            List View 1. Columns. Add ("PRICE", 90,
                 HorizontalAlignment.Center)
                           List View 1. Columns. Add ("STATUS", 90,
                 HorizontalAlignment.Center)
                       ListView1.GridLines = True
                       ListView1.View = View.Details
                       Try
                        If (objcon.State = ConnectionState.Closed) Then
                 objcon.Open()
                       com = New OleDb.OleDbCommand("SELECT * FROM Books WHERE
                 status='Available'", objcon)
                       dr = com.ExecuteReader
                       While dr.Read()
                      Call adddatatolistview(ListView1, dr(0), dr(1), dr(2),
                 dr(3), dr(4), dr(5), dr(6), dr(7), dr(8))
                       End While
                       dr.Close()
                       objcon.Close()
                       Catch
                        'MsgBox("Please Refresh", MsgBoxStyle.Information, "")
                       End Try
                       End Sub
                       Public Sub adddatatolistview(ByVal lvw As ListView, ByVal
                 BookID As String, ByVal GroupID As String, ByVal BookName As
                 String, ByVal Publisher As String, ByVal Author As String,
```

```
Lab: Visual Basic
ByVal PubYear As String, ByVal edi As String, ByVal pric As
String, ByVal st As String)
      Dim lv As New ListViewItem
      lvw.Items.Add(lv)
      lv.Text = BookID
      lv.SubItems.Add(GroupID)
      lv.SubItems.Add(BookName)
      lv.SubItems.Add(Publisher)
      lv.SubItems.Add(Author)
      lv.SubItems.Add(PubYear)
      lv.SubItems.Add(edi)
      lv.SubItems.Add(pric)
      lv.SubItems.Add(st)
      End Sub
      Sub Retrive()
      objcon.Open()
       com = New OleDb.OleDbCommand("SELECT * FROM Books",
objcon)
      com.ExecuteNonQuery()
      dr = com.ExecuteReader
      dr.Read()
      While (dr.NextResult)
      ComboBox1.Items.Add(dr(1))
      End While
      objcon.Close()
      End Sub
      Private Sub Button2_Click(ByVal sender As System.Object,
ByVal e As System.EventArgs) Handles Button2.Click
      Try
       If objcon.State = ConnectionState.Closed Then
objcon.Open()
       com = New OleDb.OleDbCommand("UPDATE Books SET
status='Rented' WHERE BookID='" & ComboBox1.Text & "'", objcon)
      com.ExecuteNonQuery()
      objcon.Close()
      Call readData()
       If objcon.State = ConnectionState.Closed Then
objcon.Open()
```
**NOTES** 

Programming

```
Lab: Visual Basic
Programming
     NOTES
                         com = New OleDb.OleDbCommand("INSERT INTO Issue VALUES('"
                  & ComboBox1.Text & "','" & ComboBox2.Text & "','" &
                  TextBox2.Text & "','" & ComboBox5.Text & "','" & TextBox1.Text
                  & "','" & DateTimePicker1.Text & "','" & DateTimePicker2.Text
                  \delta "')", objcon)
                         com.ExecuteNonQuery()
                         MsgBox("Book has been Issued!", 0, "")
                         Call readData()
                         objcon.Close()
                         Catch ex As Exception
                         MsgBox(ex.Message, 0, "")
                         End Try
                         End Sub
                         Private Sub ComboBox1_SelectedIndexChanged(ByVal sender
                  As System.Object, ByVal e As System.EventArgs) Handles
                  ComboBox1.SelectedIndexChanged
                         Dim i As Integer
                         ListView1.SelectedItems.Clear()
                         TextBox1.Focus()
                         Try
                         If Me.ComboBox1.Text = "" Then
                        TextBox2.Text = " Else
                        For i = 0 To ListView1. Items. Count - 1
                         If ComboBox1.Text = ListView1.Items(i).SubItems(0).Text
                  Then
                         ComboBox2.Text = ListView1.Items(i).SubItems(1).Text
                         TextBox2.Text = ListView1.Items(i).SubItems(2).Text
                         TextBox3.Text = ListView1.Items(i).SubItems(3).Text
                         TextBox4.Text = ListView1.Items(i).SubItems(4).Text
                         ComboBox3.Text = ListView1.Items(i).SubItems(5).Text
                         TextBox5.Text = ListView1.Items(i).SubItems(6).Text
                         TextBox6.Text = ListView1.Items(i).SubItems(7).Text
                         ComboBox4.Text = ListView1.Items(i).SubItems(8).Text
                         ListView1.Items(i).Selected = True
                         Exit For
                         End If
```

```
NOTES
                                                                      Lab: Visual Basic
      Next
       End If
      Catch
      End Try
      End Sub
      Private Sub Button8_Click(ByVal sender As System.Object,
ByVal e As System.EventArgs) Handles Button8.Click
      Try
     If ComboBox1. Text = "" Then MsgBox("Please mention the BookID", 0, "")
      Else
      If objcon.State = ConnectionState.Closed Then
      com = New OleDb.OleDbCommand("delete from Issue where
BookID='" & ComboBox1.Text & "'", objcon)
        If MsgBox("Do you really want to delete?",
M s g B o x S t y l e . Y e s N o , w A r e w ou w s u r e ? " )
Windows.Forms.DialogResult.Yes Then
       com.ExecuteNonQuery()
      End If
      objcon.Close()
      End If
      End If
      Catch ex As Exception
      End Try
      End Sub
      Private Sub ListView1_SelectedIndexChanged(ByVal sender
As System.Object, ByVal e As System.EventArgs) Handles
ListView1.SelectedIndexChanged
       Dim i As Integer
      For i = 0 To ListView1. Items. Count - 1
      If ListView1.Items(i).Selected = True Then
      ComboBox1.Text = ListView1.Items(i).SubItems(0).Text
      Exit For
      End If
      Next
```
Self-Instructional Material 97

Programming

```
Lab: Visual Basic
Programming
     NOTES
                         ListView1.Focus()
                         ListView1.FullRowSelect = True
                         End Sub
                         Private Sub ComboBox5_SelectedIndexChanged(ByVal sender
                  As System.Object, ByVal e As System.EventArgs) Handles
                  ComboBox5.SelectedIndexChanged
                         Try
                          If objcon.State = ConnectionState.Closed Then
                  objcon.Open()
                         com = New OleDb.OleDbCommand("Select CID,CName from
                  Customer", objcon)
                         dr = com.ExecuteReader
                         While dr.Read
                        If dr. Item (0) = ComboBox5. Text Then
                        TextBox1.Text = dr.Htem(1) End If
                         End While
                         dr.Close()
                         objcon.Close()
                         Catch ex As Exception
                         End Try
                         End Sub
                         Private Sub Button6_Click(ByVal sender As System.Object,
                  ByVal e As System.EventArgs) Handles Button6.Click
                         Try
                         Dim i As Integer
                        For i = 0 To ListView1.Items.Count - 1
                         If ListView1.Items(i).Selected = True Then
                        TextBox1.Text = ListView1.Items(i + 1).SubItems(0).Text
                         Exit For
                         End If
                         Next
                         ListView1.Focus()
                         ListView1.FullRowSelect = True
                         Catch ex As Exception
```
**NOTES** 

 End Try End Sub

```
 Private Sub Button5_Click(ByVal sender As System.Object,
ByVal e As System.EventArgs) Handles Button5.Click
            Try
            Dim i As Integer
           For i = 0 To ListView1.Items.Count - 1
            If ListView1.Items(i).Selected = True Then
           TextBox1.Text = ListView1.Items(i - 1).SubItems(0).Text
            Exit For
            End If
            Next
            ListView1.Focus()
            ListView1.FullRowSelect = True
            Catch ex As Exception
            End Try
            End Sub
          End Class
ISSUE BOOK
                                                                                                             \begin{tabular}{c|c|c|c|c} \hline \raisebox{-1.5pt}{$\circ$} & $\circ$ & $\mathbb{R}^{\ast}$ \\ \hline \raisebox{-1.5pt}{\text{\circle*{1.5}}}} & \raisebox{-1.5pt}{\text{\circle*{1.5}}}\\ \hline \raisebox{-1.5pt}{\text{\circle*{1.5}}}\\ \hline \raisebox{-1.5pt}{\text{\circle*{1.5}}}\\ \hline \raisebox{-1.5pt}{\text{\circle*{1.5}}}\\ \hline \raisebox{-1.5pt}{\text{\circle*{1.5}}}\\ \hline \raisebox{-1.5pt}{\text{\circle*{1.5}}}\\ \hline \raisebox{-1.5pt}{\BOOKS DETAIL
        BOOK ID
                                                                 EDITION
        GROUP ID
                                                                 PRICE
        BOOK NAME
                                                                 STATUS
        PUBLISHER
        AUTHOR
        PUBLISHING YEAR
     ISSUE DETAIL
                                                                                     11/26/2020
                                                                                                           \BoxISSUE TO
                                                         - ISSUING DATE
       NAME
                                                             DUE DATE
                                                                                      11/26/2020
                                                                                                           \square
```
### Return Book:

Public Class ReturnBook

 Private Sub Button9\_Click(ByVal sender As System.Object, ByVal e As System.EventArgs) Handles Button9.Click

Me.Close()

End Sub

```
Lab: Visual Basic
Programming
     NOTES
    Self-Instructional
                        Private Sub Button2_Click(ByVal sender As System.Object,
                  ByVal e As System.EventArgs) Handles Button2.Click
                         If ComboBox1.Text = "" Then
                        MsgBox("Please mention the Book ID", 0, "")
                        Else
                         Try
                         If objcon.State = ConnectionState.Closed Then
                  objcon.Open()
                         com = New OleDb.OleDbCommand("UPDATE Books SET
                  status='Available' WHERE BookID='" & ComboBox1.Text & "'",
                  objcon)
                        com.ExecuteNonQuery()
                        objcon.Close()
                        Call readData()
                         If objcon.State = ConnectionState.Closed Then
                  objcon.Open()
                         com = New OleDb.OleDbCommand("INSERT INTO Returns
                  VALUES('" & ComboBox1.Text & "','" & ComboBox2.Text & "','" &
                  TextBox2.Text & "','" & ComboBox5.Text & "','" & TextBox1.Text
                  & "','" & TextBox3.Text & "','" & TextBox7.Text & "','" &
                  DateTimePicker2.Text & "','" & TextBox6.Text & "')", objcon)
                        com.ExecuteNonQuery()
                        MsgBox("Book has been returned!", 0, "")
                        objcon.Close()
                        Catch ex As Exception
                       MsgBox(ex.Message, 0, "")
                        End Try
                        End If
                        End Sub
                        Private Sub Button8_Click(ByVal sender As System.Object,
                  ByVal e As System.EventArgs) Handles Button8.Click
                        If ComboBox1.Text = "" Then
                       MsgBox("Please mention a Book ID", 0, "")
                        Else
                        Try
                         If objcon.State = ConnectionState.Closed Then
                  objcon.Open()
                        com = New OleDb.OleDbCommand("DELETE FROM Returns WHERE
                  BookID='" & ComboBox1.Text & "'", objcon)
```

```
 com.ExecuteNonQuery()
 MsgBox("Deleted Success!", 0, "")
 Call ClearThem()
 objcon.Close()
 Catch ex As Exception
```

```
 End Try
 End If
 End Sub
 Sub ClearThem()
ComboBox1.<b>TabIndex</b> = ""ComboBox2.Text = ""
TextBox2.Text = "TextBox3.Text = "TextBox6.Text = "ComboBox5.Text = "''TextBox1.Text = ""
TextBox7.Text = " DateTimePicker2.Refresh()
 End Sub
```
 Private Sub ReturnBook\_Load(ByVal sender As System.Object, ByVal e As System.EventArgs) Handles MyBase.Load

```
 Call BookID_Combo()
 Call readData()
```

```
 End Sub
      Sub BookID_Combo()
      Try
       If objcon.State = ConnectionState.Closed Then
objcon.Open()
      com = New OleDb.OleDbCommand("Select BookID from Books
WHERE status='Rented'", objcon)
      dr = com.ExecuteReader
      While dr.Read
      ComboBox1.Items.Add(dr.Item(0))
      End While
      dr.Close()
```
Lab: Visual Basic Programming

## **NOTES**

```
 objcon.Close()
 Catch ex As Exception
```
**NOTES** 

```
 End Try
      End Sub
      Sub readData()
      ListView1.Clear()
       ListView1.Columns.Add ("BOOK ID", 90,
HorizontalAlignment.Center)
       ListView1. Columns. Add ("GROUP ID", 90,
HorizontalAlignment.Center)
      ListView1. Columns. Add ("BOOK NAME", 310,
HorizontalAlignment.Center)
       List View 1. Columns. Add ("PUBLISHER", 90,
HorizontalAlignment.Center)
         ListView1. Columns. Add ("AUTHOR", 90,
HorizontalAlignment.Center)
       ListView1.Columns.Add("PUBLISHING YEAR", 130,
HorizontalAlignment.Center)
        ListView1. Columns. Add ("EDITION", 90,
HorizontalAlignment.Center)
          List View 1. Columns. Add ("PRICE", 90,
HorizontalAlignment.Center)
         List View 1. Columns. Add ("STATUS", 90,
HorizontalAlignment.Center)
      ListView1.View = View.Details
      Try
      If (objcon.State = ConnectionState.Closed) Then
objcon.Open()
      com = New OleDb.OleDbCommand("SELECT * FROM Books WHERE
status='Rented'", objcon)
      dr = com.ExecuteReader
      While dr.Read()
     Call adddatatolistview(ListView1, dr(0), dr(1), dr(2),
dr(3), dr(4), dr(5), dr(6), dr(7), dr(8))
      End While
      dr.Close()
      objcon.Close()
      Catch
```

```
NOTES
                                                                      Lab: Visual Basic
                                                                        Programming
       'MsgBox("Please Refresh", MsgBoxStyle.Information, "")
       End Try
       End Sub
      Public Sub adddatatolistview(ByVal lvw As ListView, ByVal
BookID As String, ByVal GroupID As String, ByVal BookName As
String, ByVal Publisher As String, ByVal Author As String,
ByVal PubYear As String, ByVal edi As String, ByVal pric As
String, ByVal st As String)
      Dim lv As New ListViewItem
       lvw.Items.Add(lv)
      lv.Text = BookID
      lv.SubItems.Add(GroupID)
       lv.SubItems.Add(BookName)
       lv.SubItems.Add(Publisher)
       lv.SubItems.Add(Author)
       lv.SubItems.Add(PubYear)
      lv.SubItems.Add(edi)
      lv.SubItems.Add(pric)
      lv.SubItems.Add(st)
      End Sub
      Private Sub Button1_Click(ByVal sender As System.Object,
ByVal e As System.EventArgs) Handles Button1.Click
      Me.Refresh()
      End Sub
      Private Sub ListView1_SelectedIndexChanged(ByVal sender
As System.Object, ByVal e As System.EventArgs) Handles
ListView1.SelectedIndexChanged
       Dim i As Integer
      For i = 0 To ListView1. Items. Count - 1
       If ListView1.Items(i).Selected = True Then
      ComboBox1.Text = ListView1.Items(i).SubItems(0).Text
      Exit For
      End If
      Next
      ListView1.Focus()
      ListView1.FullRowSelect = True
```
End Sub

```
Lab: Visual Basic
Programming
     NOTES
                         Private Sub ComboBox1_SelectedIndexChanged(ByVal sender
                  As System.Object, ByVal e As System.EventArgs) Handles
                  ComboBox1.SelectedIndexChanged
                         Dim i As Integer
                         ListView1.SelectedItems.Clear()
                         TextBox1.Focus()
                         Try
                         If Me.ComboBox1.Text = "" Then
                        TextBox2.Text = " Else
                        For i = 0 To ListView1. Items. Count - 1
                         If ComboBox1.Text = ListView1.Items(i).SubItems(0).Text
                  Then
                         ComboBox2.Text = ListView1.Items(i).SubItems(1).Text
                         TextBox2.Text = ListView1.Items(i).SubItems(2).Text
                         ListView1.Items(i).Selected = True
                         Exit For
                         End If
                         Next
                         End If
                         Catch
                         End Try
                         Call IssueDetail()
                         End Sub
                         Sub IssueDetail() '
                         Try
                          If objcon.State = ConnectionState.Closed Then
                  objcon.Open()
                         com = New OleDb.OleDbCommand("Select IssueDate, IssueName,
                  IssueTo, DueDate from Issue WHERE BookID='" & ComboBox1.Text
                  & "'", objcon)
                         dr = com.ExecuteReader
                         While dr.Read
                        Combobox5.Text = dr.Htem(2)TextBox1.Text = dr.Htem(1)TextBox3.Text = dr.Item(0)TextBox7.Text = dr.Item(3) End While
```
```
 dr.Close()
       objcon.Close()
       Catch ex As Exception
       End Try
       End Sub
       Private Sub Button6_Click(ByVal sender As System.Object,
ByVal e As System.EventArgs) Handles Button6.Click
       Try
       Dim i As Integer
      For i = 0 To ListView1.Items.Count - 1
       If ListView1.Items(i).Selected = True Then
     TextBox1.Text = ListView1.Items(i + 1).SubItems(0).Text
      Exit For
       End If
      Next
      ListView1.Focus()
       ListView1.FullRowSelect = True
       Catch ex As Exception
       End Try
       End Sub
      Private Sub Button5_Click(ByVal sender As System.Object,
ByVal e As System.EventArgs) Handles Button5.Click
      Try
       Dim i As Integer
      For i = 0 To ListView1.Items.Count - 1
       If ListView1.Items(i).Selected = True Then
      TextBox1.Text = ListView1.Items(i + 1).SubItems(0).Text
       Exit For
       End If
      Next
      ListView1.Focus()
      ListView1.FullRowSelect = True
       Catch ex As Exception
```
## **NOTES**

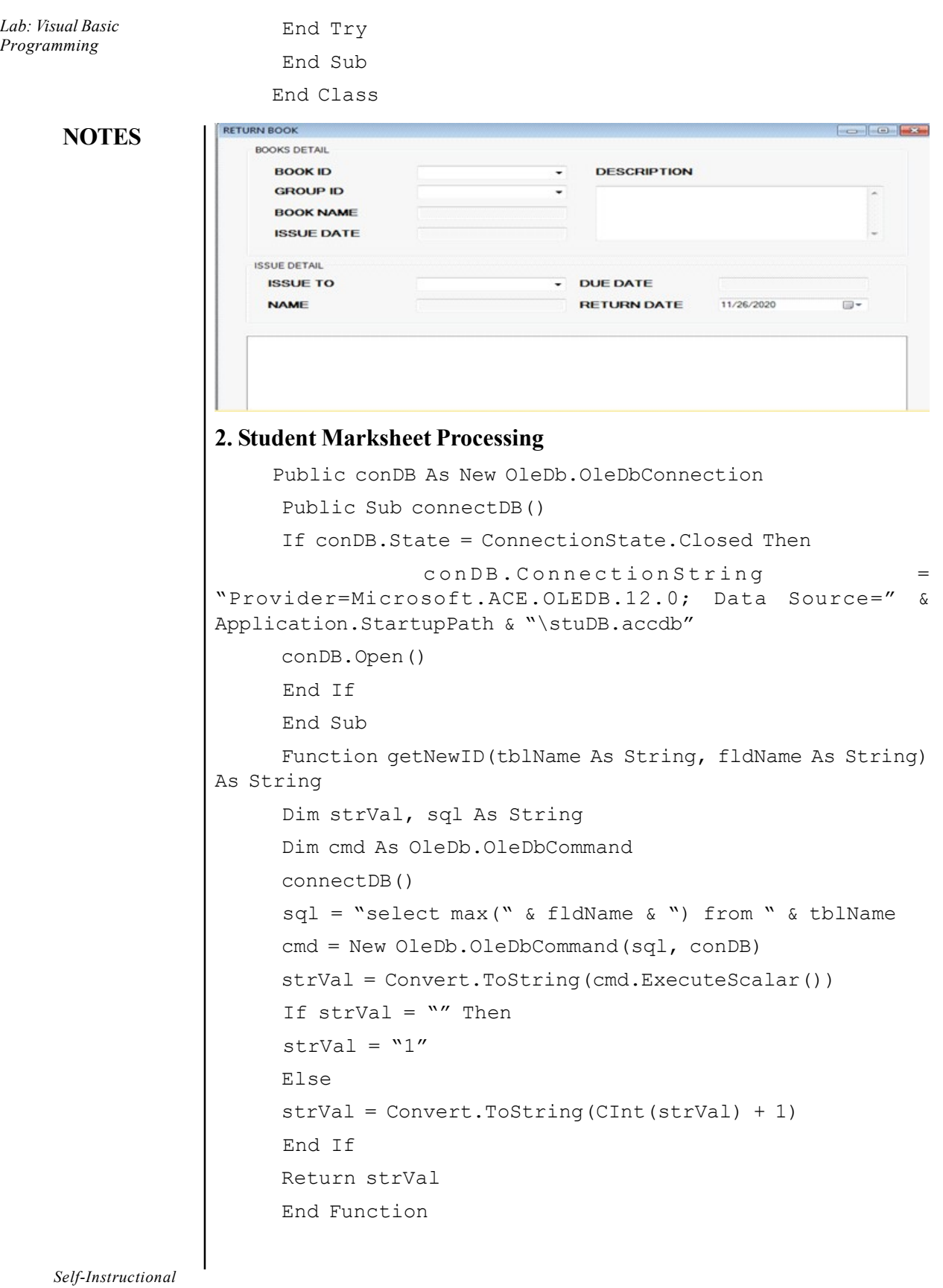

106 Material

 $\overline{\phantom{0}}$ 

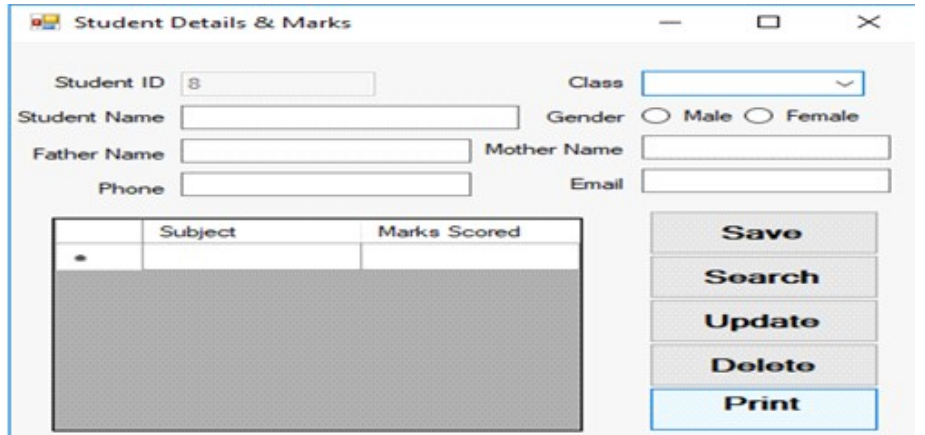

### **NOTES**

#### Button Click:

```
Dim strSQL As String
      Dim gndr As String
      Dim i As Integer
      If rdbFemale.Checked = True Then
     qndr = "Female" Else
      gndr = "Male"
       End If
       strSQL = "insert into studentmaster values(" &
txtStuID.Text & ",'" & cboClass.Text & "','" & txtStuName.Text
& "','" & txtFName.Text & "','" & txtMName.Text & "','" & gndr
& "','" & txtPhone.Text & "','" & txtEmail.Text & "')"
      cmd = New OleDb.OleDbCommand(strSQL, conDB)
      cmd.ExecuteNonQuery()
     For i = 0 To dgvMarks. RowCount - 2
      strSQL = "insert into studentmarks values(" & txtStuID.Text
\& ",'" \& dgvMarks.Item(0, i).Value \& "'," \& dgvMarks.Item(1,
i).Value \delta ")"
       cmd = New OleDb.OleDbCommand(strSQL, conDB)
      cmd.ExecuteNonQuery()
      Next
Search Button:
     Dim sid, cnt As Integer
      Dim drl As OleDb.OleDbDataReader
      Dim cmdl As New OleDb.OleDbCommand
```
sid = CInt(InputBox("Enter the StudentID to search"))

cmdl = New OleDbPress Ctrl+V to copy the following code

**NOTES** 

```
Dim sid, cnt As Integer
      Dim drl As OleDb.OleDbDataReader
      Dim cmdl As New OleDb.OleDbCommand
      sid = CInt(InputBox("Enter the StudentID to search"))
      cmdl = New OleDb.OleDbCommand("select * from studentmaster
where stuid=" & sid, conDB)
      drl = cmdl.ExecuteReader()
      If drl.Read() Then
     txtStuID.Text = dr1.Item(0)cboClass. Text = dr1.Item(1)txtStuName.Fext = dr1.Ftem(2)txtFName.Fext = dr1.Ftem(3)txtMName.Fext = dr1.Ftem(4)If drl.Item(5) = "Female" Then
      rdbFemale.Checked = True
      Else
      rdbMale.Checked = True
      End If
     txtProbleme.Text = dr1.Item(6)txtEmail.Fext = dr1.Ftem(7) drl.Close()
      cmdl = New OleDb.OleDbCommand("select subject, marks
from studentmarks where stuid=" & sid, conDB)
      drl = cmdl.ExecuteReader()
      dgvMarks.Rows.Clear()
     cnt = 0 While drl.Read()
      dgvMarks.Rows.Add()
       dgvMarks.Item(0, cnt).Value = Convert.ToString
(drl.Item(0))
       dgvMarks.Item(1, cnt).Value = Convert.ToString
(dr1.Item(1))cnt = cnt + 1 End While
      Else
      MsgBox("No student with this ID")
      End If
```

```
Lab: Visual Basic
     .OleDbCommand("select * from studentmaster where stuid="
                                                                         Programming
& sid, conDB)
      drl = cmdl.ExecuteReader()
      If drl.Read() Then
     txtStuID.Text = dr1.Item(0)cboClass. Text = dr1.Item(1)txtStuName.Fext = dr1.Item(2)txtFName.Fext = dr1.Ftem(3)txtMName.Fext = dr1.Ftem(4)If drl.Item(5) = "Female" Then
      rdbFemale.Checked = True
      Else
      rdbMale.Checked = True
      End If
     txtProbleme.Text = dr1.Item(6) txtEmail.Text = drl.Item(7)
      drl.Close()
      cmdl = New OleDb.OleDbCommand("select subject, marks
from studentmarks where stuid=" & sid, conDB)
      drl = cmdl.ExecuteReader()
      dgvMarks.Rows.Clear()
     cnt = 0 While drl.Read()
      dgvMarks.Rows.Add()
       dgvMarks.Item(0, cnt).Value = Convert.ToString
(drl.Item(0))
       dgvMarks.Item(1, cnt).Value = Convert.ToString
(dr1.Item(1))cnt = cnt + 1 End While
      Else
      MsgBox("No student with this ID")
      End If\timesStudentResult
             Enter the StudentID to search
                                              OKCancel
```
**NOTES** 

```
Lab: Visual Basic
Programming
     NOTES
    Self-Instructional
                  Button Update:
                       Dim strSQL As String
                         Dim gndr As String
                         Dim i As Integer
                         If rdbFemale.Checked = True Then
                        qndr = "Female" Else
                         gndr = "Male"
                         End If
                          strSQL = "update studentmaster set stuClass='" &
                  cboClass.Text & "', StuName='" & txtStuName.Text & "',
                  StuFname='"
                       & txtFName.Text & "',StuMName='" & txtMName.Text &
                  "',StuGender='" & gndr & "',StuPhone='" & txtPhone.Text _
                       & "',StuEmail='" & txtEmail.Text & "' where StuID=" &
                  CInt(txtStuID.Text)
                         cmd = New OleDb.OleDbCommand(strSQL, conDB)
                         cmd.ExecuteNonQuery()
                         ' delete all records from marks table to add the new
                  marks and subjects
                         strSQL = "delete * from studentmarks where StuID=" &
                  CInt(txtStuID.Text)
                         cmd = New OleDb.OleDbCommand(strSQL, conDB)
                         cmd.ExecuteNonQuery()
                         ' Insert the new subjects and marks for the student
                        For i = 0 To dgvMarks. RowCount - 2
                         strSQL = "insert into studentmarks values(" & txtStuID.Text
                  & ",'" & dgvMarks.Item(0, i).Value & "'," & dgvMarks.Item(1,
                  i).Value & ")"
                         cmd = New OleDb.OleDbCommand(strSQL, conDB)
                         cmd.ExecuteNonQuery()
                         Next
                  Button Delete:
                       Dim strSQL As String
                         ' delete the record of student from master table
                         strSQL = "delete * from studentmaster where StuID=" &
                  CInt(txtStuID.Text)
                         cmd = New OleDb.OleDbCommand(strSQL, conDB)
                         cmd.ExecuteNonQuery()
                         ' delete all records from marks table
```

```
NOTES
                                                                     Lab: Visual Basic
                                                                       Programming
       strSQL = "delete * from studentmarks where StuID=" &
CInt(txtStuID.Text)
      cmd = New OleDb.OleDbCommand(strSQL, conDB)
      cmd.ExecuteNonQuery()
Print Button:
     Dim frm As New Form2 ' creates an object of form containing
the reportviewer
      frm.Show()' displays the report
Report Viewer:
     Private Sub Form2_Load(sender As Object, e As EventArgs)
Handles MyBase.Load
      Dim dt1, dt2 As New DataTable
      Dim sid As Integer
      connectDB()
      sid = CInt(frmStuDetails.Controls("txtStuID").Text)
       Dim cmd1 As New OleDb.OleDbCommand("SELECT * from
StudentMarks where stuid=" & sid, conDB)
      cmd1.CommandTimeout = 4096
      Dim ta1 As New OleDb.OleDbDataAdapter(cmd1)
      ta1.Fill(dt1)
       Dim cmd2 As New OleDb.OleDbCommand("SELECT * from
StudentMaster where stuid=" & sid, conDB)
      cmd2.CommandTimeout = 4096
      Dim ta2 As New OleDb.OleDbDataAdapter(cmd2)
      ta2.Fill(dt2)
      With Me.ReportViewer1.LocalReport
      .DataSources.Clear()
     .DataSources.Add(New Microsoft.Reporting.WinForms.
ReportDataSource("DataSet1", dt1))
     .DataSources.Add(New Microsoft.Reporting.WinForms.
ReportDataSource("DataSet2", dt2))
      End With
      Me.ReportViewer1.RefreshReport()
      End Sub
```
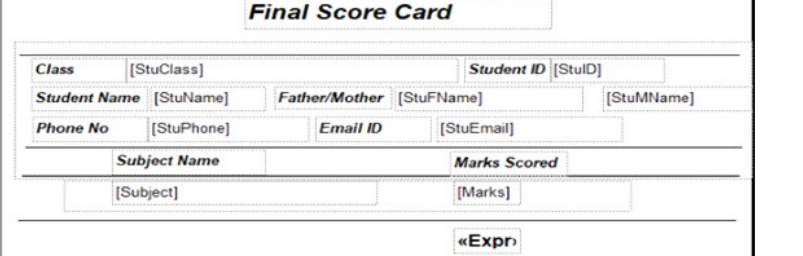

**NOTES** 

#### 3. Telephone Directory Maintenance

Imports System.IO Imports System.IO.Directory Imports System.IO.DirectoryInfo Imports System.IO.Path Imports System.Environment Imports System.IO.FileStream Imports System.IO.File Imports System.IO.FileInfo Imports System.Data.SqlClient Imports System.Data Imports System.Data.OleDb

Public Class frmPonBuk

 Dim strPath As String Dim dsContact As New DataSet Dim dsContactNam As New DataSet Dim daContact As New OleDbDataAdapter Dim daContactNam As New OleDbDataAdapter Dim sqlCommand As New OleDbCommand Dim strAction As String Dim strSQL As String Dim dt As New DataTable Dim dtContact As New DataTable Dim dtSearch As New DataTable Dim daSearch As New OleDbDataAdapter Dim dsSearch As New DataSet Dim drDSRow As DataRow Dim drNewRow As DataRow Dim cnPhoneBook As New OleDbConnection

Private Sub frmPonBuk KeyDown(ByVal sender As Object, ByVal e As System.Windows.Forms.KeyEventArgs) Handles Me.KeyDown

 'code for short cut key, note this will work if you 'set the form's keypreview property to true

```
 Select Case e.KeyCode
 Case Keys.F8
 If Me.cmdAdd.Enabled = True Then
Me.cmdAdd Click(sender, e)
 End If
 Case Keys.F9
 If Me.cmdEdit.Enabled = True Then
Me.cmdEdit Click(sender, e)
 End If
 Case Keys.F10
 If Me.cmdDelete.Enabled = True Then
 Me.cmdDelete_Click(sender, e)
 End If
 Case Keys.F11
 If Me.cmdUpdate.Enabled = True Then
Me.cmdUpdate Click(sender, e)
 End If
 Case Keys.F12
 If Me.cmdCancel.Enabled = True Then
Me.cmdCancel Click(sender, e)
 End If
 Case Keys.Enter
 SendKeys.Send("{TAB}")
 End Select
 End Sub
 Private Sub frmPonBuk_Load(ByVal sender As System.Object,
 'Dim strPath As String
```
## **NOTES**

ByVal e As System.EventArgs) Handles MyBase.Load

```
 'you can use this method in order to get your
database(Access) path
```
 'strPath = System.Environment.CurrentDirectory & "\Data\PhoneBook.accdb"

 'cnPhoneBook.ConnectionString = " Provider=Microsoft. ACE.OLEDB.12.0; Data Source=" & specialName & "; Persist Security Info=False;"

cnPhoneBook.ConnectionString = " Provider=Microsoft.ACE. OLEDB.12.0;Data Source=../Data/PhoneBook.accdb;Persist Security Info=False;"

```
Lab: Visual Basic
Programming
     NOTES
                         strSQL = " SELECT [LastName]+', '+[FirstName]+'
                  '+[MiddleName] AS Name, TblContact.* FROM TblContact ORDER BY
                  [LastName]+', '+[FirstName]+' '+[MiddleName];"
                         daContact.SelectCommand = New OleDbCommand(strSQL,
                 cnPhoneBook)
                        daContact.Fill(dsContact, "TblContact")
                        Me.dtContact = dsContact.Tables("TblContact")
                        'binding controls to dataset
                         Me.txtLstNam.DataBindings.Add("Text", dsContact,
                  "TblContact.LastName")
                         Me.txtFstNam.DataBindings.Add("Text", dsContact,
                 "TblContact.FirstName")
                         Me.txtMidNam.DataBindings.Add("Text", dsContact,
                  "TblContact.MiddleName")
                         Me.txtHomAdr.DataBindings.Add("Text", dsContact,
                  "TblContact.HomeAdr")
                         Me.txtBusAdr.DataBindings.Add("Text", dsContact,
                 "TblContact.BusAdr")
                         Me.txtTelNo.DataBindings.Add("Text", dsContact,
                  "TblContact.TelNo")
                         Me.txtMobNo.DataBindings.Add("Text", dsContact,
                 "TblContact.MobNo")
                         Me.txtEml.DataBindings.Add("Text", dsContact,
                  "TblContact.EMail")
                        'setting datagrid properties
                        Me.dtgContact.DataSource = dsContact
                        Me.dtgContact.DataMember = "TblContact"
                        Me.dtgContact.Columns(0).HeaderText = "Name"
                        Me.dtgContact.Columns(1).Visible = False
                        Me.dtgContact.Columns(2).Visible = False
                        Me.dtgContact.Columns(3).Visible = False
                        Me.dtgContact.Columns(4).Visible = False
                        Me.dtgContact.Columns(5).HeaderText = "Home Address"
                        Me.dtgContact.Columns(6).HeaderText = "Bus. Address"
                        Me.dtgContact.Columns(7).HeaderText = "Telephone"
                        Me.dtgContact.Columns(8).HeaderText = "Mobile"
                        Me.dtgContact.Columns(9).HeaderText = "E-Mail"
                        'Used SQL statement for Combo box to display the name of
```
Self-Instructional 114 Material

contact person

```
NOTES
                                                                   Lab: Visual Basic
     strSQL = " SELECT ThlContext.Configuration [LastName] +','+[FirstName]+' '+[MiddleName] AS Name FROM TblContact ORDER
BY [LastName]+', '+[FirstName]+' '+[MiddleName];"
      daContactNam.SelectCommand = New OleDbCommand(strSQL,
cnPhoneBook)
      daContactNam.Fill(dsContactNam, "TblContact")
       'datatable for combo box
      Me.dt = dsContactNam.Tables("TblContact")
      Me.cmbSearch.DataSource = dt
      Me.cmbSearch.DisplayMember = "Name"
      Me.cmbSearch.ValueMember = "ContactID"
      Me.cmbSearch.SelectedIndex = -1
      Me.txt Rec Pos. Text = "Contact Record " &
Me.BindingContext(dsContact, "TblContact").Position + 1 & "
of : " & dsContact.Tables("TblContact").Rows.Count
       ' call procedure to lock the text field
      lockField()
      ' call procedure to disabled update
      UpdtOff()
      End Sub
     Private Sub cmdFstRec_Click(ByVal sender As System.Object,
ByVal e As System.EventArgs) Handles cmdFstRec.Click
    Me.BindingContext(dsContact, "TblContact").Position = 0
    Me.txt RecPos. Text = "Contact Record " &
Me.BindingContext(dsContact, "TblContact").Position + 1 & "
of : " & dsContact.Tables("TblContact").Rows.Count
      End Sub
     Private Sub cmdPrv Click(ByVal sender As System.Object,
ByVal e As System.EventArgs) Handles cmdPrv.Click
      Me.BindingContext(dsContact, "TblContact").Position =
Me.BindingContext(dsContact, "TblContact").Position - 1
      Me.txtRecPos.Text = "Contact Record "
Me.BindingContext(dsContact, "TblContact").Position + 1 & "
of : " & dsContact.Tables("TblContact").Rows.Count
      End Sub
      Private Sub cmdNext_Click(ByVal sender As System.Object,
ByVal e As System.EventArgs) Handles cmdNext.Click
      Me.BindingContext(dsContact, "TblContact").Position =
Me.BindingContext(dsContact, "TblContact").Position + 1
```
Self-Instructional Material 115

Programming

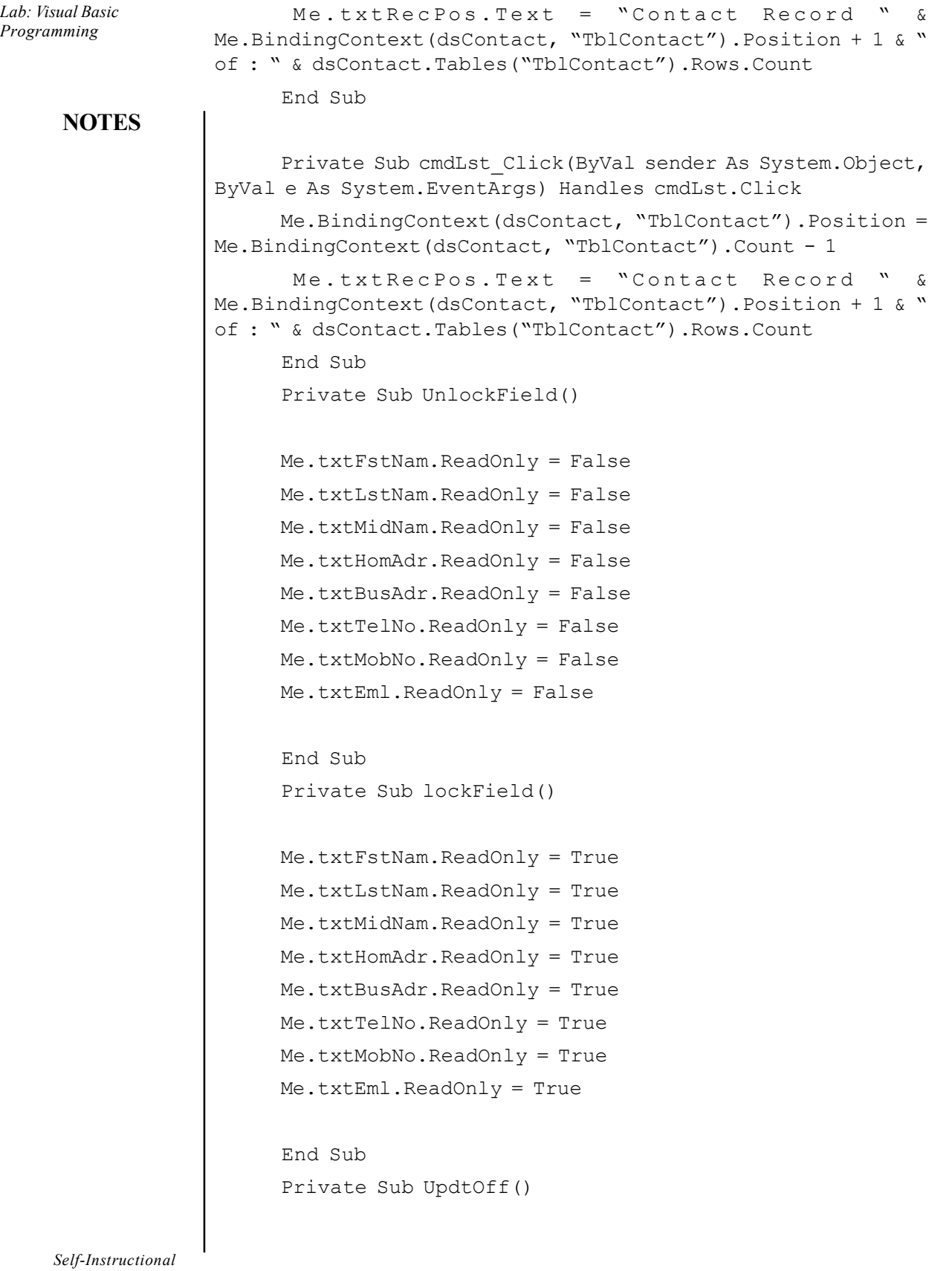

116 Material

```
Lab: Visual Basic
  Programming
```
## **NOTES**

 Me.cmdAdd.Enabled = True Me.cmdEdit.Enabled = True Me.cmdDelete.Enabled = True Me.cmdUpdate.Enabled = False Me.cmdCancel.Enabled = False Me.cmdAdd.BackColor = Color.Tan Me.cmdEdit.BackColor = Color.Tan Me.cmdDelete.BackColor = Color.Tan Me.cmdUpdate.BackColor = Color.Black Me.cmdCancel.BackColor = Color.Black End Sub Private Sub UpdtOn() Me.cmdAdd.Enabled = False Me.cmdEdit.Enabled = False Me.cmdDelete.Enabled = False Me.cmdUpdate.Enabled = True Me.cmdCancel.Enabled = True Me.cmdAdd.BackColor = Color.Black Me.cmdEdit.BackColor = Color.Black Me.cmdDelete.BackColor = Color.Black Me.cmdUpdate.BackColor = Color.Tan Me.cmdCancel.BackColor = Color.Tan End Sub Private Sub cmdAdd\_Click(ByVal sender As System.Object, ByVal e As System.EventArgs) Handles cmdAdd.Click strAction = "ADD"

 UpdtOn() UnlockField() Me.BindingContext(dsContact, "TblContact").AddNew() Me.txtLstNam.Focus() End Sub

```
Lab: Visual Basic
Programming
     NOTES
    Self-Instructional
                         Private Sub cmdEdit_Click(ByVal sender As System.Object,
                   ByVal e As System.EventArgs) Handles cmdEdit.Click
                         strAction = "EDIT"
                         UpdtOn()
                         UnlockField()
                          End Sub
                         Private Sub cmdDelete_Click(ByVal sender As System.Object,
                   ByVal e As System.EventArgs) Handles cmdDelete.Click
                         Dim delCommand As New OleDbCommand
                         Dim intPos As Integer
                         Dim intContactID As Integer
                         Dim strUsrRsp As String
                           intPos = Me.BindingContext(dsContext,"TblContact").Position
                         intContactID = dtContact.Rows(intPos).Item(1)
                         strUsrRsp = MsgBox("Do you want to delete this record",
                   M s g B o x S t y l e . Y e s N o + M s g B o x S t y l e . Q u e s t i o n
                   MsgBoxStyle.ApplicationModal, "Phone Book")
                         If strUsrRsp = MsgBoxResult.Yes Then
                          Try
                         cnPhoneBook.Open()
                         strSQL = "Delete from TblContact where (ContactID = " &
                   intContactID & ")"
                         sqlCommand = New OleDbCommand(strSQL, cnPhoneBook)
                         sqlCommand.ExecuteNonQuery()
                         cnPhoneBook.Close()
                         dsContact.Clear()
                         daContact.Fill(dsContact, "TblContact")
                         MsgBox("Record has been deleted", MsgBoxStyle.OkOnly +
                   MsgBoxStyle.Information + MsgBoxStyle.ApplicationModal, "Phone
                   Book")
                         Catch ex As Exception
                         MsgBox(Err.Description)
                         End Try
                         Else
```

```
Self-Instructional
      End If
      dsContactNam.Clear()
      daContactNam.Fill(dsContactNam, "TblContact")
      cmbSearch.SelectedIndex = -1
      End Sub
      Private Sub cmdUpdate_Click(ByVal sender As System.Object,
ByVal e As System.EventArgs) Handles cmdUpdate.Click
      Dim SubPos As Integer
      Dim intPos As Integer
      Dim intContactID As Integer
      Try
      Select Case strAction
      Case "ADD"
    Me. BindingContext (dsContact, "TblContact").
EndCurrentEdit()
      cnPhoneBook.Open()
      strSQL = "INSERT INTO TblContact (LastName, FirstName,
MiddleName, HomeAdr, BusAdr, TelNo, MobNo, EMail) "
       strSQL = strSQL & " VALUES ('" & Me.txtLstNam.Text &
"','" & Me.txtFstNam.Text & "','" & Me.txtMidNam.Text & "','"
& Me.txtHomAdr.Text & "','" & Me.txtBusAdr.Text & "','" &
Me.txtTelNo.Text & "','" & Me.txtMobNo.Text & "','" &
Me.txtEml.Text & "');"
      sqlCommand = New OleDbCommand(strSQL, cnPhoneBook)
      sqlCommand.ExecuteNonQuery()
      cnPhoneBook.Close()
      dsContact.Clear()
      daContact.Fill(dsContact, "TblContact")
      Case "EDIT"
     intPos = Me.BindingContext(dsContact, "TblContact").
Position
     intContentID = dtContent.Rows(intPos) .Item(1)Me. Binding Context (ds Contact, "Tbl Contact").
EndCurrentEdit()
      cnPhoneBook.Open()
```
Programming

Lab: Visual Basic

### **NOTES**

Material 119

```
Lab: Visual Basic
Programming
     NOTES
    Self-Instructional
120 Material
                      strSQL = "UPDATE TblContact SET LastName = '" &
                 Me.txtLstNam.Text & "', FirstName = '" & Me.txtFstNam.Text &
                  "', MiddleName = '" & Me.txtMidNam.Text & "', HomeAdr = '" \&Me.txtHomAdr.Text & "', "
                      strSQL = strSQL & " BusAdr = '" & Me.txtBusAdr.Text & "',
                  TelNo = \cdot" & Me.txtTelNo.Text & "', MobNo = \cdot" & Me.txtMobNo.Text
                  \& "', EMail = '" \& Me.txtEml.Text \& "' WHERE
                  (((TblContact.ContactID)=" & intContactID & "));"
                        sqlCommand = New OleDbCommand(strSQL, cnPhoneBook)
                        sqlCommand.ExecuteNonQuery()
                        cnPhoneBook.Close()
                          SubPos = Me.BindingContext(dsContext,"TblContact").Position
                        dsContact.Clear()
                        daContact.Fill(dsContact, "TblContact")
                        Me.BindingContext(dsContact, "TblContact").Position =
                  SubPos
                        End Select
                        UpdtOff()
                        lockField()
                        Catch ex As Exception
                        MsgBox(strSQL)
                        End Try
                        dsContactNam.Clear()
                        daContactNam.Fill(dsContactNam, "TblContact")
                      Me.txt Rec Pos. Text = "Contact Record " &
                 Me.BindingContext(dsContact, "TblContact").Position + 1 & "
                 of : " & dsContact.Tables("TblContact").Rows.Count
                        End Sub
                        Private Sub cmdCancel_Click(ByVal sender As System.Object,
                 ByVal e As System.EventArgs) Handles cmdCancel.Click
                      Me. Binding Context (ds Contact, "Tbl Contact").
                  CancelCurrentEdit()
                        UpdtOff()
                        lockField()
                        Me.txtRecPos.Text = "Contact Record " &
                 Me.BindingContext(dsContact, "TblContact").Position + 1 & "
                 of : " & dsContact.Tables("TblContact").Rows.Count
                        End Sub
```

```
Lab: Visual Basic
      Private Sub cmdSearch_Click(ByVal sender As System.Object,
ByVal e As System.EventArgs) Handles cmdSearch.Click
      Dim ContactIDSrh As Integer
      Dim ColNum As Integer
      Dim RowNum As Integer
      Dim RecCount As Integer
     ColNum = 0RowNum = 0 'Check Combo box if it has a value
      If Me.cmbSearch.SelectedValue <> 0 Then
       RecCount = Me.BindingContext(dsContext,"TblContact").Count
      ContactIDSrh = Me.cmbSearch.SelectedValue
       'move at first record
      Me.BindingContext(dsContact, "TblContact").Position =
\Omega 'loop until we find the desired Contact Person
      Do While ContactIDSrh <> dtContact.Rows(RowNum).Item(1)
      If RowNum <> RecCount Then
      'move record position
      Me.BindingContext(dsContact, "TblContact").Position =
RowNum + 1
      RowNum = RowNum + 1
      Else
      'exit loop if record found
      Exit Do
      End If
      Loop
      Else
      MsgBox("Please Select the Student name to be searched")
      End If
      End Sub
      Private Sub txtLstNam_LostFocus(ByVal sender As Object,
ByVal e As System.EventArgs) Handles txtLstNam.LostFocus
       'this will trigger if the txtLstNam has lost the focus
and during adding new or editting existing record
      If strAction = "ADD" Or strAction = "EDIT" Then
       'transform the string into proper case
```
## **NOTES**

Programming

Material 121

Self-Instructional

```
Lab: Visual Basic
Programming
     NOTES
    Self-Instructional
                         Me.txtLstNam.Text = StrConv(Me.txtLstNam.Text,
                 VbStrConv.ProperCase)
                        End If
                        End Sub
                        Private Sub txtFstNam_LostFocus(ByVal sender As Object,
                  ByVal e As System.EventArgs) Handles txtFstNam.LostFocus
                        If strAction = "ADD" Or strAction = "EDIT" Then
                         Me.txtFstNam.Text = StrConv(Me.txtFstNam.Text,
                  VbStrConv.ProperCase)
                        End If
                        End Sub
                        Private Sub txtMidNam_LostFocus(ByVal sender As Object,
                  ByVal e As System.EventArgs) Handles txtMidNam.LostFocus
                        If strAction = "ADD" Or strAction = "EDIT" Then
                         Me.txtMidNam.Text = StrConv(Me.txtMidNam.Text,
                  VbStrConv.ProperCase)
                        End If
                        End Sub
                        Private Sub txtHomAdr_LostFocus(ByVal sender As Object,
                  ByVal e As System.EventArgs) Handles txtHomAdr.LostFocus
                        If strAction = "ADD" Or strAction = "EDIT" Then
                         Me.txtHomAdr.Text = StrConv(Me.txtHomAdr.Text,
                  VbStrConv.ProperCase)
                        End If
                        End Sub
                        Private Sub txtBusAdr_LostFocus(ByVal sender As Object,
                  ByVal e As System.EventArgs) Handles txtBusAdr.LostFocus
                        If strAction = "ADD" Or strAction = "EDIT" Then
                         Me.txtBusAdr.Text = StrConv(Me.txtBusAdr.Text,
                  VbStrConv.ProperCase)
                        End If
                        End Sub
                        Private Sub txtTelNo_LostFocus(ByVal sender As Object,
                  ByVal e As System.EventArgs) Handles txtTelNo.LostFocus
                        If strAction = "ADD" Or strAction = "EDIT" Then
```

```
If Len(Me.txtTelNo.Text) = 7 Then
      Me.txtTelNo.Text = Mid(Me.txtTelNo.Text, 1, 3) & "-" &
Mid(Me.txtTelNo.Text, 4, 2) & "-" & Mid(Me.txtTelNo.Text, 6,
2)
      End If
```

```
 End If
```
End Sub

 Private Sub dtgContact\_CellClick(ByVal sender As Object, ByVal e As System.Windows.Forms.DataGridViewCellEventArgs) Handles dtgContact.CellClick

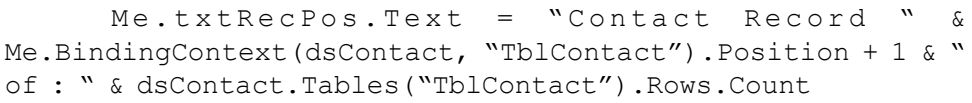

End Sub

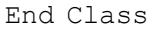

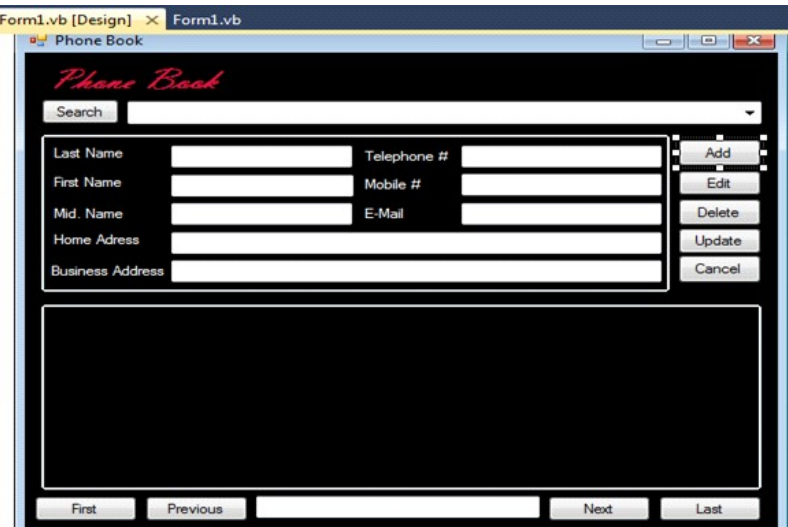

## 4. Gas Booking and Delivering

#### Main:

```
Private Sub Command1_Click() Handles Command1.Click
'#Const Compile_Command1_Click = True
#If Compile_Command1_Click Or CompileAll_Form1 Then
 Form2.Load()
 Form2.Show()
 Close()
#End If ' Compile_Command1_Click
```
Lab: Visual Basic Programming

# **NOTES**

```
Lab: Visual Basic
Programming
     NOTES
    Self-Instructional
                         End Sub
                         Private Sub Command2_Click(ByVal sender As Object, ByVal
                  e As System.EventArgs) Handles Command2.Click
                        '#Const Compile_Command2_Click = True
                        #If Compile Command2 Click Or CompileAll Form1 Then
                         Form15.Load()
                         Form15.Show()
                         Close()
                        #End If ' Compile_Command2_Click
                         End Sub
                         Private Sub Command3_Click(ByVal sender As Object, ByVal
                   e As System.EventArgs) Handles Command3.Click
                        '#Const Compile_Command3_Click = True
                        #If Compile Command3 Click Or CompileAll Form1 Then
                          'b = InputBox("Enter Record No", "Find to Modify")
                         Form6.Load()
                         Form6.Show()
                         Close()
                        #End If ' Compile_Command3_Click
                         End Sub
                         Private Sub Command4_Click() Handles Command4.Click
                        '#Const Compile_Command4_Click = True
                        #If Compile Command4 Click Or CompileAll Form1 Then
                         Form16.Load()
                         Form16.Show()
                         Close()
                        #End If ' Compile_Command4_Click
                         End Sub
                         Private Sub Command5_Click(ByVal sender As Object, ByVal
                  e As System.EventArgs) Handles Command5.Click
                        '#Const Compile_Command5_Click = True
                        #If Compile Command5 Click Or CompileAll Form1 Then
                         Form5.Load()
                         Form5.Show()
                         Close()
```

```
#End If ' Compile_Command5_Click
      End Sub
      Private Sub Command6_Click(ByVal sender As Object, ByVal
e As System.EventArgs) Handles Command6.Click
     '#Const Compile_Command6_Click = True
     #If Compile Command6 Click Or CompileAll Form1 Then
      Form7.Load()
      Form7.Show()
      Close()
     #End If ' Compile_Command6_Click
      End Sub
      Private Sub Command7_Click() Handles Command7.Click
     '#Const Compile_Command7_Click = True
     #If Compile_Command7_Click Or CompileAll_Form1 Then
      Application.Exit()
     #End If ' Compile_Command7_Click
      End Sub
      Private Sub Command8_Click() Handles Command8.Click
     '#Const Compile_Command8_Click = True
     #If Compile_Command8_Click Or CompileAll_Form1 Then
      Form8.Load()
      Form8.Show()
      Close()
     #End If ' Compile_Command8_Click
      End Sub
      Private Sub Command9_Click(ByVal sender As Object, ByVal
e As System.EventArgs) Handles Command9.Click
     '#Const Compile_Command9_Click = True
     #If Compile Command9 Click Or CompileAll Form1 Then
      Form14.Load()
      Form14.Show()
      Close()
     #End If ' Compile_Command9_Click
      End Sub
```
Programming

Lab: Visual Basic

#### **NOTES**

```
Lab: Visual Basic
Programming
     NOTES
                       Private Sub Form1_Load(ByVal sender As System.Object,
                  ByVal e As System.EventArgs) Handles MyBase.Load
                        '#Const Compile_Form_Load = True
                       #If Compile Form Load Or CompileAll Form1 Then
                         Timer1.Interval = 50
                       #End If ' Compile_Form_Load
                         End Sub
                         Private Sub Timer1_Tick(ByVal sender As Object, ByVal e
                  As System.EventArgs) Handles Timer1.Tick
                        '#Const Compile_Timer1_Timer = True
                       #If Compile Timer1 Timer Or CompileAll Form1 Then
                         l1.Top -= 60
                         If l1.Top<=100 Then
                         l1.Top = 13000
                         End If
                        L2. Top = 60 If L2.Top<=100 Then
                         L2.Top = 13000
                         End If
                        L3. Top = 60 If L3.Top<=100 Then
                         L3.Top = 13000
                         End If
                         L4.Top -= 60
                         If L4.Top<=100 Then
                         L4.Top = 13000
                         End If
                        L5. Top = 60 If L5.Top<=100 Then
                         L5.Top = 13000
                         End If
                        L6. Top = 60 If L6.Top<=60 Then
                         L6.Top = 13000
                         End If
```
## **NOTES**

 If l7.Top<=60 Then l7.Top = 13000 End If l8.Top -= 60 If l8.Top<=60 Then l8.Top = 13000 End If l9.Top -= 60 If l9.Top<=60 Then l9.Top = 13000 End If #End If ' Compile\_Timer1\_Timer End Sub Private Sub Timer2\_Tick(ByVal sender As Object, ByVal e As System.EventArgs) Handles Timer2.Tick '#Const Compile\_Timer2\_Timer = True #If Compile\_Timer2\_Timer Or CompileAll\_Form1 Then Label4. ForeColor = ColorTranslator. FromOle (QBColor(Rnd()\*15)) Label5. ForeColor = ColorTranslator. FromOle (QBColor(Rnd()\*15)) #End If ' Compile\_Timer2\_Timer End Sub End Class

l7.Top -= 60

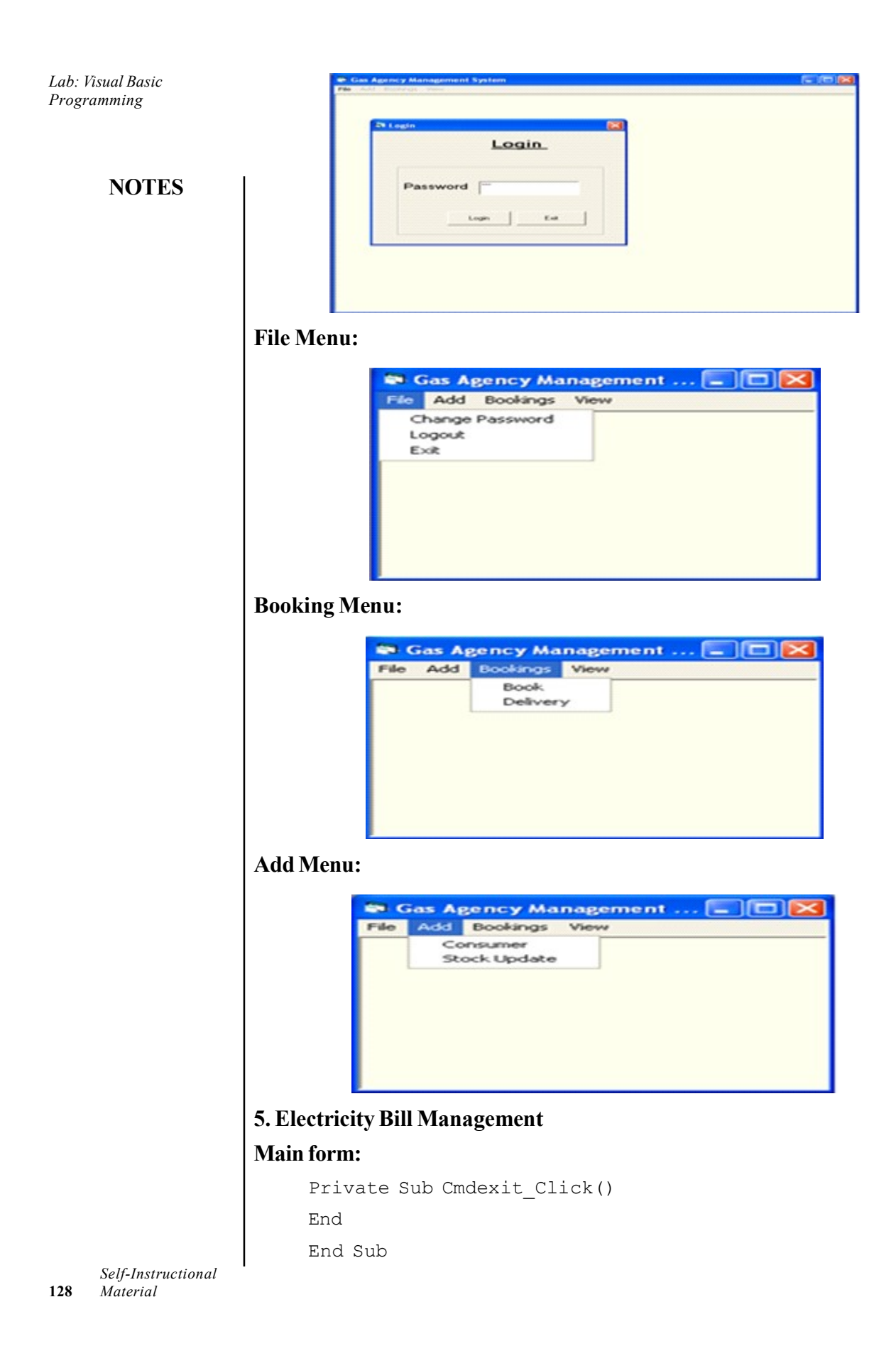

```
Lab: Visual Basic
  Programming
```

```
NOTES
                                                                    Self-Instructional
     Private Sub Cmd1_Click()
     txtuser.Text = UCase(txtuser)
     txtpass.Text = UCase(txtpass) '& LCase(txtpass)
     If txtuser.Text = "ELECTRICITY" And txtpass = "KULKARNI"
Then
     Main.Show
     Me.Hide
     Else
     MsgBox ("Please try again")
     txtuser.SetFocus
     End If
     End Sub
     Private Sub Cmd2_Click()
     End
     End Sub
     Customer Form:
     Private Sub Cmdadd_Click()
     Adodc1.Refresh
     Adodc1.Recordset.AddNew
     End Sub
     Private Sub cmdclear_Click()
     Adodc1.Refresh
     cmbqn. Text = "''\texttt{txtnm.Text} = "txt = "''\text{cmbec.Text} = "cmbct. Text = "Txtpn.Text = "cmbpro.Text = "''Txtdob.Text = "End Sub
     Private Sub cmdsv_Click()
     If cmbgn {\texttt{Text}} = "'' Or txtnm {\texttt{Text}} = "'' Or cmbec {\texttt{Text}} = "''Or cmbpro. Text = "" Or Txtdob. Text = "" Then
```
Material 129

```
Lab: Visual Basic
Programming
     NOTES
    Self-Instructional
                       MsgBox "Please Fill Requireds Fields Then Save Your Record"
                       Else
                       Adodc1.Recordset.Fields(0) = cmbgn.Text
                       Adodc1.Recordset.Fields(1) = txtnm.Text
                       Adodc1.Recordset.Fields(2) = txtad.Text
                       Adodc1.Recordset.Fields(3) = cmbec.Text
                       Adodc1.Recordset.Fields(4) = cmbct.Text
                       Adodc1.Recordset.Fields(5) = Txtpn.Text
                       Adodc1.Recordset.Fields(6) = cmbpro.Text
                       Adodc1.Recordset.Fields(7) = Text1.Text 'lbldt.Caption
                       Adodc1.Recordset.Fields(8) = Txtdob.Text
                       Adodc1.Recordset.Save
                       Adodc1.Refresh
                       MsgBox "Record Save Successfully"
                       cmbgn.Text = "''txtnm.Text = "txt = "cmbec. Text = "''cmbct. Text = "Txtpn.Text = ""
                       cmbpro.Text = "''Txtdob.Text = "End If
                       End Sub
                       Private Sub Command5_Click()
                       Unload Me
                       End Sub
                       Private Sub Form_Load()
                       'Adodc1.Refresh
                       cmbqn. Text = "txtnm.Text = "txtad.Text = "\text{cmbec.Text} = "cmbct.Text = "''
```
# **NOTES**

Txtdob.Text = "" Txtpn.Text = ""  $cmbpro. Text = "$ Text1.Text = Date

'FormatDateTime((DateTime.Day) & ("-") & (DateTime.Month)  $\&$  ("-")  $\&$  (DateTime.Year)) 'd & "/" & m & "/" & y

'lbldt.Caption = FormatDateTime(DateTime.Date, vbLongDate)

'vbGeneralDate

'DateTime.Date

End Sub

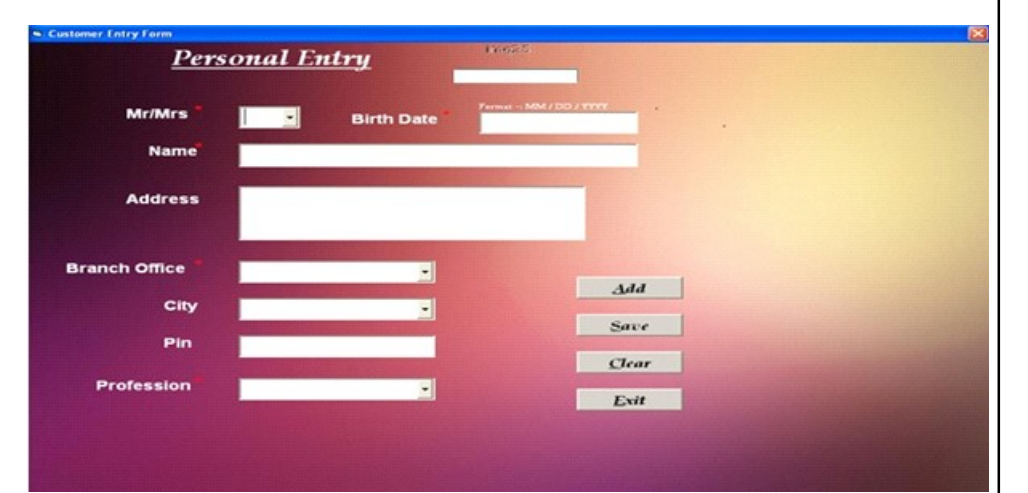

### Bill:

Private Sub Cmbnm2\_LostFocus() 'On Error Resume Next 'Adodc1.Refresh 'While Not Adodc1.Recordset.EOF = True 'If Adodc1.Recordset!Name = Cmbnm2.Text Then 'txtadd.Text = Adodc1.Recordset!Add 'ress 'Txtex.Text = Adodc1.Recordset!Exchange 'Txtpin.Text = Adodc1.Recordset!pincode 'Else  $\mathbf{v}$ ''Exit Do 'End If 'Loop Adodc1.Refresh

**NOTES** 

```
Adodc2.Refresh
Do While Adodc1.Recordset.EOF = False
If Adodc1.Recordset!Name = Cmbnm2.Text Then
Txtadd.Text = Adodc1.Recordset!Add
Txtex.Text = Adodc1.Recordset!Exchange
Txtpin.Text = Adodc1.Recordset!pincode
Text1.Text = Adodc1.Recordset!plan
Exit Do
End If
'End If
Adodc1.Recordset.MoveNext
'Adodc2.Recordset.MoveNext
Loop
'Do While Adodc2.Recordset.EOF = False
'If Adodc2.Recordset!planname = Text1.Text Then
'Txtmcc.Text = Adodc2.Recordset!MonthlyCharges
'txtfc.Text = Adodc2.Recordset!free_calls
'Exit Do
'End If
'Adodc2.Recordset.MoveNext
'Loop
'Adodc2.Recordset.MoveNext
Txtn2.Text = Cmbnm2.Text
Txtn3.Text = Txtadd.Text
Txtn4.Text = txtcust.Text
Txtn5.Text = Txttel.Text
Txtn6.Text = Txtex.Text
Txtn7.Text = Txtpin.Text
Txtdb.Text = Txtfmc.Text
Txtdb1.Text = txtfc.Text
'Wend
End Sub
```

```
Private Sub Cmdadd_Click()
Adodc3.Refresh
Adodc3.Recordset.MoveNext
Adodc3.Recordset.AddNew
Cmdadd.Visible = False
cmdsv.Visible = True
End Sub
```

```
Private Sub cmdcalc_Click()
'Txtgmc.Text = Val(Txtcmr.Text) - Val(Txtomr.Text)
'Txtncc.Text = Val(Txtgmc.Text) - Val(txtfc.Text)
'If Txtncc.Text <= 0 Then
'Txtncc.Text = "0"'Txtmcc.Text = Txtncc.Text
'Else
'Txtmcc.Text = Txtncc.Text
'End If
End Sub
```

```
Private Sub cmdsv_Click()
'Txtn2.Text = Cmbnm2.Text
'Txtn3.Text = txtadd.Text
'Txtn4.Text = txtcust.Text
'Txtn5.Text = txttel.Text
'Txtn6.Text = Txtex.Text
'Txtn7.Text = txtpin.Text
'Txtdb.Text = Txtfmc.Text
'Txtdb1.Text = txtfc.Text
Adodc3.Recordset.Fields(0) = Txtn2.Text
Adodc3.Recordset.Fields(1) = Txtn4.Text
Adodc3.Recordset.Fields(2) = Txtn5.Text
Adodc3.Recordset.Fields(3) = Txtn6.Text
Adodc3.Recordset.Fields(4) = Txtn7.Text
Adodc3.Recordset.Fields(5) = Txtn3.Text
Adodc3.Recordset.Fields(6) = Txtomr.Text
Adodc3.Recordset.Fields(7) = Txtcmr.Text
Adodc3.Recordset.Fields(8) = Txtgmc.Text
Adodc3.Recordset.Fields(9) = txtfc.Text
```
## **NOTES**

**NOTES** 

```
Adodc3.Recordset.Fields(10) = Txtncc.Text
    Adodc3.Recordset.Fields(11) = Txtfmc.Text
    Adodc3.Recordset.Fields(12) = Txtmcc.Text
     'Adodc3.Recordset.Fields(13) = Txtdb.Text
    Adodc3.Recordset.Fields(14) = Txttx.Text
     'Adodc3.Recordset.Fields(15) = Txtdb1.Text
    Adodc3.Recordset.Fields(18) = Txtapb.Text
    Adodc3.Recordset.Fields(19) = Txtsfdp.Text
    Adodc3.Recordset.Fields(20) = Txtapdd.Text
     'Adodc1.Recordset.Save
     'Adodc2.Recordset.Save
    Adodc3.Recordset.Save
    MsgBox "BILL SAVE Successfully"
    Adodc3.Refresh
    While Adodc3.Recordset.EOF = False
    Combo1.AddItem (Adodc3.Recordset!Name)
    Adodc3.Recordset.MoveNext
    Wend
     'Val(Txtgmc.Text) = Val(Txtcmr.Text) - Val(Txtomr.Text)
     'End
    End Sub
    Private Sub cmdx_Click()
    Unload Me
    End Sub
    Private Sub Combo1_LostFocus()
     'Text2.Text = Combo1.Text
     'Adodc3.Refresh
     'On Error Resume Next
     'If DataEnvironment1.con1.State = 1 Then
DataEnvironment1.con1.Open
     'DataEnvironment1.con1.Close
     'DataEnvironment1.con1.Open
     'DataEnvironment1.Bill_details (Text2.Text)
     ''DataReport3.Show
     'BillReport.Show
    End Sub
```

```
Self-Instructional
                                                              Material 135
    Private Sub Command1_Click()
    Text2.Text = Combo1.Text
    Adodc3.Refresh
    On Error Resume Next
    If DataEnvironment1.con1.State = 1 Then
DataEnvironment1.con1.Open
    DataEnvironment1.con1.Close
    DataEnvironment1.con1.Open
    DataEnvironment1.Bill_details (Text2.Text)
    'DataReport3.Show
    BillReport.Show
    End Sub
    Private Sub Form_Load()
    While Adodc1.Recordset.EOF = False
    Cmbnm2.AddItem (Adodc1.Recordset!Name)
    Adodc1.Recordset.MoveNext
    Wend
    txt:Text = "Txtfmc.Text = ""
     'Label5.Caption = DateTime.Month(Date) & "/" &
DateTime.Year(Date)
    Adodc3.Refresh
    While Adodc3.Recordset.EOF = False
    Combo1.AddItem (Adodc3.Recordset!Name)
    Adodc3.Recordset.MoveNext
    Wend
    cmdsv.Visible = False
    'Val(Txtgmc.Text) = Val(Txtcmr.Text) - Val(Txtomr.Text)
    End Sub
    Private Sub Frame1_DragDrop(Source As Control, X As Single,
Y As Single)
    'BillReport.Show
    End Sub
    Private Sub Label5_Click()
    End Sub
    Private Sub Txtgmc_GotFocus()
    Txtgmc.Text = Val(Txtcmr.Text) - Val(Txtomr.Text)
```
**NOTES** 

Lab: Visual Basic Programming

```
Lab: Visual Basic
                         Txtncc.Text = Val(Txtgmc.Text) - Val(txtfc.Text)
Programming
                         If Txtncc.Text <= 0 Then
                         Txtncc.Text = "0"
                         Txtmcc.Text = Txtncc.Text
      NOTES
                         Else
                         Txtmcc.Text = Txtncc.Text
                         End If
                         Txttx.Text = (Val(Txtfmc.Text) + Val(Txtmcc.Text)) * 0.1023
                         Txttx.Text = Round(Txttx.Text)
                         Txtapb.Text = Val(Txttx.Text) + Val(Txtfmc.Text) +
                    Val(Txtmcc.Text)
                         If Val(Txtapb.Text) > 0 Then
                         Txtsfdp.Text = "10"Txtapdd.Text = Val(Txtapb.Text) + Val(Txtsfdp.Text)
                         Else
                         MsgBox "Wrong Bill Amount"
                         End If
                         End Sub
                         Private Sub Txtomr_GotFocus()
                         Do While Adodc2.Recordset.EOF = False
                         If Adodc2.Recordset!planname = Text1.Text Then
                         'Txtmcc.Text = Adodc2.Recordset!MonthlyCharges
                         txtfc.Text = Adodc2.Recordset!free_calls
                         Exit Do
                         End If
                         Adodc2.Recordset.MoveNext
                         Loop
                         End SubREPORT
                                                                 \overline{\phantom{0}}Report
                       AddEvit
                                        AMOUNT PAYABLE BY
     Self-Instructional
                                           harge for delayed<br><mark>it PayAble Due DATE</mark>
136 Material
```
## 6. Bank Transaction System

#### Bank Details:

Public Class bankd

```
 Private Sub Label2_Click(sender As Object, e As EventArgs)
 End Sub
```
 Private Sub PictureBox1\_Click(sender As Object, e As EventArgs)

End Sub

```
Private Sub cls Click(sender As Object, e As EventArgs)
Handles cls.Click
```
 Me.Close() End Sub

```
 Private Sub Button1_Click(sender As Object, e As
EventArgs) Handles Button1.Click
```
home.managername.Text = TextBox1.Text

home.brnamee.Text = TextBox2.Text

home.Label6.Text = TextBox3.Text

MsgBox("Bank Details Updated")

End Sub

```
 Private Sub RectangleShape1_Click(sender As Object, e
As EventArgs) Handles RectangleShape1.Click
```
#### End Sub

```
 Private Sub PictureBox1_Click_1(ByVal sender As
System.Object, ByVal e As System.EventArgs)
```
End Sub

End Class

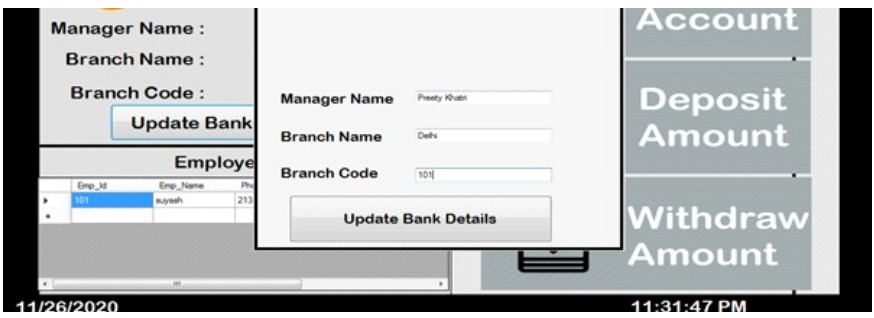

Lab: Visual Basic Programming

### **NOTES**

```
Lab: Visual Basic
Programming
     NOTES
    Self-Instructional
138 Material
                  Deposit:
                       Public Class Deposit
                         Private Sub cls_Click(sender As Object, e As EventArgs)
                  Handles cls.Click
                         Me.Hide()
                         End Sub
                        Private Sub Deposit Load(sender As Object, e As EventArgs)
                  Handles MyBase.Load
                          'TODO: This line of code loads data into the
                   'BankaccountsDataSet.baccounts' table. You can move, or remove
                  it, as needed.
                         Me.BaccountsTableAdapter.Fill(Me.BankaccountsDataSet.baccounts)
                         dat.Text = Date.Now.ToString("MM/dd/yyyy")
                         Timer1.Start()
                         End Sub
                         Private Sub Label3_Click(sender As Object, e As EventArgs)
                  Handles Label3.Click
                         End Sub
                         Private Sub dat_Click(sender As Object, e As EventArgs)
                  Handles dat.Click
                         End Sub
                          Private Sub Button1_Click(sender As Object, e As
                  EventArgs) Handles Button1.Click
                         Me.Close()
                         End Sub
                         Private Sub Timer1_Tick(sender As Object, e As EventArgs)
                  Handles Timer1.Tick
                         clock.Text = TimeOfDay
                         End Sub
                          Private Sub Button2_Click(sender As Object, e As
                  EventArgs) Handles Button2.Click
                         Dim con As New OleDb.OleDbConnection
                         con.ConnectionString = "PROVIDER = Microsoft. Ace. OLEDB.
                  12.0; Data Source =F:\Sem.4\extra vs code\bankmanagementsystem\
                  bankmanagementsystem\project\ BankManageMentSystem\
                  BankManageMentSystem\bankaccounts.accdb"
```

```
NOTES
                                                                     Lab: Visual Basic
                                                                       Programming
     Dim SqlString As String = "update [baccounts] set [Balance]
= Balance+@TextBox2.Text where [Acc_Id] = @TextBox1.Text"
     Using conn As New OleDb.OleDbConnection(con.
ConnectionString)
      Using cmd As New OleDb.OleDbCommand(SqlString, con)
      cmd.CommandType = CommandType.Text
      cmd.Parameters.AddWithValue("column", TextBox2.Text)
      cmd.Parameters.AddWithValue("column", TextBox1.Text)
      con.Open()
      MsgBox("Amount Deposited Successfully")
      cmd.ExecuteNonQuery()
      Me.DataGridView1.Refresh()
     TextBox2.Text = "TextBox1.Text = ""
      End Using
      End Using
      End Sub
      Private Sub HomeToolStripMenuItem_Click(sender As Object,
e As EventArgs) Handles HomeToolStripMenuItem.Click
      home.Show()
      End Sub
      Private Sub AccountsToolStripMenuItem_Click(sender As
Object, e As EventArgs) Handles AccountsToolStripMenuItem.Click
      End Sub
      Private Sub AddAccountToolStripMenuItem_Click(sender As
Object, e As EventArgs) Handles AddAccountToolStripMenuItem.
Click
      addaccount.Show()
      End Sub
      Private Sub UpdateAccountToolStripMenuItem_Click(sender
As Object, e As EventArgs) Handles UpdateAccountToolStrip
MenuItem.Click
      updateaccount.Show()
      End Sub
      Private Sub DeleteAccountToolStripMenuItem_Click(sender
As Object, e As EventArgs) Handles DeleteAccount
ToolStripMenuItem.Click
```
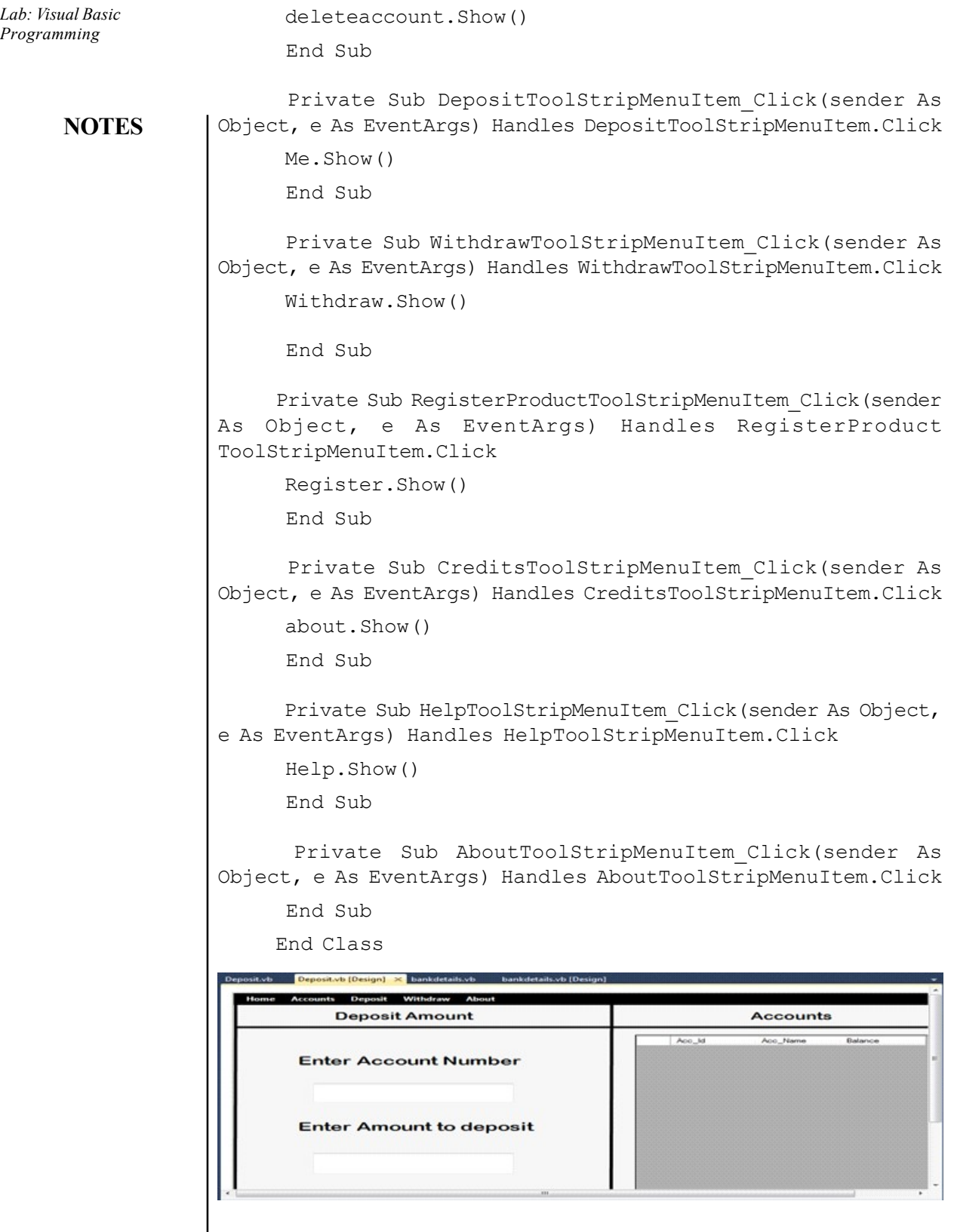
```
Self-Instructional
                                                               Material 141
Withdraw:
     Public Class Withdraw
      Private Sub AddAccountToolStripMenuItem_Click(sender As
Object, e As EventArgs) Handles AddAccountToolS
tripMenuItem.Click
      End Sub
     Private Sub cls Click(sender As Object, e As EventArgs)
Handles cls.Click
      Me.Hide()
      End Sub
       Private Sub Withdraw_Load(sender As Object, e As
EventArgs) Handles MyBase.Load
       'TODO: This line of code loads data into the
'BankaccountsDataSet.baccounts' table. You can move, or remove
it, as needed.
      Me.BaccountsTableAdapter.Fill(Me.BankaccountsDataSet.baccounts)
      dat.Text = Date.Now.ToString("MM/dd/yyyy")
      Timer1.Start()
      End Sub
     Private Sub dat Click(sender As Object, e As EventArgs)
Handles dat.Click
      End Sub
      Private Sub Timer1_Tick(sender As Object, e As EventArgs)
Handles Timer1.Tick
      clock.Text = TimeOfDay
      End Sub
       Private Sub Button2_Click(sender As Object, e As
EventArgs) Handles Button2.Click
      Dim con As New OleDb.OleDbConnection
      con.ConnectionString = "PROVIDER = Microsoft.Ace.OLEDB.
12.0; Data Source =F:\Sem.4\extra vs code\bankmanagementsystem\
bank management system \proj ect\Ba nkManageMe ntSyst em
\BankManageMentSystem\ bankaccounts.accdb"
     Dim SqlString As String = "update [baccounts] set [Balance]
= Balance-@TextBox2.Text where [Acc_Id] = @TextBox1.Text"
     Using conn As New OleDb.OleDbConnection
(con.ConnectionString)
```
### **NOTES**

```
Lab: Visual Basic
                         Using cmd As New OleDb.OleDbCommand(SqlString, con)
Programming
                         cmd.CommandType = CommandType.Text
                         cmd.Parameters.AddWithValue("column", TextBox2.Text)
                         cmd.Parameters.AddWithValue("column", TextBox1.Text)
     NOTES
                         con.Open()
                         MsgBox("Amount Withdrawn Successfully")
                         cmd.ExecuteNonQuery()
                         Me.DataGridView1.Refresh()
                        TextBox2.Text = "TextBox1.Text = "'' End Using
                         End Using
                         End Sub
                       End Class
                              Withdraw
                                                                Accounts
                          Enter Account Number
                          Enter Amount to Withdraw
                  7. Payroll Processing
                  Login:
                       Imports System.Data.OleDb
                       Public Class frmloginA
                       Private Sub Button1_Click(ByVal sender As System.Object,
                  ByVal e As System.EventArgs) Handles Button1.Click
                       Dim con As New System.Data.OleDb.OleDbConnection("Provider
                   = Microsoft.jet.OleDB.4.0;Data Source = " & Application.
                  StartupPath & "\datastorage.mdb;")
                         Dim cmd As OleDbCommand = New OleDbCommand( _
                        "SELECT * FROM logininfo WHERE Username = \cdot" &
                         TextBox1.Text & "' AND [Password] = '" & txtPassword.Text
                  & "' ", con)
                         con.Open()
                         Dim sdr As OleDbDataReader = cmd.ExecuteReader()
```

```
If (sdr, Read() = True) Then
      MessageBox.Show("You are Now Logged In")
      frmMainA.Show()
      TextBox1.Focus()
      TextBox1.Clear()
      txtPassword.Clear()
      Me.Hide()
      Else
      MessageBox.Show("Invalid Username or Password!")
      End If
      End Sub
      Private Sub Button2_Click(ByVal sender As System.Object,
ByVal e As System.EventArgs) Handles Button2.Click
       If MsgBox("Do you want to switch user?", vbYesNo +
vbQuestion) = vbYes Then
      Me.Hide()
      TextBox1.Clear()
      txtPassword.Clear()
      Frmchoose.Show()
      End If
      End Sub
       Private Sub txtUsername_TextChanged(ByVal sender As
System.Object, ByVal e As System.EventArgs)
      End Sub
      Private Sub CheckBox1_CheckedChanged(ByVal sender As
System.Object, ByVal e As System.EventArgs) Handles
CheckBox1.CheckedChanged
      If CheckBox1.Checked = True Then
     txtPassword.PasswordChar = ""
      Else
      txtPassword.PasswordChar = "•"
      End If
      End Sub
       Private Sub txtPassword_TextChanged(ByVal sender As
System.Object, ByVal e As System.EventArgs)
      End Sub
```
### **NOTES**

Material 143

Self-Instructional

```
Lab: Visual Basic
                         Private Sub log_Load(ByVal sender As System.Object, ByVal
Programming
                  e As System.EventArgs) Handles MyBase.Load
                         End Sub
     NOTES
                         Private Sub GroupBox1_Enter(ByVal sender As System.Object,
                  ByVal e As System.EventArgs) Handles GroupBox1.Enter
                         End Sub
                          Private Sub PictureBox1_Click_1(ByVal sender As
                  System.Object, ByVal e As System.EventArgs)
                         End Sub
                       End Class
                   Login Panel
                                                   PAYROLL SYSTEM
                                           Log-In
                                               Username
                                               Password
                                                            Show password
                                                                \mathbf{R} Exit
                                                     Login
                  Form Main:
                       Imports System.IO
                       Public Class frmMainA
                         Private Sub Timer1_Tick(ByVal sender As System.Object,
                  ByVal e As System.EventArgs) Handles Timer1.Tick
                         lblTime.Text = DateTime.Now.ToString("hh:mm:ss tt")
                         lblDate.Text = DateTime.Now.ToString("MMMM dd yyyy")
                         End Sub
                          Private Sub frmmainuser_Load(ByVal sender As
                  System.Object, ByVal e As System.EventArgs) Handles MyBase.Load
                         Label2.Text = frmloginA.TextBox1.Text
                         Timer1.Start()
                         End Sub
                          Private Sub btnMaintenance_Click(ByVal sender As
                  System.Object, ByVal e As System.EventArgs) Handles
                  btnMaintenance.Click
                         Try
                         Dim fbd As New FolderBrowserDialogSelf-Instructional
144 Material
```

```
NOTES
                                                                     Lab: Visual Basic
                                                                       Programming
      If fbd.ShowDialog() = vbOK Then
      File.Copy("GenerallPayroll.accdb", fbd.SelectedPath &
"\GenerallPayroll.accdb")
      MsgBox("Done...")
      End If
      Catch ex As Exception
      MsgBox(ex.Message)
      End Try
      End Sub
      Private Sub btnMini_Click(ByVal sender As System.Object,
ByVal e As System.EventArgs) Handles btnMini.Click
      Me.WindowState = FormWindowState.Minimized
      End Sub
      Private Sub btnLogout_Click(ByVal sender As System.Object,
ByVal e As System.EventArgs) Handles btnLogout.Click
      btnLogout.BackColor = Color.White
      btnLogout.ForeColor = Color.Black
       If MsgBox("Do you want to switch user?", vbYesNo +
vbQuestion) = vbYes Then
      Me.Hide()
      Frmchoose.Show()
      End If
      End Sub
      Private Sub NotePadToolStripMenuItem_Click(ByVal sender
As System.Object, ByVal e As System.EventArgs) Handles
NotePadToolStripMenuItem.Click
      Try
      System.Diagnostics.Process.Start("Notepad.exe")
      Catch ex As Exception
         MessageBox.Show(ex.Message, "Error",
MessageBoxButtons.OK, MessageBoxIcon.Error)
      End Try
      End Sub
       Private Sub CalculatorToolStripMenuItem_Click(ByVal
sender As System.Object, ByVal e As System.EventArgs) Handles
```
CalculatorToolStripMenuItem.Click

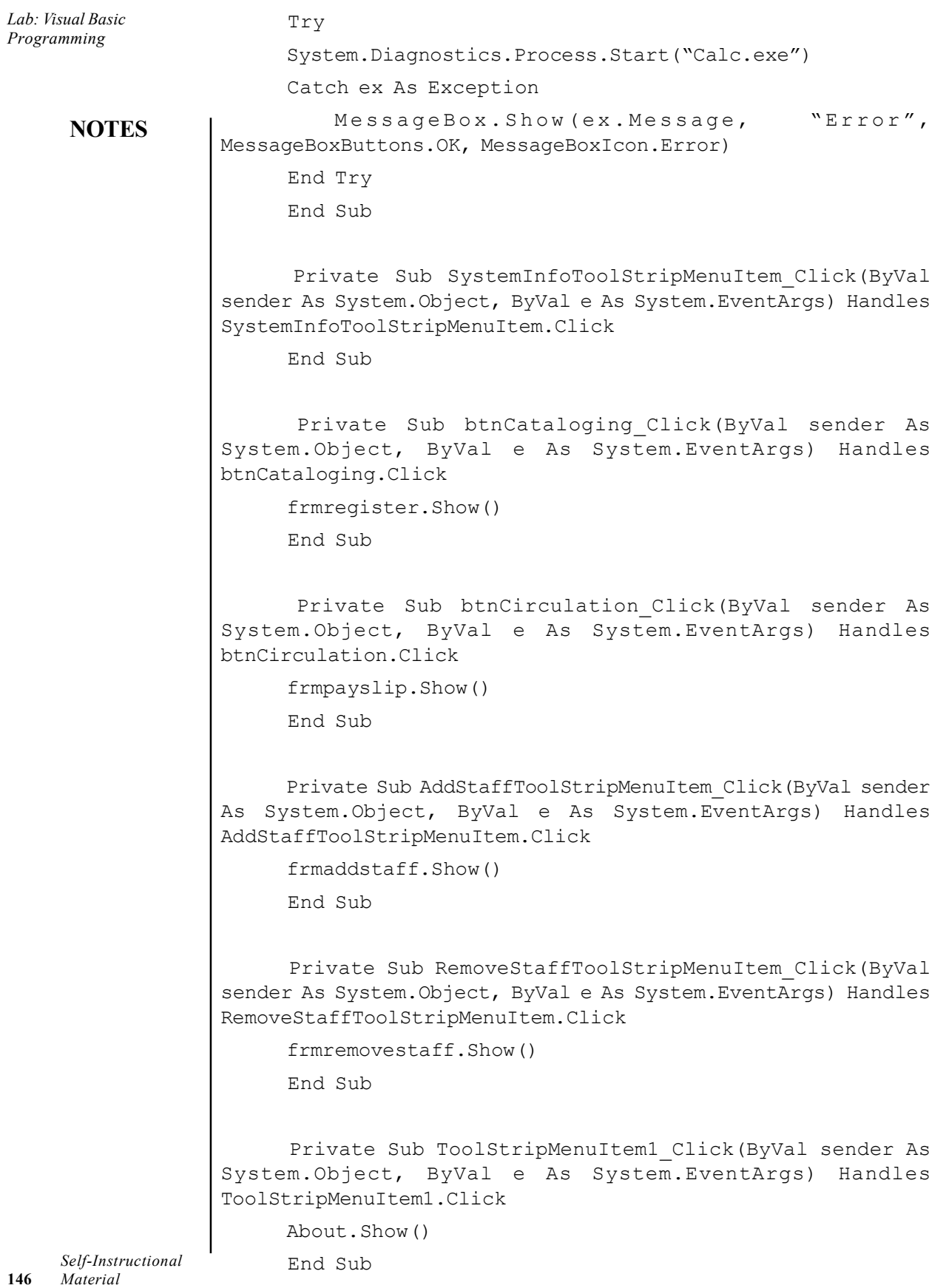

 $\sqrt{\frac{1}{1}}$ 

 $\equiv$ 

 $\overline{\overline{\overline{1}}}$ 

 Private Sub EmployeeToolStripMenuItem\_Click(ByVal sender As System.Object, ByVal e As System.EventArgs)

End Sub

 Private Sub SearchRecordsToolStripMenuItem\_Click(ByVal sender As System.Object, ByVal e As System.EventArgs)

End Sub

End Class

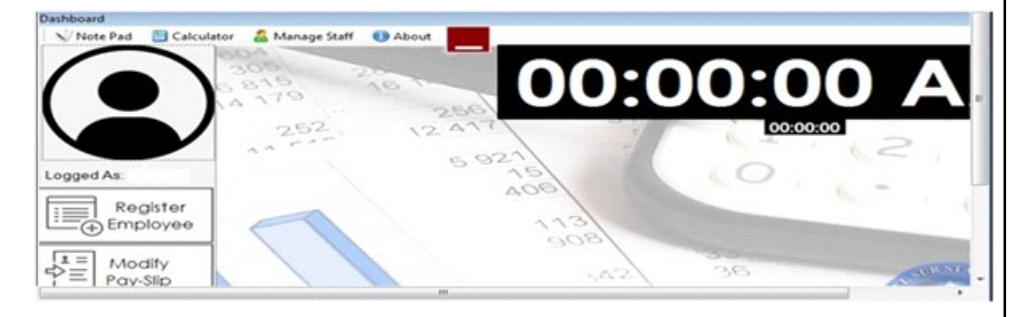

### Print Slip:

Public Class frmpayslip

Private Sub GenPayFinalBindingNavigatorSaveItem\_ Click(ByVal sender As System.Object, ByVal e As System. EventArgs)

Me.Validate()

Me.GenPayFinalBindingSource.EndEdit()

 Me.TableAdapterManager.UpdateAll(Me.GenerallPayrollDataSet) End Sub

 Private Sub frmpayslip\_Load(ByVal sender As System.Object, ByVal e As System.EventArgs) Handles MyBase.Load

 'TODO: This line of code loads data into the 'GenerallPayrollDataSet.GenPayFinal' table. You can move, or remove it, as needed.

Me.GenPayFinalTableAdapter.Fill(Me.GenerallPayrollDataSet. GenPayFinal)

End Sub

 Private Sub FacultyUnionLabel\_Click(ByVal sender As System.Object, ByVal e As System.EventArgs)

End Sub

Lab: Visual Basic Programming

### **NOTES**

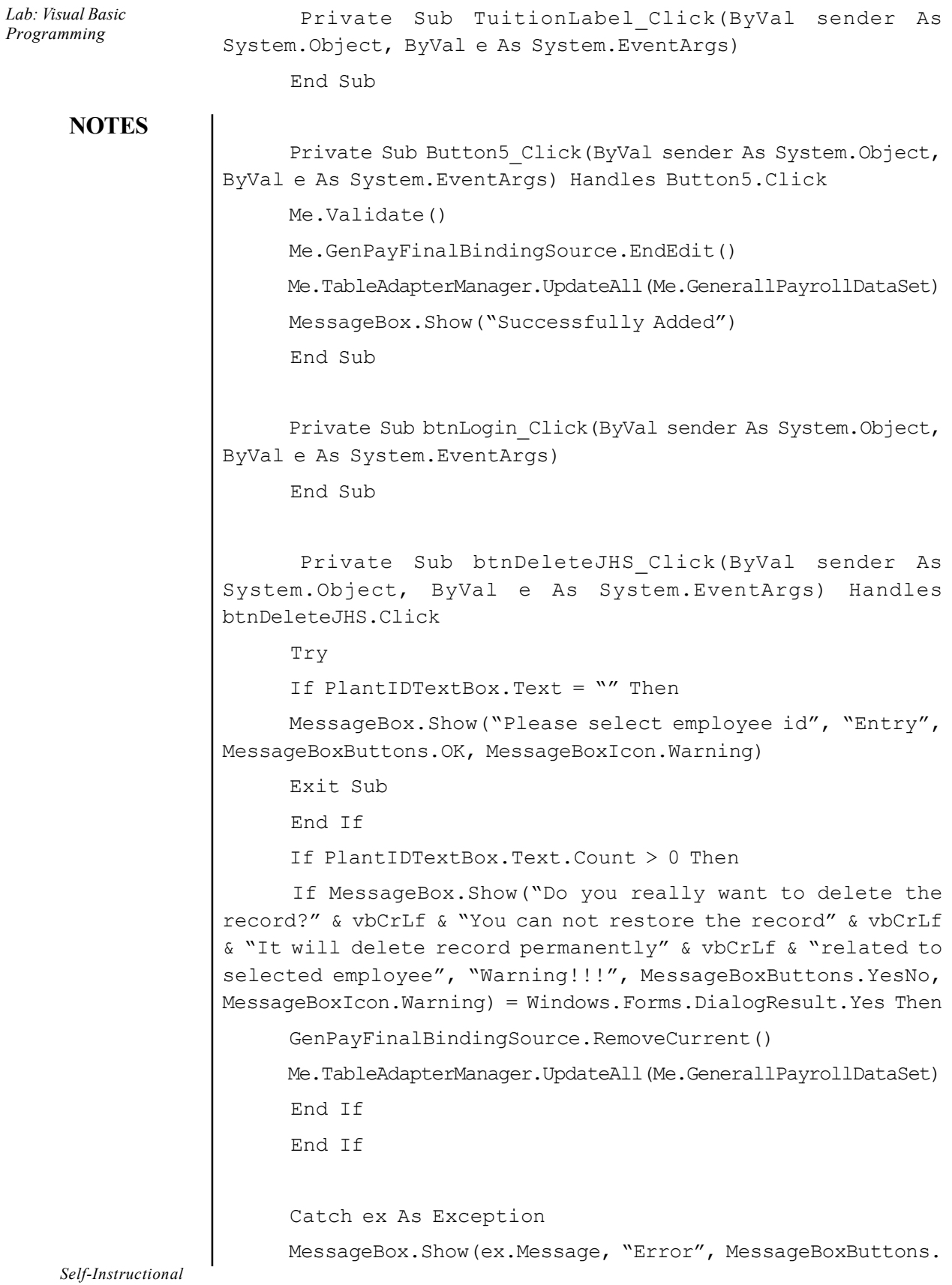

 $\frac{1}{1}$ 

```
NOTES
                                                                Self-Instructional
                                                                     Lab: Visual Basic
                                                                       Programming
OK, MessageBoxIcon.Error)
      End Try
      End Sub
      Private Sub Button2_Click(ByVal sender As System.Object,
ByVal e As System.EventArgs) Handles Button2.Click
     txtReceipt.Fext = "'' txtReceipt.AppendText("" + vbNewLine)
      txtReceipt.AppendText("" + vbNewLine)
      txtReceipt.AppendText("" + vbNewLine)
      txtReceipt.AppendText("" + vbNewLine)
      txtReceipt.AppendText("" + vbNewLine)
      txtReceipt.AppendText("" + vbNewLine)
      txtReceipt.AppendText("" + vbNewLine)
      txtReceipt.AppendText(vbTab + vbTab + vbTab + vbTab +
vbTab + vbTab & "PAY-SLIP" + vbNewLine)
      txtReceipt.AppendText("" + vbNewLine)
      txtReceipt.AppendText("" + vbNewLine)
      txtReceipt.AppendText("" + vbNewLine)
      txtReceipt.AppendText("Plantilla Number: " + vbTab &
PlantIDTextBox.Text + vbTab + vbTab + vbTab + vbNewLine)
       txtReceipt.AppendText("Employee Name: " + vbTab &
EmployeeNameTextBox.Text + vbTab + vbTab + vbNewLine)
       txtReceipt.AppendText("Number: " + vbTab + vbTab &
NoTextBox.Text + vbNewLine)
      txtReceipt.AppendText("" + vbNewLine)
      txtReceipt.AppendText("" + vbNewLine)
       txtReceipt.AppendText("Basic Salary: " + vbTab &
BasicTextBox.Text + vbNewLine)
       txtReceipt.AppendText("Pera: " + vbTab + vbTab &
PERATextBox.Text + vbNewLine)
       txtReceipt.AppendText("Gross Amount: " + vbTab &
GrossAmountTextBox.Text + vbNewLine)
     txtReceipt.AppendText("= = = = = = = = = = = =
  = = = = = = = = = = = = = = = = = = = = = = = = = = = = = = =
   = = = = = " + vbNewLine)
      txtReceipt.AppendText("" + vbNewLine)
      txtReceipt.AppendText(vbTab + vbTab & "Deductions" +
```
Material 149

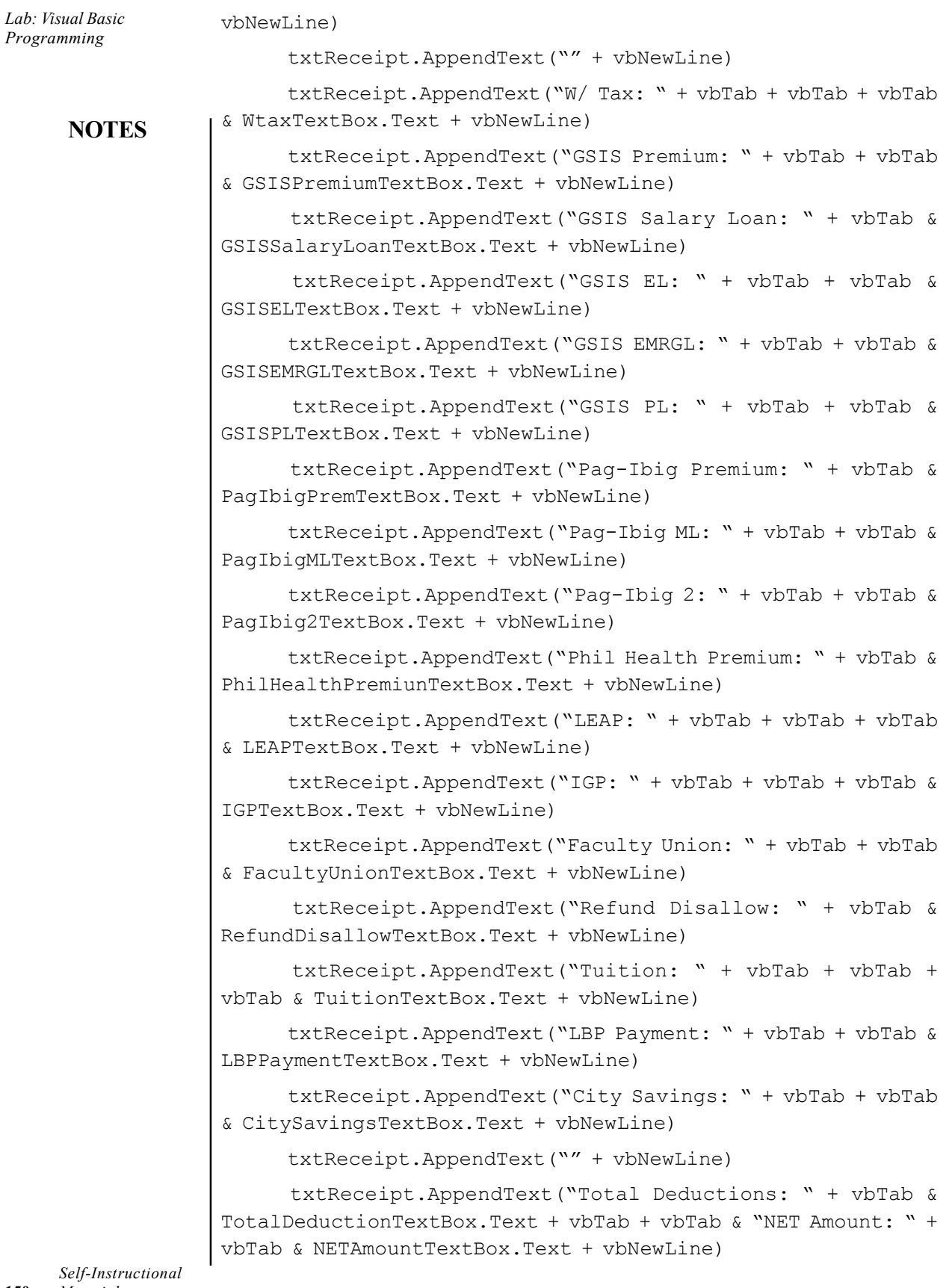

L,

**NOTES** txtReceipt.AppendText("= = = = = = = = = = = = = = = = = = = = = = = = = = = = = = = = = = = = = = = = = = = = = =  $=$   $=$   $=$   $=$   $=$   $=$   $" + vbbNewLine)$  txtReceipt.AppendText(vbTab & "Due Date: " + Today &  $v$ bTab +  $v$ bTab +  $v$ bTab +  $v$ bTab +  $v$ bTab +  $v$ bTab & "Time: "  $\&$ TimeOfDay + vbNewLine) txtReceipt.AppendText("= = = = = = = = = = = = = = = = = = = = = = = = = = = = = = = = = = = = = = = = = = = = = = =  $=$   $=$   $=$   $=$   $=$   $=$   $" +$   $v$ bNewLine) txtReceipt.AppendText("" + vbNewLine) txtReceipt.AppendText("" + vbNewLine) txtReceipt.AppendText("" + vbNewLine) txtReceipt.AppendText("" + vbNewLine) txtReceipt.AppendText(vbTab + "Recieve by:" + vbNewLine) txtReceipt.AppendText(vbTab + vbTab + vbTab +  $''$  + vbNewLine) txtReceipt.AppendText(vbTab + vbTab + vbTab + EmployeeNameTextBox.Text + vbNewLine) txtReceipt.AppendText(vbTab + vbTab + vbTab + " Employee" + vbNewLine) txtReceipt.AppendText("" + vbNewLine) txtReceipt.AppendText("" + vbNewLine) txtReceipt.AppendText("" + vbNewLine) txtReceipt.AppendText("= = = = = = = = = = = = = = = = = = = = = = = = = = = = = = = = = = = = = = = = = = = = = =  $=$  = = = = =  $=$  " + vbNewLine) txtReceipt.AppendText(" Need Help? Contact Us: 09096510899 " + vbNewLine) txtReceipt.AppendText("= = = = = = = = = = = = = = = = = = = = = = = = = = = = = = = = = = = = = = = = = = = = = = =  $=$   $=$   $=$   $=$   $=$   $=$   $" + vbbNewLine)$  txtReceipt.AppendText(vbTab + vbTab + vbTab + PictureBox1.Text + vbNewLine) PrintPreviewDialog1.ShowDialog() End Sub

 Private Sub PrintDocument1\_PrintPage(ByVal sender As System. Object, ByVal e As System. Drawing. Printing. PrintPageEventArgs) Handles PrintDocument1.PrintPage

> Self-Instructional Material 151

Lab: Visual Basic Programming

```
Lab: Visual Basic
Programming
     NOTES
                         e.Graphics.DrawString(txtReceipt.Text, Font,
                 Brushes.Black, 140, 140)
                        e.Graphics.DrawImage(Me.PictureBox1.Image, 120, 130,
                 PictureBox1.Width - 15, PictureBox1.Height - 25)
                        e.Graphics.DrawImage(Me.PictureBox2.Image, 300, 130,
                 PictureBox2.Width - 15, PictureBox2.Height - 25)
                        End Sub
                        Private Sub Button1_Click(ByVal sender As System.Object,
                 ByVal e As System.EventArgs) Handles Button1.Click
                        TotalDeductionTextBox.Text = Val(WtaxTextBox.Text) +
                 Val(GSISPremiumTextBox.Text) + Val(GSISSalaryLoanTextBox.Text)
                 + Val(GSISELTextBox.Text) + Val(GSISEMRGLTextBox.Text) +
                 Val(GSISPLTextBox.Text) + Val(PagIbigPremTextBox.Text) +
                 Val(PagIbigMLTextBox.Text) + Val(PagIbig2TextBox.Text) +
                 Val(PhilHealthPremiunTextBox.Text) + Val(LEAPTextBox.Text) +
                 Val(IGPTextBox.Text) + Val(FacultyUnionTextBox.Text) +
                 Val(RefundDisallowTextBox.Text) + Val(TuitionTextBox.Text) +
                 Val(LBPPaymentTextBox.Text) + Val(CitySavingsTextBox.Text)
                         GrossAmountTextBox.Text = Val(BasicTextBox.Text) +
                 Val(PERATextBox.Text)
                        NETAmountTextBox.Text = Val(GrossAmountTextBox.Text) -
                 Val(TotalDeductionTextBox.Text)
```
NETAmountTextBox.Text = FormatCurrency(NETAmountTextBox. Text)

TotalDeductionTextBox.Text = FormatCurrency(Total DeductionTextBox.Text)

GrossAmountTextBox.Text = FormatCurrency(Gross AmountTextBox.Text)

MessageBox.Show("Successfully Computed")

End Sub

 Private Sub Button9\_Click(ByVal sender As System.Object, ByVal e As System.EventArgs) Handles Button9.Click

 Me.TableAdapterManager.UpdateAll(Me.GenerallPayrollDataSet) Me.Close()

End Sub

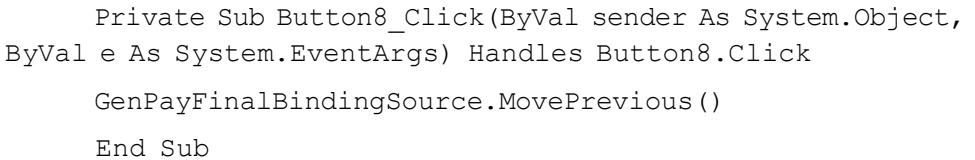

 Private Sub Button7\_Click(ByVal sender As System.Object, ByVal e As System.EventArgs) Handles Button7.Click

GenPayFinalBindingSource.MoveNext()

End Sub

 Private Sub TextBox14\_TextChanged(ByVal sender As System.Object, ByVal e As System.EventArgs) Handles TextBox14.TextChanged

 Me.GenPayFinalBindingSource.Filter = "PlantID LIKE '" & TextBox14.Text & "%'"

End Sub

End Class

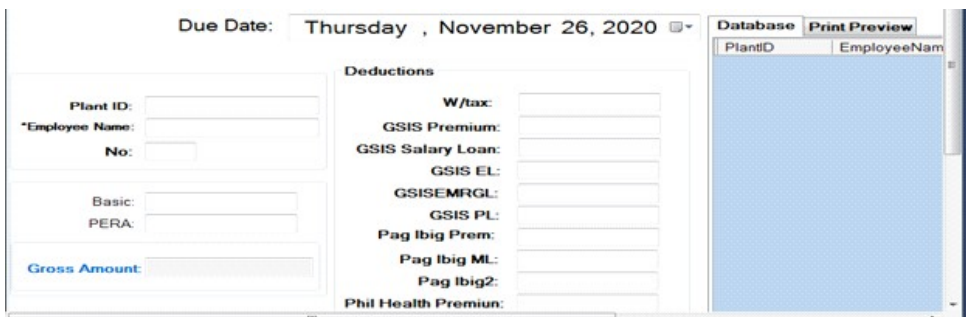

### 8. Personal Information System

### Main:

Imports System.Data.OleDb

Public Class frmmain

Dim Oledr As OleDbDataReader

Dim Item As New ListViewItem()

Dim ItemSearch As New ListViewItem

Private Sub frmmain Load(ByVal sender As System.Object,

ByVal e As System.EventArgs) Handles MyBase.Load

Call ListStudentColumns(lststudent)

### **NOTES**

Lab: Visual Basic Programming

```
Lab: Visual Basic
Programming
     NOTES
                         Call openconnection()
                         Call Initialized()
                         Call LoadListView()
                         Call closeconnection()
                         End Sub
                         Public Sub LoadListView()
                         lststudent.Items.Clear()
                         Call Initialized()
                         Oledr = OleDa.SelectCommand.ExecuteReader()
                         Do While Oledr.Read()
                       Item = lststudent.Items.Add(Oledr("studentno").ToString())
                         Item.SubItems.Add(Oledr("firstname").ToString())
                         Item.SubItems.Add(Oledr("lastname").ToString())
                         Item.SubItems.Add(Oledr("course").ToString())
                         Loop
                         Oledr.Close()
                         End Sub
                         Private Sub btnAdd_Click(ByVal sender As System.Object,
                  ByVal e As System.EventArgs) Handles btnAdd.Click
                         frmadd.ShowDialog()
                         End Sub
                         Private Function UpdateValidateStudent() As Boolean
                         If lststudent.Items.Count = 0 Then
                         MsgBox("No records.", MsgBoxStyle.Information, "No
                  Records")
                         Return True
                         Exit Function
                         End If
                         If lststudent.SelectedItems.Count > 1 Then
                           MsgBox ("Double click the record",
                  MsgBoxStyle.Information)
                         lststudent.SelectedItems.Clear()
                         Return True
                         Exit Function
                         End If
```
**NOTES** Lab: Visual Basic Programming If lststudent.SelectedItems.Count = 0 Then MsgBox("Please choose the record you want to edit", MsgBoxStyle.Information) Return True Exit Function End If End Function Private Sub btnEdit Click(ByVal sender As System.Object, ByVal e As System.EventArgs) Handles btnEdit.Click If UpdateValidateStudent() = True Then Return End If frmedit.ShowDialog() End Sub Private Function DeleteStudentValidate() As Boolean If lststudent.Items.Count = 0 Then MsgBox("No Records to delete") Return True Exit Function End If If lststudent.SelectedItems.Count = 0 Then MsgBox("Please choose the record you want to delete.") Return True Exit Function End If End Function Private Sub btnDelete\_Click(ByVal sender As System.Object, ByVal e As System.EventArgs) Handles btnDelete.Click If DeleteStudentValidate() = True Then Return End If If MsgBox("Do you really want to delete this record?",

MsgBoxStyle.YesNo + MsgBoxStyle.Question, "Delete?") = MsgBoxResult.No Then

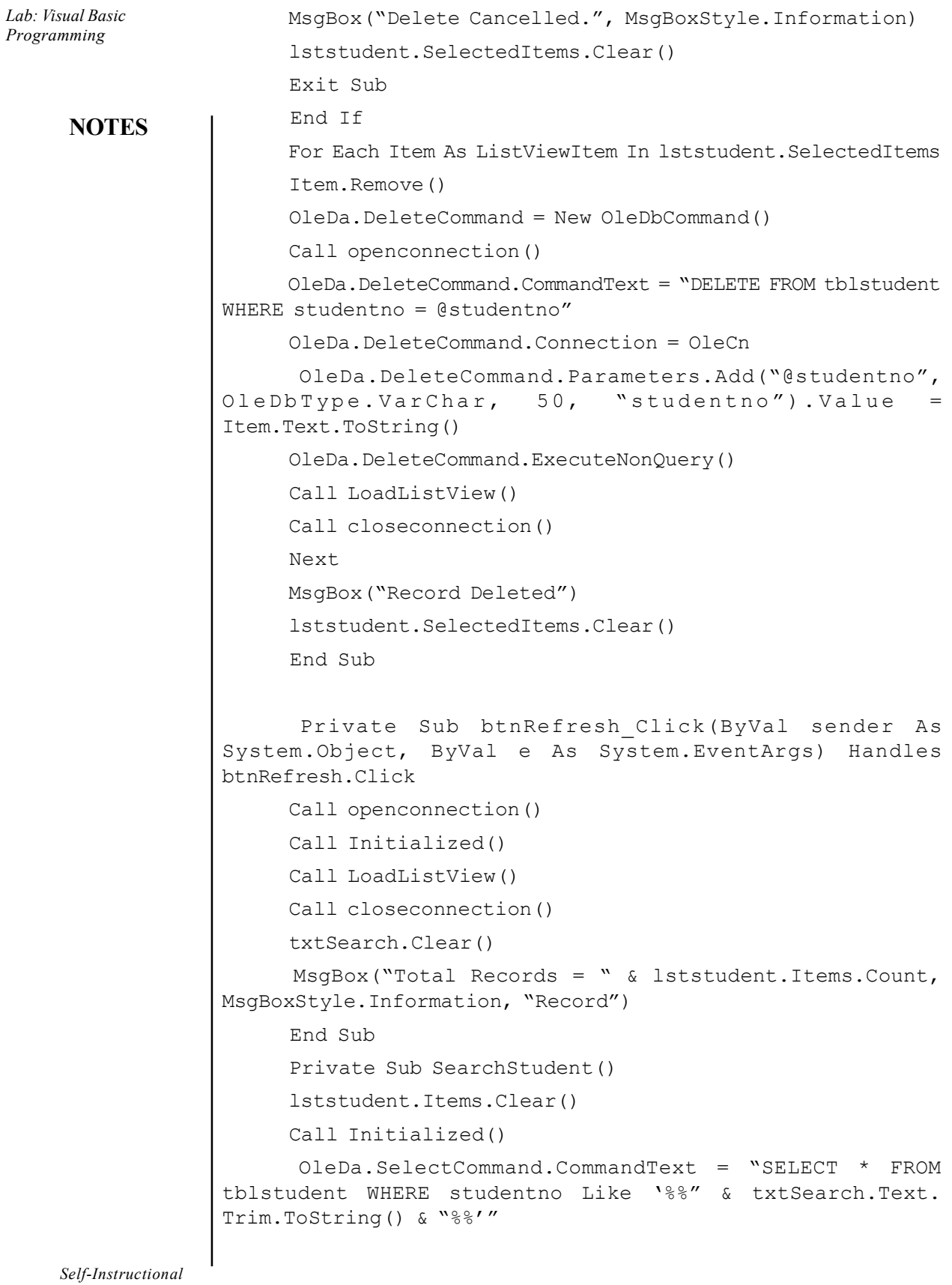

156 Material

 $\frac{1}{\sqrt{1-\frac{1}{2}}}$ 

```
 OleDa.SelectCommand.Connection = OleCn
       Oledr = OleDa.SelectCommand.ExecuteReader()
       Do While Oledr.Read()
     ItemSearch = lststudent.Items.Add(Oledr("studentno").
ToString())
       ItemSearch.SubItems.Add(Oledr("firstname").ToString())
       ItemSearch.SubItems.Add(Oledr("lastname").ToString())
       ItemSearch.SubItems.Add(Oledr("course").ToString())
       Loop
       Oledr.Close()
       End Sub
        Private Sub txtSearch_TextChanged(ByVal sender As
System.Object, ByVal e As System.EventArgs) Handles
txtSearch.TextChanged
       OleDa.SelectCommand = New OleDbCommand()
        OleDa.SelectCommand.CommandText = "SELECT * FROM
tblstudent WHERE studentno Like '%%'"
       OleDa.SelectCommand.Connection = OleCn
       Call openconnection()
       OleDa.SelectCommand.ExecuteNonQuery()
       Call SearchStudent()
       Call closeconnection()
       End Sub
     End Class\SigmaStudent Information System
                                     \mathbf{x}all Add Student
        SEARCH
                    Student No 1234
        studentno
                                               course
        12345
                                               BSIT
        8796
                     First Name
                           PREETY
                                               BSCS
        2314
                                               BSBM
        3431
                                               BSCS
                     Last Name
                           KHATRI
        3636
                                               BSIT
                     Course
                           BSIT
                                    τ
                      SAVE
                               CANCEL
          ADD
                                                REFRESH
```
### **NOTES**

```
Lab: Visual Basic
Programming
     NOTES
                  Add Information:
                       Imports System.Data.OleDb
                       Public Class frmadd
                         Private Sub frmadd_FormClosing(ByVal sender As Object,
                  ByVal e As System.Windows.Forms.FormClosingEventArgs) Handles
                  Me.FormClosing
                         Call cleartext()
                         txtsn.Focus()
                         frmmain.lststudent.SelectedItems.Clear()
                         End Sub
                         Private Sub frmadd_Load(ByVal sender As System.Object,
                  ByVal e As System.EventArgs) Handles MyBase.Load
                         End Sub
                         Private Sub cleartext()
                         Me.txtsn.Clear()
                         Me.txtfn.Clear()
                         Me.txtln.Clear()
                         End Sub
                         Private Sub btnCancel_Click(ByVal sender As System.Object,
                  ByVal e As System.EventArgs) Handles btnCancel.Click
                         Me.Close()
                         End Sub
                         Private Sub btnSave_Click(ByVal sender As System.Object,
                  ByVal e As System.EventArgs) Handles btnSave.Click
                         If txtsn.Text = "" Or txtfn.Text = "" Or cmbcourse.Text
                  = "" Then
                          MsgBox("Please don't leave blank textfields",
                  MsgBoxStyle.Information, "Missing data")
                         Exit Sub
                         End If
                         Try
```

```
 Call openconnection()
      OleDa.InsertCommand = New OleDbCommand()
      OleDa.InsertCommand.CommandText = "INSERT INTO tblstudent
(studentno, firstname, lastname, course)" & _
      "VALUES (@studentno , @firstname, @lastname, @course)"
      OleDa.InsertCommand.Connection = OleCn
       OleDa.InsertCommand.Parameters.Add("@studentno",
OleDbType.VarWChar, 50, "studentno").Value = txtsn.Text
       OleDa.InsertCommand.Parameters.Add("@firstname",
OleDbType.VarWChar, 50, "firstname").Value = txtfn.Text
       OleDa.InsertCommand.Parameters.Add("@lastname",
OleDbType.VarWChar, 50, "lastname").Value = txtln.Text
       OleDa.InsertCommand.Parameters.Add("@course",
OleDbType.VarWChar, 50, "course").Value = cmbcourse.Text
      OleDa.InsertCommand.ExecuteNonQuery()
      Call frmmain.LoadListView()
      Call closeconnection()
      MsgBox("Records Saved", MsgBoxStyle.Information, "Saved")
      Me.Close()
      Catch ex As Exception
      MsgBox("Cannot Save this record, Existing Student Number",
MsgBoxStyle.Information, "Error")
      Call closeconnection()
      txtsn.Focus()
      txtsn.SelectAll()
      End Try
```
# Delete Record:

 End Sub End Class

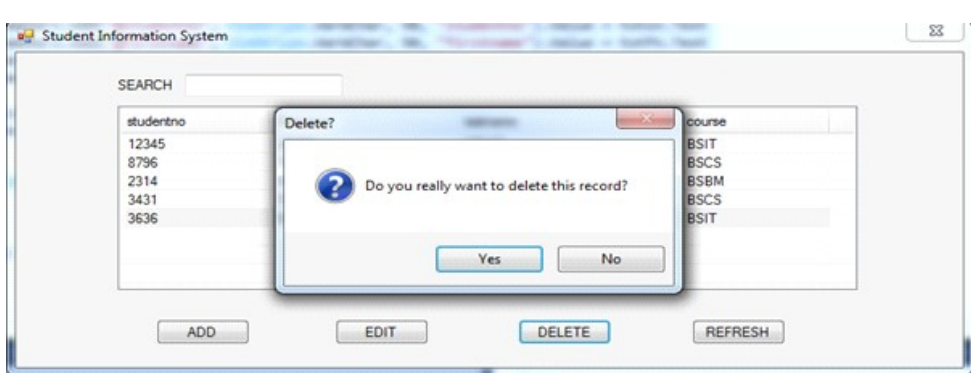

Lab: Visual Basic Programming

## **NOTES**

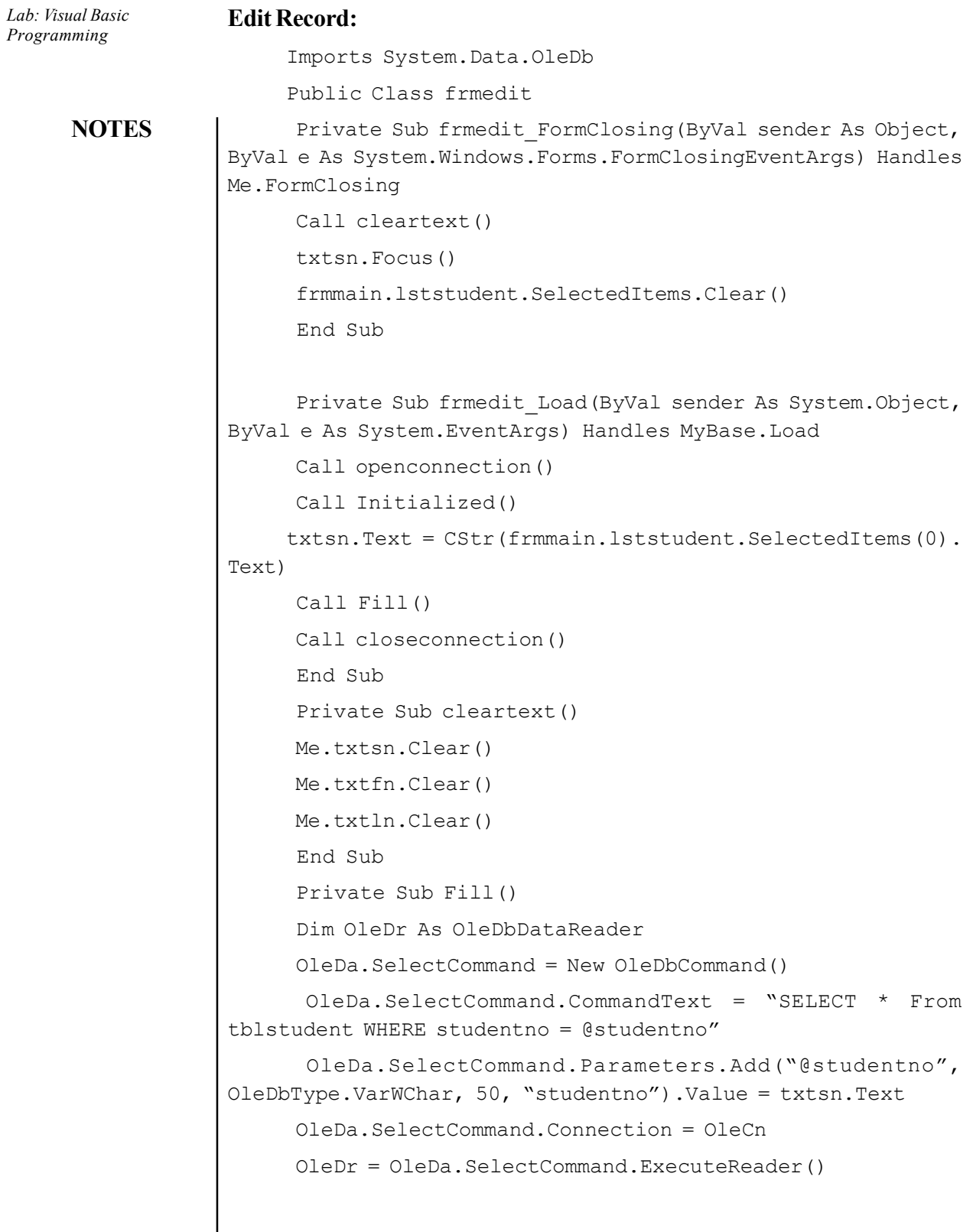

```
 If OleDr.HasRows() Then
      OleDr.Read()
      txtsn.Text = OleDr("studentno").ToString()
      txtfn.Text = OleDr("firstname").ToString()
      txtln.Text = OleDr("lastname").ToString()
      cmbcourse.Text = OleDr("course").ToString()
      End If
      OleDr.Close()
      End Sub
      Private Sub btnCancel_Click(ByVal sender As System.Object,
ByVal e As System.EventArgs) Handles btnCancel.Click
      Me.Close()
      End Sub
      Private Sub btnSave_Click(ByVal sender As System.Object,
ByVal e As System.EventArgs) Handles btnSave.Click
     If txtsn.Text = " Or txtfn.Text = " Or txtln.Text = "Or cmbcourse. Text = " Then
      MsgBox("Dont leave blank textfields")
      Exit Sub
      End If
      Try
      Call openconnection()
      OleDa.UpdateCommand = New OleDbCommand()
      OleDa.UpdateCommand.CommandText = "UPDATE tblstudent SET
studentno = @studentno, firstname = @firstname, lastname =
@lastname, course = @course WHERE studentno = ?"
      OleDa.UpdateCommand.Connection = OleCn
       OleDa.UpdateCommand.Parameters.Add("@studentno",
OleDbType.VarWChar, 50, "studentno").Value = txtsn.Text
       OleDa.UpdateCommand.Parameters.Add("@firstname",
OleDbType.VarWChar, 50, "firstname").Value = txtfn.Text
       OleDa.UpdateCommand.Parameters.Add("@lastName",
OleDbType.VarWChar, 50, "lastName").Value = txtln.Text
```
### **NOTES**

```
Lab: Visual Basic
                             OleDa.UpdateCommand.Parameters.Add("@Course",
Programming
                    OleDbType.VarWChar, 50, "Course").Value = cmbcourse.Text
                                OleDa. UpdateCommand. Parameters. Add (New
                    System. Data. OleDb. OleDb Parameter ("EmpID",
      NOTES
                    System.Data.OleDb.OleDbType.VarWChar, 50, _
                           System.Data.ParameterDirection.Input, False, CType(0,
                    Byte), CType(0, Byte), "studentno", _
                           System.Data.DataRowVersion.Original, Nothing)).Value =
                    frmmain.lststudent.SelectedItems(0).Text
                           OleDa.UpdateCommand.ExecuteNonQuery()
                           Call frmmain.LoadListView()
                           Call closeconnection()
                           MsgBox("Records Updated")
                           Me.Close()
                           Catch ex As Exception
                           MsgBox("Cannot Update StudentNo is present")
                           Call closeconnection()
                           txtsn.Focus()
                           txtsn.SelectAll()
                           End Try
                           End Sub
                          End Class
                                                                                    \frac{2}{3}B Student Information System
                                                          \overline{\mathbf{x}}a Edit Student
                            SEARCH
                                          Student No 1234
                            studentno
                                                                    course
                            12345
                                                                    BSIT
                                                 PREETY
                                          First Name
                            8796
                                                                    BSCS
                            2314
                                                                    BSBM
                            3431
                                                                    BSCS
                                                 KHATRI
                                          Last Name
                            3636
                                                                    BSIT
```
### 9. Question Database and Conducting Quiz

Course

UPDATE

**BSIT** 

٠

CANCEL

**BSIT** 

REFRESH

### Register:

1234

 $ADD$ 

Public Class Form2

 Private Sub Form2\_Load(sender As Object, e As EventArgs) Handles MyBase.Load

End Sub

```
Private Sub LinkLabel1 LinkClicked(sender As Object, e
As LinkLabelLinkClickedEventArgs)
```
 SIGN\_IN.Show() Me.Close() End Sub

 Private Sub Button1\_Click(sender As Object, e As EventArgs)

 Home.Show() Me.Close() End Sub

 Private Sub Button2\_Click(sender As Object, e As EventArgs)

End Sub

```
 Private Sub GroupBox1_Enter(sender As Object, e As
EventArgs)
```
End Sub

```
 Private Sub Button3_Click(sender As Object, e As
EventArgs)
      quest6.Show()
```
End Sub

```
 Private Sub Button1_Click_1(sender As Object, e As
EventArgs) Handles Button1.Click
```
My.Settings.Username = username1.Text

My.Settings.Password = password1.Text

My.Settings.Save()

MsgBox("Your Account Has Been Created")

SIGN\_IN.Show()

**NOTES** 

Lab: Visual Basic Programming

```
Lab: Visual Basic
                        Me.Close()
Programming
                        End Sub
     NOTES
                       Private Sub LinkLabel1 LinkClicked 1(sender As Object,
                 e As LinkLabelLinkClickedEventArgs) Handles
                 LinkLabel1.LinkClicked
                        SIGN_IN.Show()
                        Me.Close()
                        End Sub
                        Private Sub Button2_Click_1(sender As Object, e As
                 EventArgs) Handles Button2.Click
                        Form1.Show()
                        End Sub
                        Private Sub CheckBox1_CheckedChanged(sender As Object,
                 e As EventArgs) Handles CheckBox1.CheckedChanged
                        If CheckBox1.Checked Then
                        password1.UseSystemPasswordChar = False
                        Else
                        password1.UseSystemPasswordChar = True
                        End If
                        End Sub
                      End ClassUSERNAME: Preety Khatri
                                  EMAIL:
                                                ety@gmail.com
                                  PASSSWORD....
                                        CREATE ACCOUNT
```

```
NOTES
                                                                      Lab: Visual Basic
                                                                        Programming
Sign In:
     Public Class SIGN_IN
       Private Sub Button1_Click(sender As Object, e As
EventArgs) Handles Button1.Click
      If username2.Text = My.Settings.Username And
      password2.Text = My.Settings.Password = True Then
      Home.Show()
      Me.Close()
      Else
      MsgBox("Incorrect Username Or Password")
      username2.Clear()
      password2.Clear()
      End If
      End Sub
       Private Sub Button2_Click(sender As Object, e As
EventArgs) Handles Button2.Click
      Form1.Show()
      Me.Close()
      End Sub
       Private Sub Button3_Click(sender As Object, e As
EventArgs)
      End Sub
      Private Sub SIGN_IN_Load(sender As Object, e As EventArgs)
Handles MyBase.Load
      End Sub
      Private Sub CheckBox1_CheckedChanged(sender As Object,
e As EventArgs) Handles CheckBox1.CheckedChanged
      If CheckBox1.Checked Then
      password2.UseSystemPasswordChar = False
      Else
```
Material 165

Self-Instructional

Lab: Visual Basic password2.UseSystemPasswordChar = True Programming End If End Sub **NOTES** End Class **BU SIGN IN** an and a ball Username: **Preety Khatri** Password:  $\bullet\bullet\bullet\bullet\bullet$  $\overline{\mathbb{R}^n}$ LOG IN  $\overline{\bf{K}}$ Question: Public Class quest2 Private Sub Button2\_Click(sender As Object, e As EventArgs) Handles Button2.Click Button2.Invalidate() If RadioButton3.Checked Then MsgBox("You are correct") quest8.LBLRIGHT.Text = quest8.LBLRIGHT.Text + 1 Else MsgBox("You are wrong") quest8.LBLWRONG.Text = quest8.LBLWRONG.Text + 1 End If Dim quest6 As New quest2 Dim quest2 As New quest4 quest4.Show() Me.Hide() End Sub Private Sub Label2\_Click(sender As Object, e As EventArgs) Handles Label2.Click End SubSelf-Instructional 166 Material

 Private Sub RadioButton4\_CheckedChanged(sender As Object, e As EventArgs) Handles RadioButton4.CheckedChanged End Sub

 Private Sub RadioButton3\_CheckedChanged(sender As Object, e As EventArgs) Handles RadioButton3.CheckedChanged

End Sub

End Class

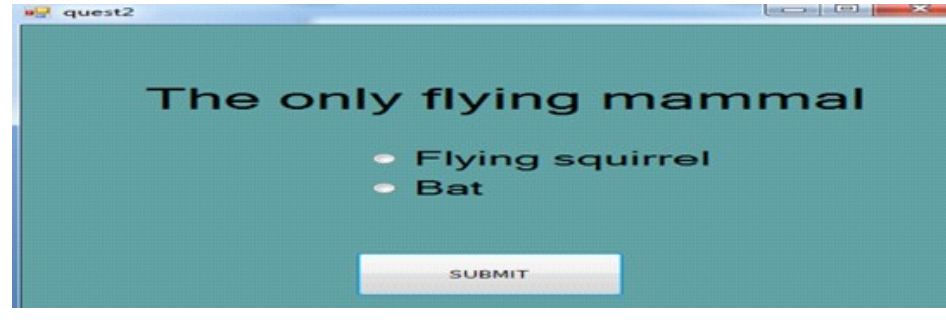

# 10. Personal Diary Main:

Class clsEntry

 Public Property dtDateOfentry As DateTime Public Property strContent As String

Public Sub New (ByVal dtDate As DateTime, ByVal strText As String) dtDateOfentry = dtDate strContent = strText End Sub

 Public Overrides Function ToString() As String Return dtDateOfentry & " " & strContent End Function End Class

Lab: Visual Basic Programming

### **NOTES**

**NOTES** 

```
Module Module1
 Sub Main(ByVal args As String())
 Dim objDiary As clsDiary = New clsDiary()
Dim cSelection As Char = "0"cWhile cSelection <> "4"c
 objDiary.Welcome()
 Console.WriteLine()
 Console.WriteLine("MAIN MENU")
 Console.WriteLine("1 – ADD RECORD")
 Console.WriteLine("2 – VIEW RECORD")
 Console.WriteLine("3 – EDIT RECORD")
 Console.WriteLine("4 – DELETE RECORD")
 Console.WriteLine("5 – EDIT PASSWORD")
 Console.WriteLine("6 – EXIT")
Console.WriteLine("ENTER YOUR CHOICE")
 cSelection = Console.ReadKey().KeyChar
 Console.WriteLine()
 Select Case cSelection
 Case "1"c
 objDiary.Add()
 Case "2"c
 objDiary.View()
 Case "3"c
 objDiary.Edit()
Case "4"c
 objDiary.Delete()
Case "5"c
 objDiary.Edit()
 Case "6"c
 Console.WriteLine("Press any key to exit.")
 Case Else
 Console.WriteLine("Error.")
```
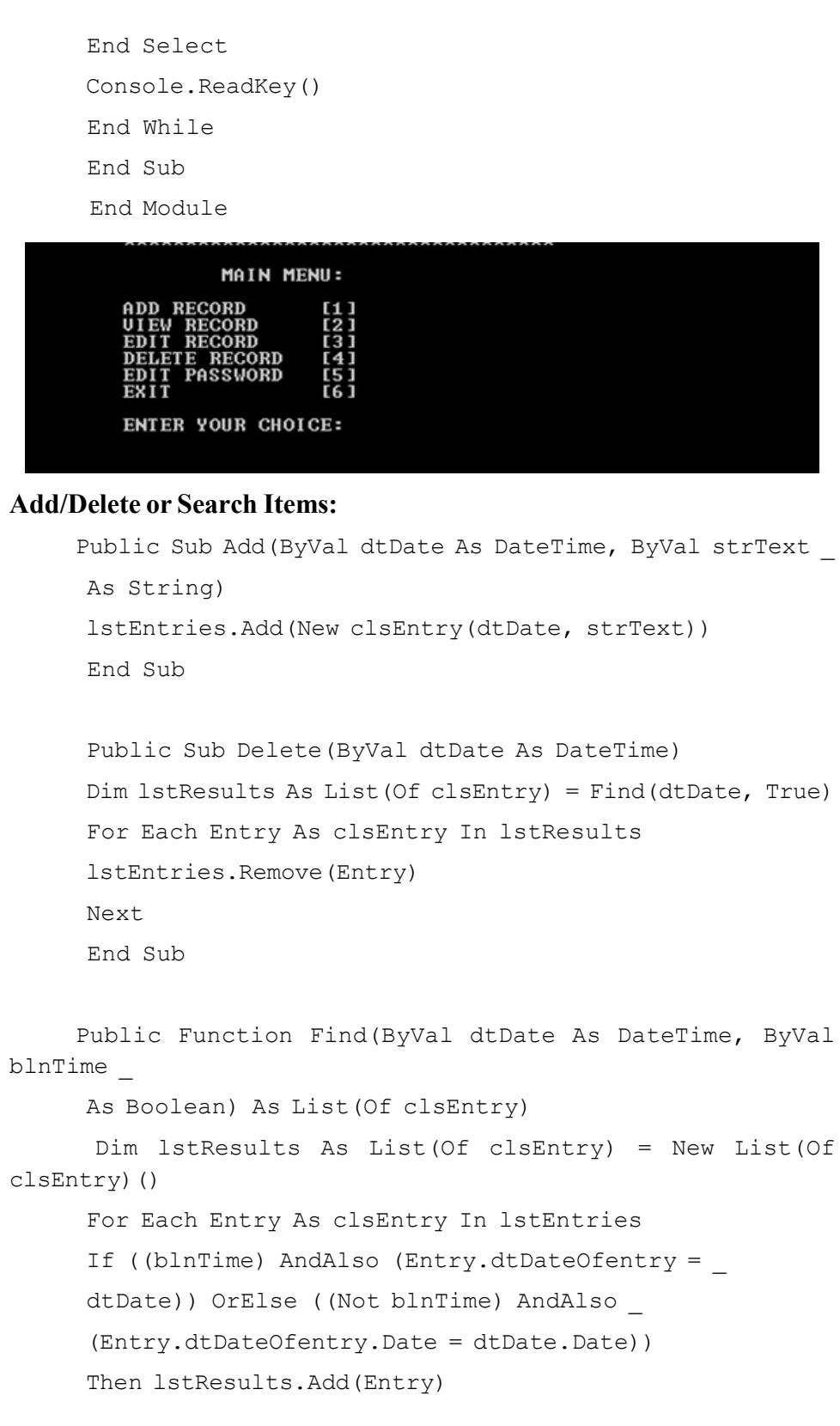

# **NOTES**

```
Lab: Visual Basic
Programming
     NOTES
                          Next
                          Return lstResults
                          End Function
                        Class clsDiary
                          Private dbData As clsDatabase
                          Public Sub New()
                          dbData = New clsDatabase()
                          End Sub
                          Private Function GetDate() As DateTime
                          Dim dtDate As DateTime
                          While Not DateTime.TryParse(Console.ReadLine(), dtDate)
                          Console.WriteLine("Error. Try again:")
                          End While
                          Return dtDate
                          End Function
                          Public Sub Print(ByVal dtDay As DateTime)
                          Dim lstResults As List(Of clsEntry) = dbData.Find(dtDay,
                   \overline{a} False)
                          For Each Entry As clsEntry In lstResults
                          Console.WriteLine(Entry)
                          Next
                          End Sub
                          Public Sub Add()
                          Dim dtDate As DateTime = GetDate()
                          Console.WriteLine("Enter the entry text:")
                          Dim strText As String = Console.ReadLine()
                          dbData.Add(dtDate, strText)
                          End Sub
```

```
NOTES
                                                                        Lab: Visual Basic
                                                                          Programming
      Public Sub Search()
      Dim dtDate As DateTime = GetDate()
      Dim lstResults As List(Of clsEntry) = dbData.Find(dtDate,
_ False)
      If lstResults.Count() > 0 Then
      Console.WriteLine("Found:")
      For Each Entry As clsEntry In lstResults
      Console.WriteLine(Entry)
      Next
      Else
      Console.WriteLine("Nothing found.")
      End If
      End Sub
      Public Sub Delete()
      Dim dtDate As DateTime = GetDate()
      dbData.Delete(dtDate)
      End Sub
      Public Sub Welcome()
      Console.Clear()
      Console.WriteLine("ENTER DATE OF YOUR RECORD: [yyyy-mm-
dd]:", DateTime.Now))
      Console.WriteLine("ENTER TIME:")
     Console.WriteLine("ENTER NAME:")
     Console.WriteLine("ENTER PLACE:")
     Console.WriteLine("ENTER DURATION:")
     Console.WriteLine("NOTE:")
      Console.WriteLine("ADD ANOTHER RECORD…<Y/N>"
      Print(DateTime.Today)
      Console.WriteLine()
      Print(DateTime.Now.AddDays(1))
      Console.WriteLine()
      End Sub
       End Class
```
Self-Instructional

Material 171

**NOTES** 

ENTER DATE OF YOUR RECORD: [yyyy-mm-dd]

ENTER TIME:[hh:mm]:10:05<br>ENTER NAME:Frank<br>ENTER PLACE:Kathmandu<br>ENTER DURATION:2hr<br>NOTE:Office meeting

YOUR RECORD IS ADDED...

ADD ANOTHER RECORD...<Y/N>